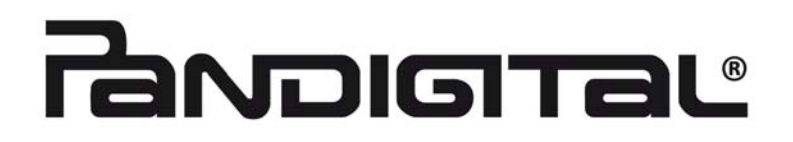

## **Pandigital M1 Multi-Function Laser Printer**

## **User's Manual**

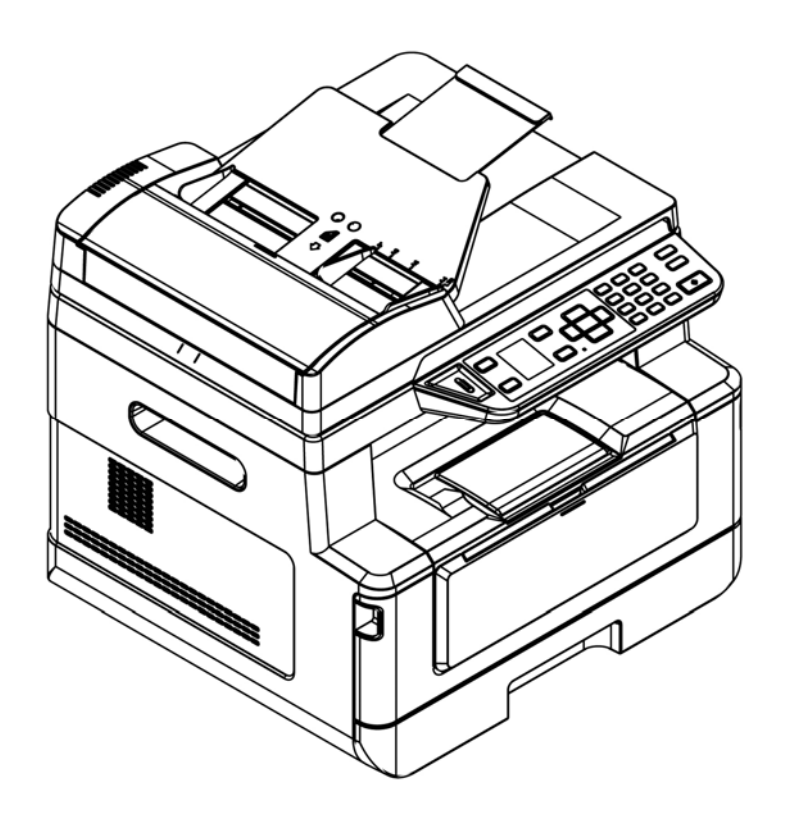

## **Pandigital**

#### **Trademarks**

Microsoft is a U.S. registered trademark of Microsoft Corporation.

Windows, Windows Vista, Windows 7, Windows 8, and Windows 10 are either registered trademarks or trademarks of Microsoft Corporation in the United States and/or other countries.

Energy Star® is a registered trademark of the U.S. government.

IBM, IBM PC are registered trademarks of International Business Machines Corp.

Other brands and product names herein are trademarks or registered trademarks of their respective holders.

#### **Copyright**

All rights reserved. No part of this publication may be reproduced, transmitted, transcribed, stored in a retrieval system, or translated into any language or computer language, in any form or by any means, electronic, mechanical, magnetic, optical, chemical, manual, or otherwise, without the prior written permission of Pandigital Inc.

Material scanned by this product may be protected by governmental laws and other regulations, such as copyright laws, the customer is solely responsible for complying with all such laws and regulations.

#### **Warranty**

The information contained in this document is subject to change without notice.

Pandigital makes no warranty of any kind with regard to this material, including, but not limited to, the implied warranties of fitness for a particular purpose.

Pandigital shall not be liable for errors contained herein or for incidental or consequential damages in connection with the furnishing, performance, or use of this material.

## **Safety Information**

When using this equipment, the following safety precautions should always be followed.

#### **Safety During Operation**

In this manual, the following important symbols are used:

#### *WARNING:*

Indicates potentially hazardous situations, which if instructions are not followed, could result in death or serious injury.

#### *CAUTION:*

Indicates a potentially hazardous situation which, if instructions are not followed, may result in minor or moderate injury or damage to property.

#### **Important:**

Indicates operational requirements and restrictions. Please read and follow these instructions to ensure a proper operation and to avoid damage to the machine.

#### **Note:**

Indicates further explanation or clarification. Reading this is highly recommended.

#### *WARNING:*

To avoid hazardous electric shock or fire, do not remove any covers or screws other than those specified in this manual.

#### *CAUTION:*

- To reduce the risk of fire, use only no.26AWG or larger telecommunication line cord.
- $\checkmark$  Disconnect the power plug by pulling the plug, not the cable.

#### **Precautions**

- Do not install the equipment near heating or air conditioning units.
- Do not install the equipment in a humid or dusty place.
- Place the equipment in a separate area with good ventilation.
- It is recommended to make good use of recycled paper for copying.
- The equipment is equipped with both the power-saving and standby modes. The equipment can not achieve zero energy consumption state until it is not connected to any external power supply.
- Retain the box and packing materials for shipping purposes.

#### **Notice**

#### **Important**

 Do not make copies of any item for which copying is prohibited by law. Copying the following items are normally prohibited by the local law: Bank bills, revenue stamps, bonds, stock certificates, bank drafts, checks.

#### **Copyrights and Trademarks**

Ethernet is a registered trademark of Xerox Corporation.

Microsoft, Windows, Windows NT, Windows XP, and Windows Vista are registered trademarks of Microsoft Corporation in the United States and/or other countries.

Other product names used herein are for identification purposes only and may be trademarks of their respective companies. We disclaim any and all rights to those marks.

#### **Warranty**

The information contained in this document(s) is subject to change without notice.

The manufacturer makes no warranty of any kind with regard to this material, including, but not limited to, the implied warranties of fitness for a particular purpose.

The manufacturer shall not be liable for errors contained herein or for incidental or consequential damages in connection with the furnishing, performance, or use of this material.

#### **Safety Instruction**

This printer is a page printer which is operated by means of a LSU (Laser Scanning Unit) printhead. There is no possibility of danger from the LSU printhead, provided the printer is operated according to the instructions in this manual. Since radiation emitted by the LSU printhead is completely confined within protective housings and external covers, the LSU beams cannot escape from the machine during any phase of user operation.

- Do not place a coffee cup, vase, or other liquid-filled container on the machine. Spillage can damage the machine's electrical parts and insulation.
- Take care not to drop paper clips, staples, or any other metal objects into the machine.
- When clearing paper jams, refer to the instructions in this manual.
- Before disconnecting the plug, turn the machine off. Make sure your hands are dry. Hold the plug itself, not its cord, when disconnecting it from the receptacle.
- Never attempt to open any fixed cover.
- Do not attempt to alter the machine or its parts.
- Under normal conditions the small quantities of ozone gas produced by the machine are harmless. However, if the machine is used for an extended period or within a small room, you should make sure that the area is adequately ventilated. Also ventilate the room if you notice the machine smells after a period of frequent or extended use.
- Do not modify this product, as a fire, electrical shock, or breakdown could result. If the product employs a LSU print head, the LSU beam source could cause blindness.
- Do not attempt to remove the covers and panels which have been fixed to the product. Some products have a high-voltage part or a LSU beam source inside that could cause an electrical shock or blindness.
- If this product becomes inordinately hot or emits smoke, or unusual odor or noise, immediately turn OFF the power switch, unplug the power cord from the power outlet, and then call your authorized service representative. If you keep on using it as is, a fire or electrical shock could result.
- If this product has been dropped or its cover damaged, immediately turn OFF the power switch, unplug the power cord from the power outlet, and then call your authorized service representative. If you keep on using it as is, a fire or electrical shock could result.
- The inside of this product has areas subject to high temperature, which may cause burns. When checking the inside of the unit for malfunctions such as paper mis-feed, do not touch the locations (around the fusing unit, etc.) which are indicated by a  $\overline{C}$  Caution! Hot Surface  $\overline{C}$  caution label.
- Do not store the machine's consumables in any of these locations:

Where the temperature or humidity may be excessively high. Where flammable items or liquids are stored.

-In direct sunlight.

-In dusty conditions.

#### **Federal Communications Commission (FCC) compliance information statement Part 15**

This equipment has been tested and found to comply with the limits for a Class B digital device, pursuant to Part 15 of the FCC Rules. These limits are designed to provide reasonable protection against harmful interference in a residential installation. This equipment generates, uses and can radiate radio frequency energy and, if not installed and used in accordance with the instructions, may cause harmful interference to radio communications.

However, there is no guarantee that interference will not occur in a particular installation. If this equipment does cause harmful interference to radio or television reception, which can be determined by turning the equipment off and on, the user is encouraged to try to correct the interference by one of the following measures:

- Reorient or relocate the receiving antenna.
- Increase the separation between the equipment and receiver.
- Connect the equipment into an outlet on a circuit different from that to which the receiver is connected.
- Consult the dealer or an experienced radio/TV technician for assistance
- This device complies with Part 15 of the FCC Rules. Operation is subject to the following two conditions: (1) This device may not cause harmful interference, and (2) this device must accept any interference received, including interference that may cause undesired operation.

# $\epsilon$

#### **European Union Regulatory Notice**

Products bearing the CE marking comply with the following EU Directives:

- Low Voltage Directive 2014/35/EC
- EMC Directive 2014/30/EC
- Restriction of the use of certain hazardous substances (RoHS) Directive 2011/65/EU

CE compliance of this product is valid if powered with the correct CE-marked AC adapter provide by Pandigital.

This product satisfies the Class B limits of EN55022, EN55024, safety requirements of EN 60950 and ROHS requirements of EN50581.

\*This machine is certified as Class 1 Laser and LED product.

#### **FCC Caution:**

Any changes or modifications not expressly approved by the party responsible for compliance could void the user's authority to operate this equipment.

This device is intended only for OEM integrators under the following conditions:

- 1) The antenna must be installed such that 20 cm is maintained between the antenna and users.
- 2) The transmitter module may not be co-located with any other transmitter or antenna.

#### **IMPORTANT NOTICE:**

FCC Radiation Exposure Statement:

This equipment complies with FCC radiation exposure limits set forth for an uncontrolled environment.

This equipment should be installed and operated with minimum distance 20cm between the radiator &

your body. To maintain compliance with FCC RF exposure compliance requirements, please avoid direct

contact to the transmitting antenna during transmitting.

#### **IC Notice:**

Operation is subject to the following two conditions:

1) This device may not cause interference and

2) This device must accept any interference, including interference that may cause undesired operation of the device.

#### **IMPORTANT NOTE:**

IC Radiation Exposure Statement:

This equipment complies with IC radiation exposure limits set forth for an uncontrolled environment. End users must follow the specific operating instructions for satisfying RF exposure compliance. This equipment should be installed and operated with minimum distance 20cm between the radiator & your body.

This transmitter must not be co-located or operating in conjunction with any other antenna or transmitter.

#### **Règlementd' Industry Canada**

Les conditions de fonctionnement sont sujettes à deux conditions:

(1) Ce périphérique ne doit pas causer d'interférence et.

(2) Ce périphérique doit accepter toute interférence, y compris les interférences pouvant perturber le

bon fonctionnement de ce périphérique.

#### **Disposal of Waste Equipment by Users in Private Union**

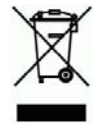

This symbol on the product or on its packaging indicates that the product can not be disposed of with your other household waste. Instead it should be sent to appropriate facilities for recovery and recycling in an effort to protect human health and the environment. Fore more information about where you can drop off your waste equipment for recycling, please contact your local city office, your household waste disposal service or the shop where you purchased the product.

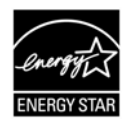

As an ENERGY STAR<sup>®</sup> Partner, Pandigital Inc. has determined that this product meets the ENERGY STAR guidelines for energy efficiency.

#### **Product Safety Guide**

Please clearly read all these instructions, and follow all instructions and warnings before installing and using the device.

The following indications are used in this document to obviate any chance of accident or damage to you and/or the device.

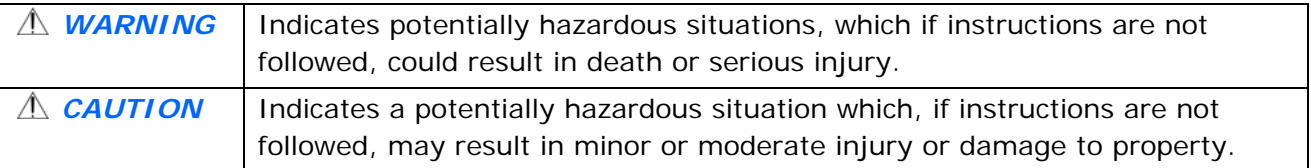

#### *WARNING*

- **USE 0.5 IDM** USB cable that came with your device and avoid abrasions, cuts, fraying, crimping, and kinking. Using any other USB cable could cause fire, electrical shock, or injury.
- **Place the device close enough to the computer so that the interface cable can easily reach between** the device and the computer.
- Do not place or store the device:
	- **•** Outdoors
	- Near excessive dirt or dust, water, or heat sources
	- In locations subject to shocks, vibrations, high temperature or humidity, direct sunlight, strong light sources, or rapid changes in temperature or humidity
- Do not use the device with wet hands.
- Never disassemble, modify, or attempt to repair the device or device option by yourself, except as specifically explained in the device's documentation. This could cause fire, electrical shock, or injury.
- **Unplug the device and the USB cable, and refer servicing to qualified service personnel under the** following conditions:
	- Liquid has entered the device.
	- Object has entered the device.
	- The device has been dropped, or the case has been damaged.
	- The device does not operate normally (i.e. appearance of smoke, strange smell, odd noise, etc.), or exhibits a distinct change in performance.
- Unplug the device and the USB cable before cleaning.

#### *CAUTION:*

- Do not locate the device on rackety or aslope tables. Do not locate the device on unstable surface. The device may fall down and this may result in injury.
- Do not place heavy objects on the unit. It may cause unbalance and the device may fall down. This may result in injury.
- Store the AC Power cord/USB cable bundled out of the reach of children to avoid the risk of injury.
- Keep plastic bags bundled out of the reach of children to avoid the danger of suffocation.
- If you are not going to use the device for a long period, unplug the USB cable from the electrical outlet.

CMIIT ID: 2014DJ1578

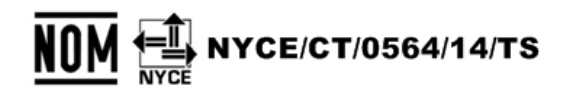

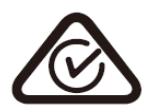

**This document is intended to be used for the following model:** 

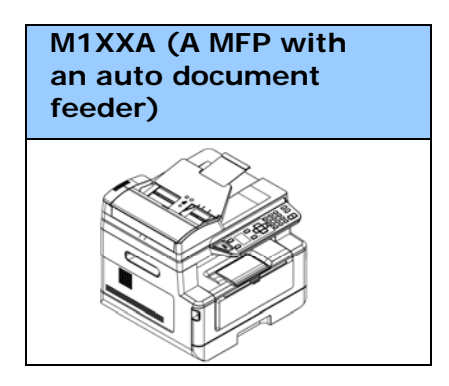

## **1. Overview**

#### Introduction

Congratulations on your purchase of Pandigital's MFP. This MFP is Pandigital's most innovative product which integrates scan, copy, print, and email functions into one unit. The product supports document size up to legal size.

In addition, through the network port at the back of the machine, the product is able to work as a network printer. Through the color LCD screen and the easy-to-use control panel, making copy is easy just as you normally do on a regular copier.

"The product" refers to the following MFP model.

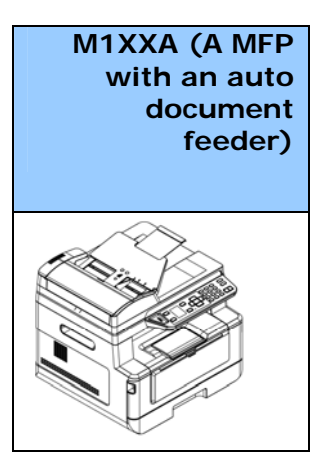

 **Auto Document Feeder:** Auto Document Feeder allows 1-Sided scanning and copying for multi-page document.

#### Features

#### **Various Advanced Copy Features**

The product is designed with various advanced copy features which include ID card copy, paper saver to copy multi-page document onto a single sheet, etc.

#### **Printing:**

When the product is connected to a computer through the USB interface or a network port, it is able to perform 2-Sided printing through a computer on the network.

#### **Scan-to-e-mail, USB, FTP or CIFS**

The product offers an unprecedented document delivery technology, transmitting paper documents electronically over the internet to various destinations including e-mail addresses, the MFP's memory, an USB flash drive (supports partition type FAT16/FAT32), ftp servers, or someone else's computer on the network. The new way to distribute documents is faster, more cost effective, and safer than any traditional methods such as mail, or courier.

#### **Scanning:**

When the product is connected to a computer and the scanner driver is installed onto a connected computer through the USB port, it can be used as a full scanner to capture photos or documents into your computer.

#### **Remote Device Management through Embedded Web Page**

The product provides an embedded web page to let the system administrator remotely monitor the product by managing an address book, checking the supplies status of toner cartridge.

#### **The External View**

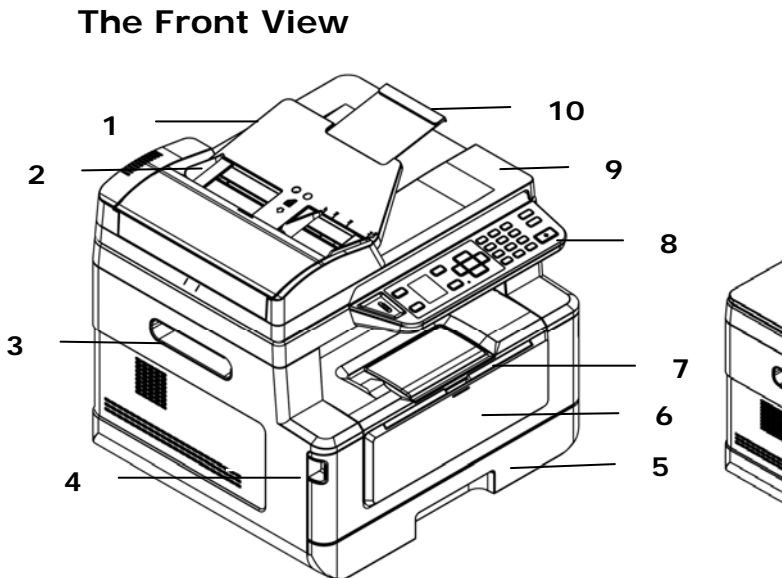

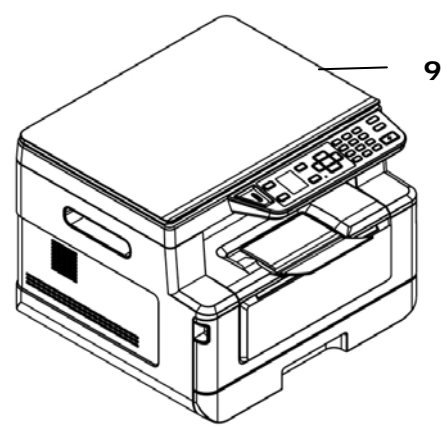

A MFP with an Auto Document Feeder **A Flatbed MFP** 

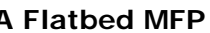

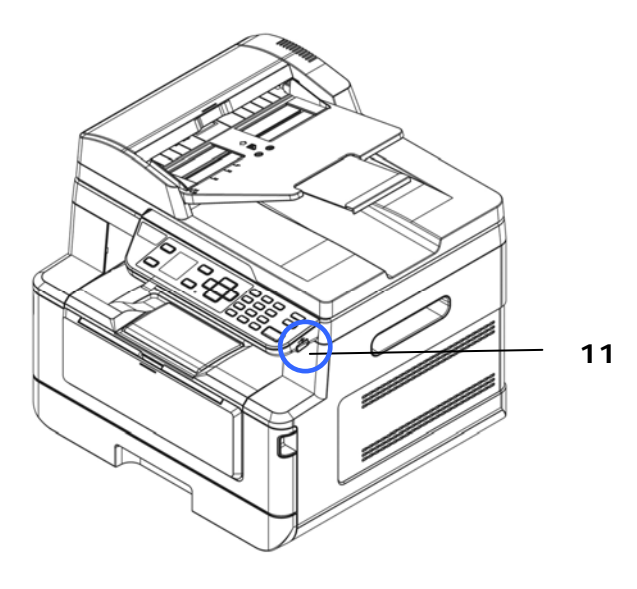

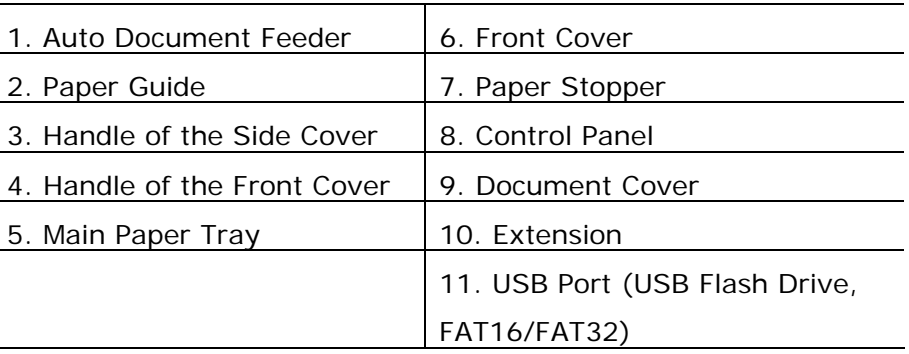

#### **The Rear View**

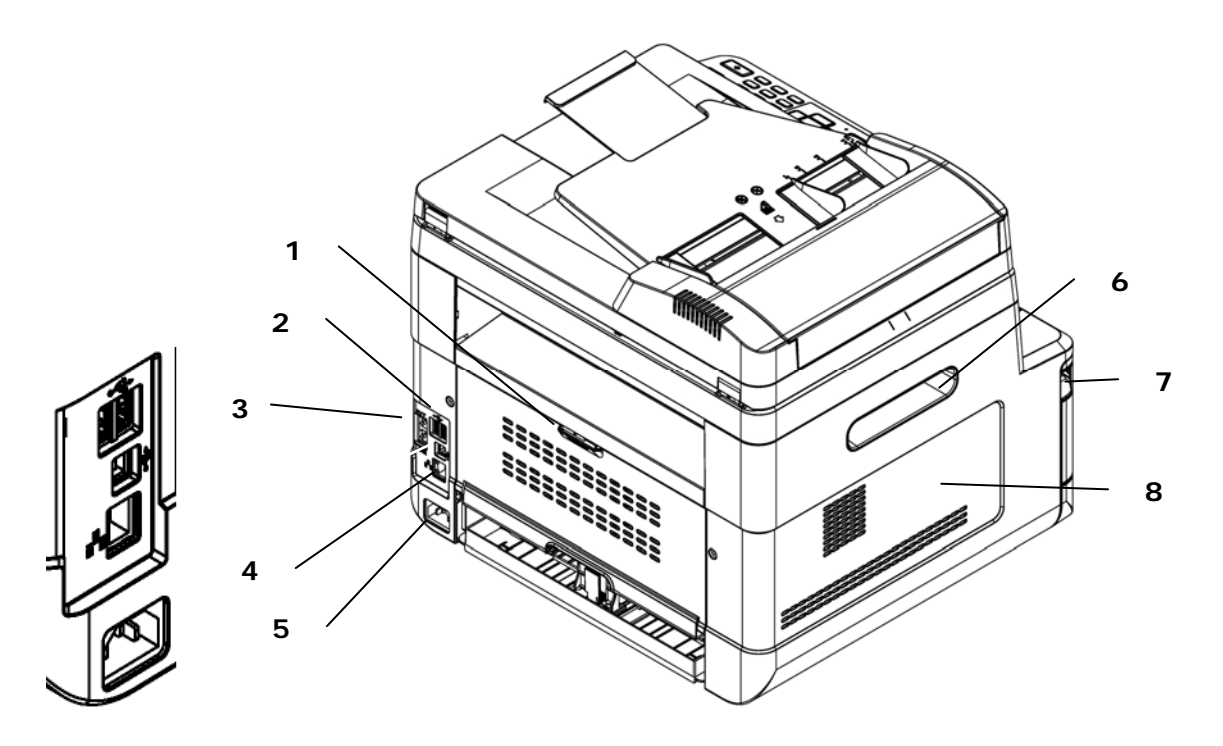

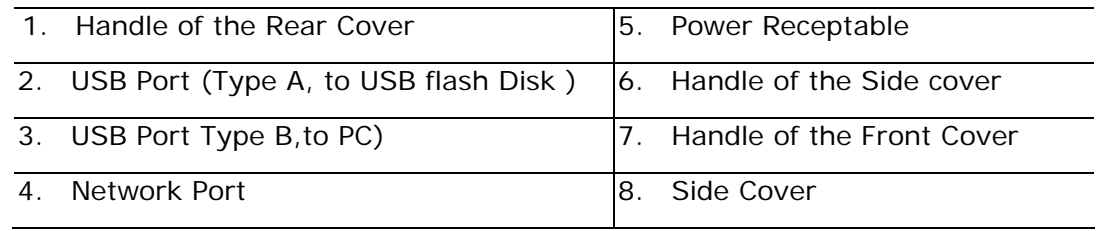

## **Package Contents**

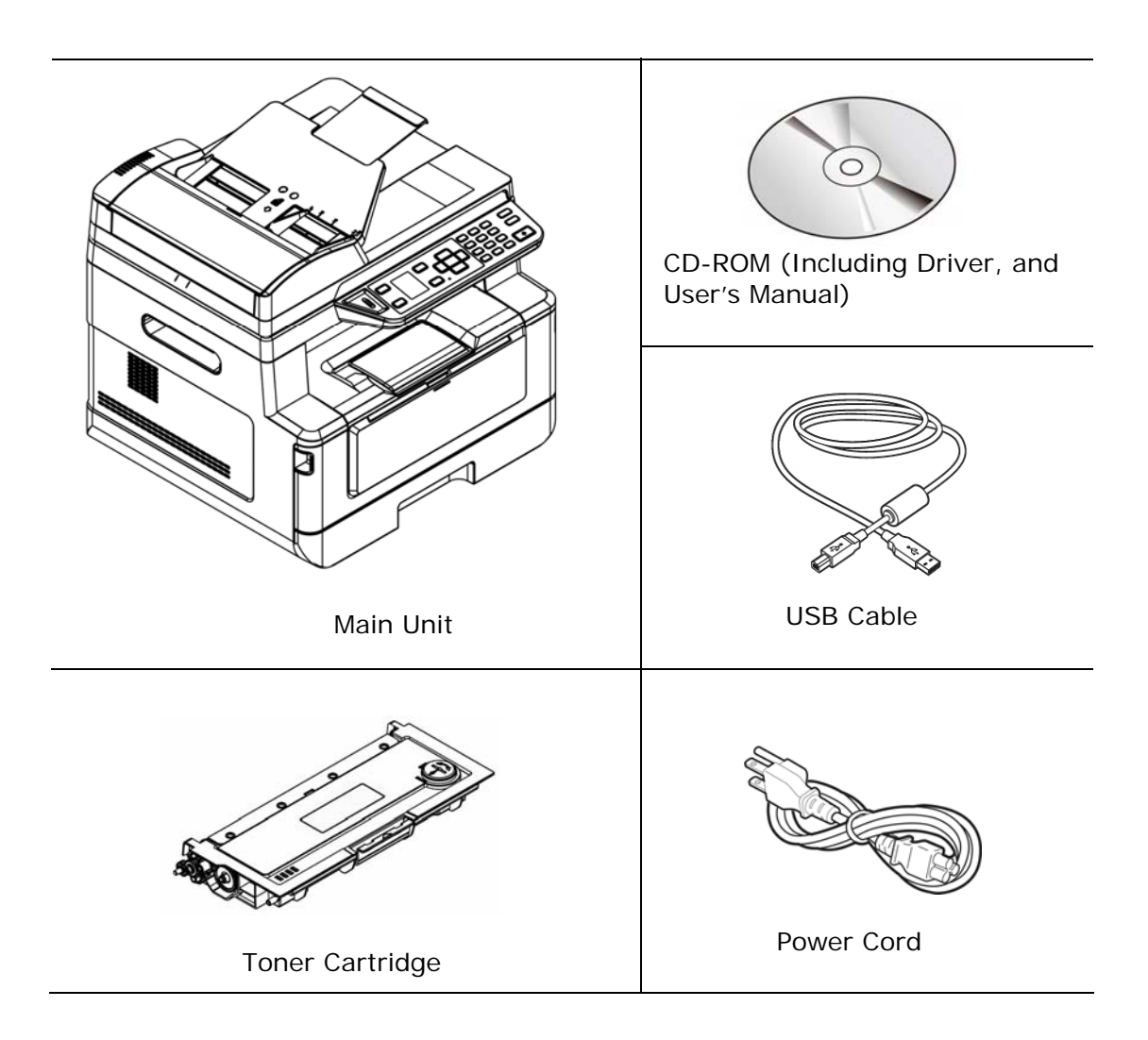

### **Control Panel**

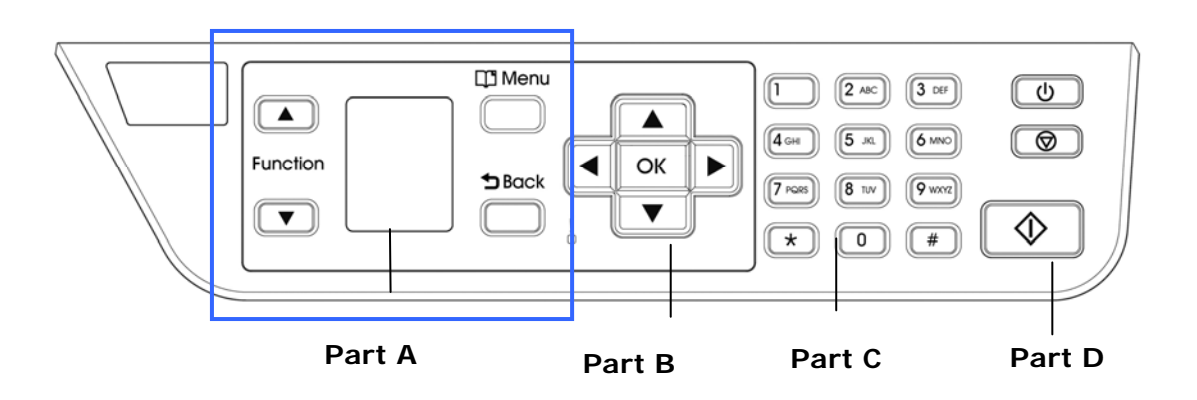

## **Part A:**

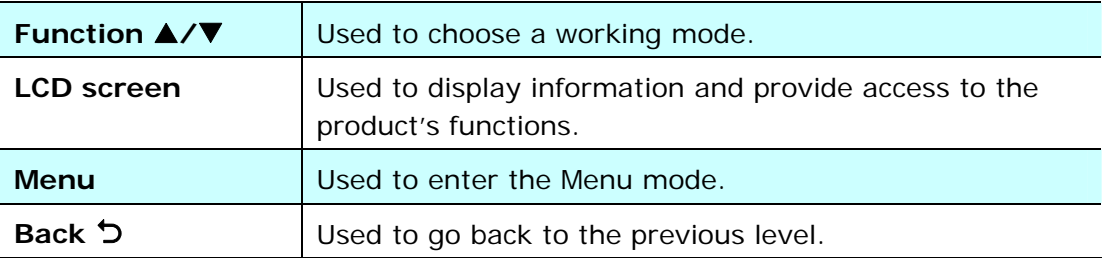

## **Part B: Function Keys**

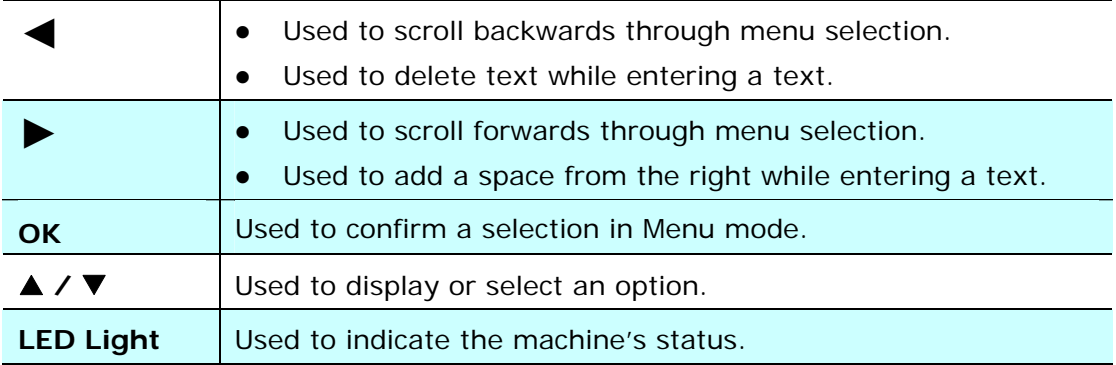

## **Part C: Numeric/Character Keypad**

Used to enter copy quantity, or e-mail address.

## **Part D: Start Button & Other Buttons**

Used to choose the Start button to perform the copy, scan, e-mail, or filing function.

Power: Press to turn on the machine. **Stop/Cancel:** Press to pause a current job.

Start: Press to start a copy, scan-to, or other job.

## **LCD Screen and Status Bar**

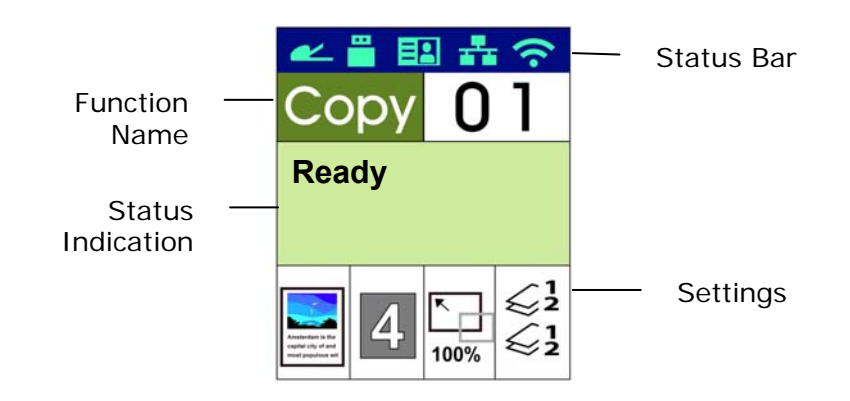

#### Status Bar

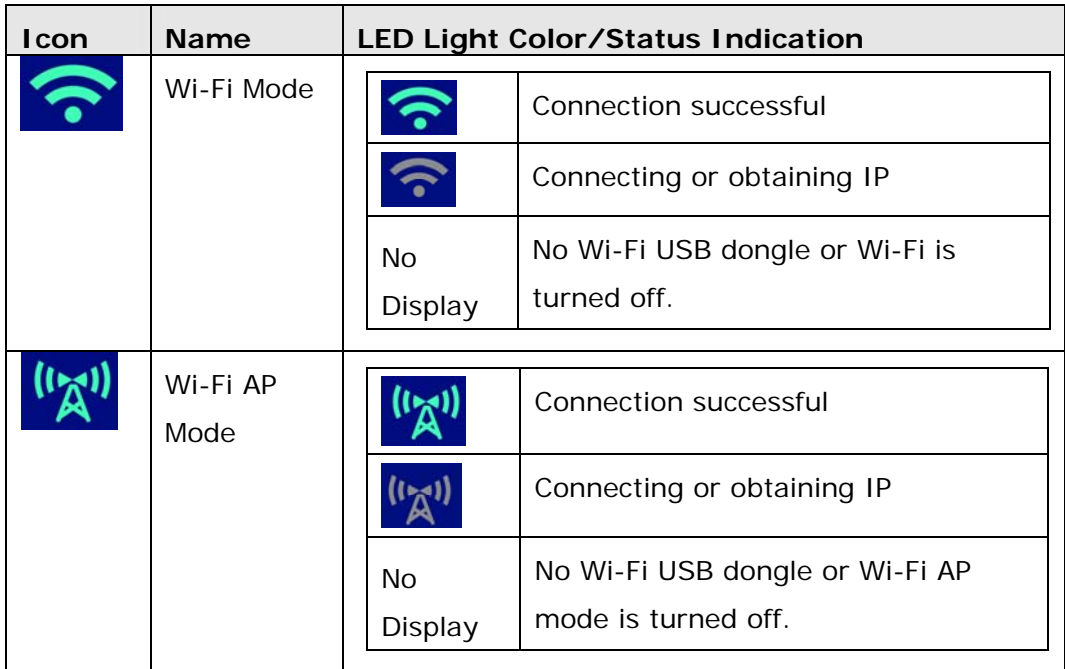

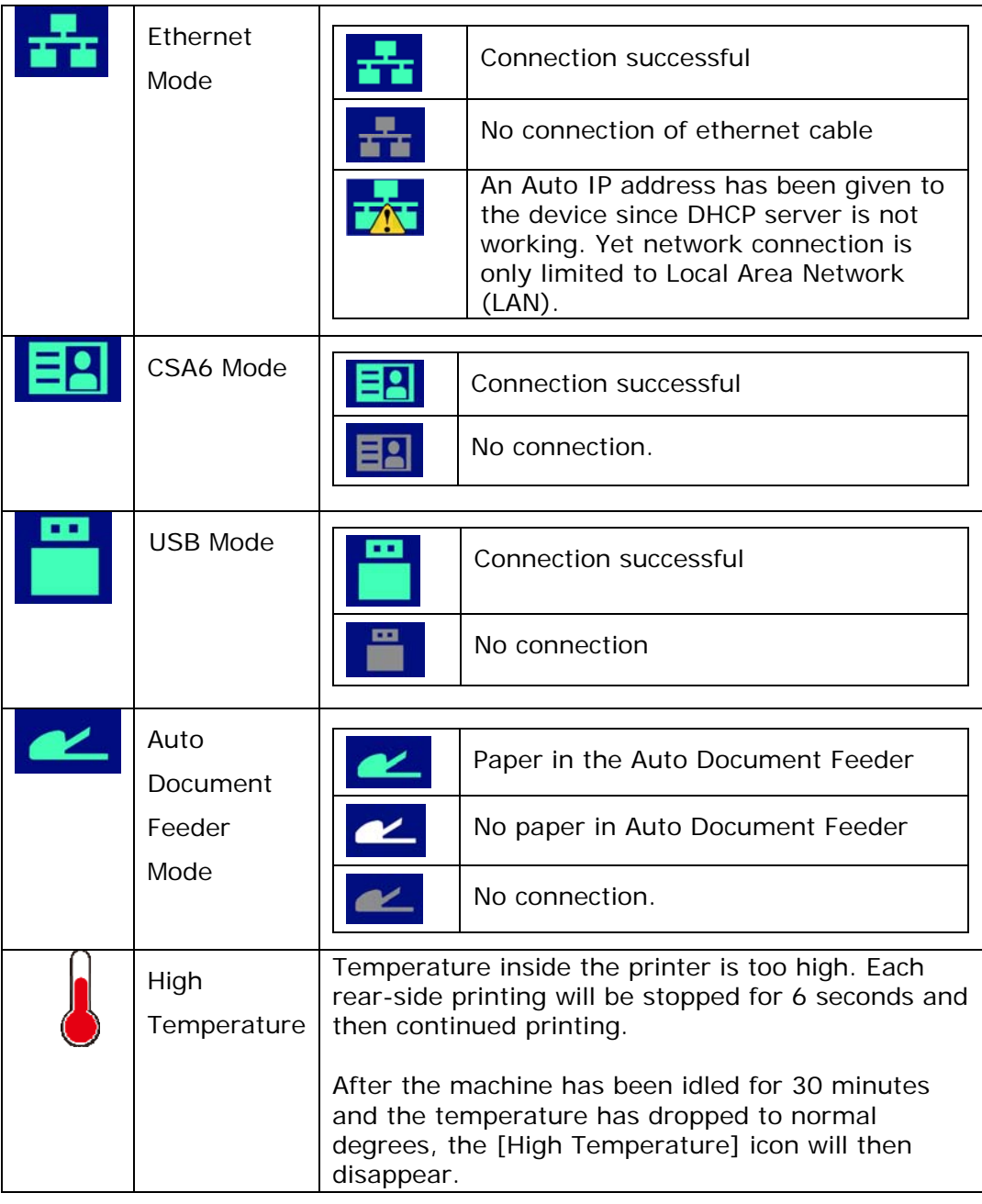

## **2. Installing Your Machine**

#### **Precautions**

- Do not install the equipment near heating or air conditioning units.
- Do not install the equipment in a humid or dusty place.
- Place the equipment in a separate area with good ventilation.
- It is recommended to make good use of recycled paper for copying.
- The equipment is equipped with both the power-saving and standby modes.
- The equipment can not achieve zero energy consumption state until it is not connected to any external power supply.
- Be sure to use the correct AC power supply.
- Retain the box and packing materials for shipping purposes.

## **Operational Space**

Please reserve the following operation space.

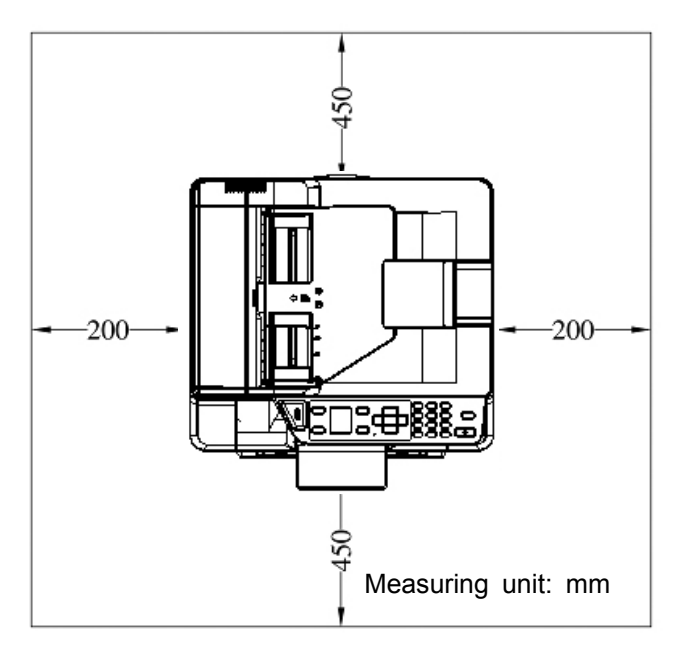

Machine dimension: 402 x 380 x 205 mm (WxDxH)

### **Removing the Tapes of the Toner Cartridge**

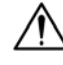

#### **Important!**

When you unpack the machine, a toner cartridge has been packed separately besides the machine. Please remove the package cushion and tapes on the toner cartridge before using it.

#### **Installing the Toner Cartridge**

Please follow these steps to install the toner cartridge:

- **1.** Unpack the new toner cartridge.
- **2.** Remove the protective cover.

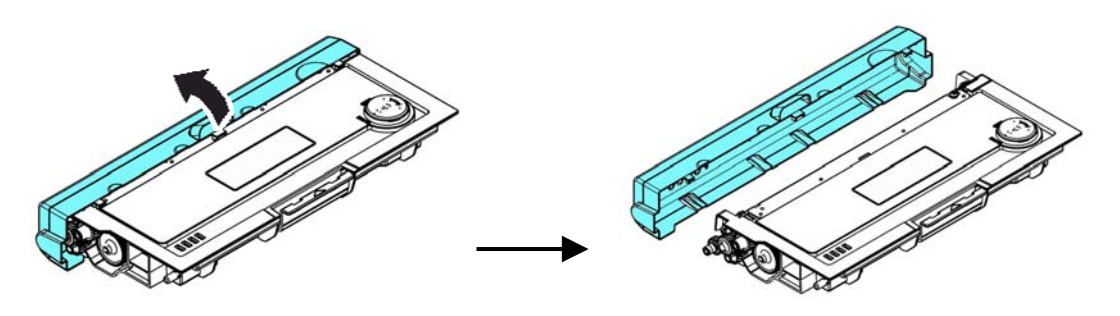

**3.** Tilt the toner cartridge up and down and then right and left 10 times to distribute the toner evenly inside the toner cartridge.

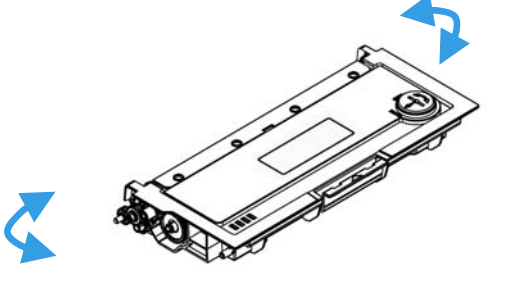

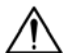

#### **Warning!**

- Be careful not to inhale toner.
- If toner gets on your clothing or other fabric, wipe off the toner with a dry cloth. Wash the items in cold water and air dry.
- To avoid print quality problems, DO NOT touch the toner rollers.
- To prevent the toner cartridge from damage, do not expose it more than several minutes.

**4.** Open the front cover by pulling the handles on both sides as shown.

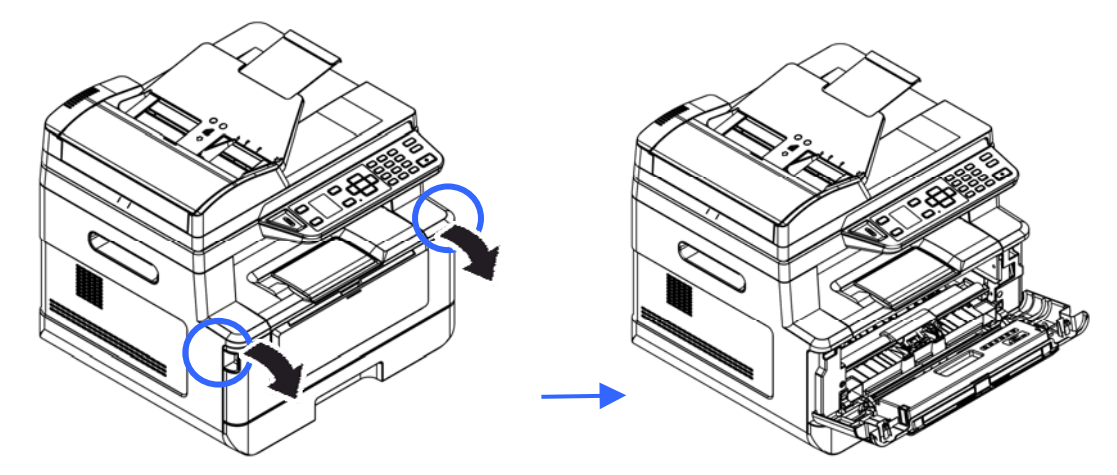

**3.** Hold the handle of the drum unit and pull it out as shown.

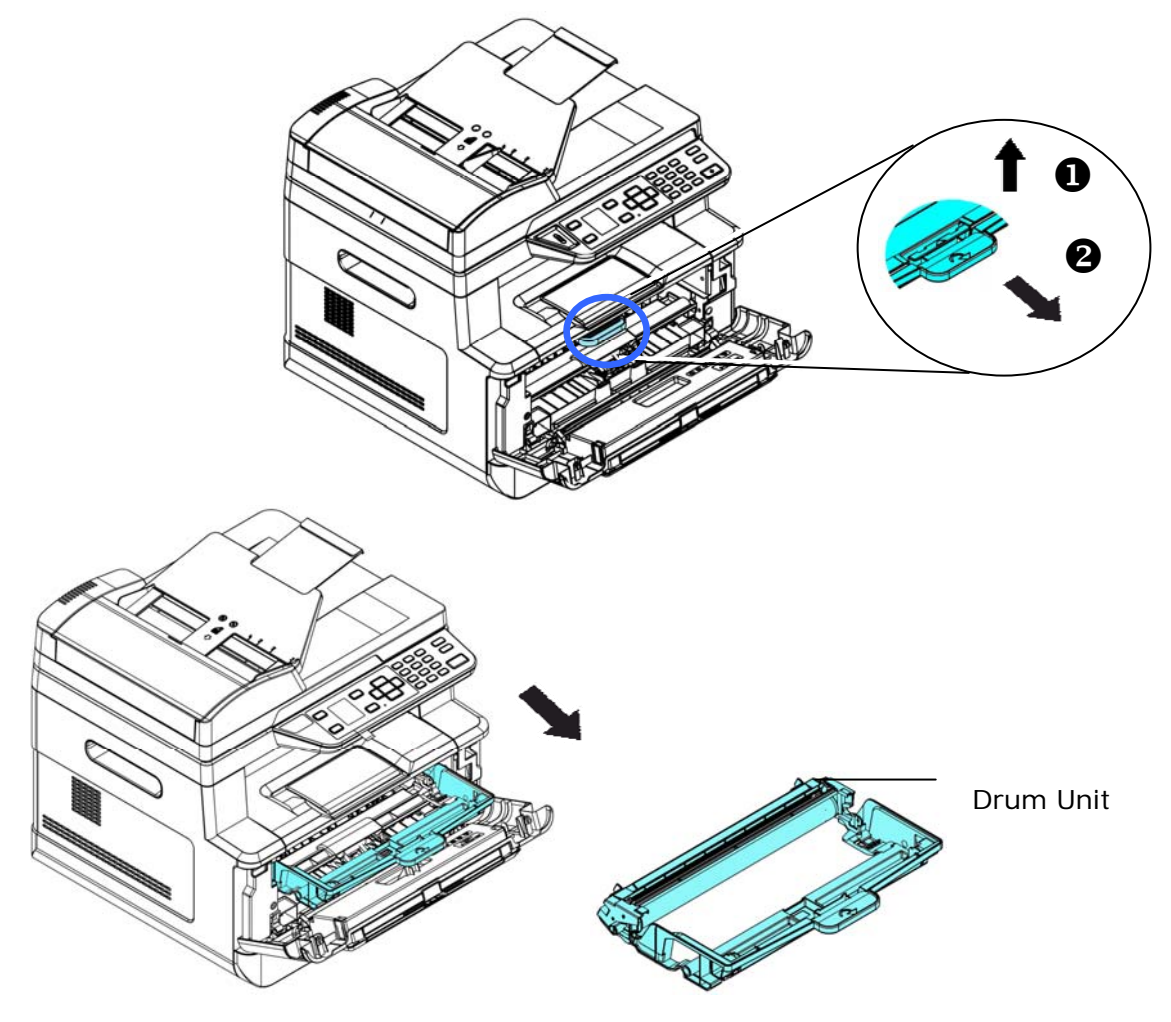

**4.** Install the toner cartridge to the drum unit.

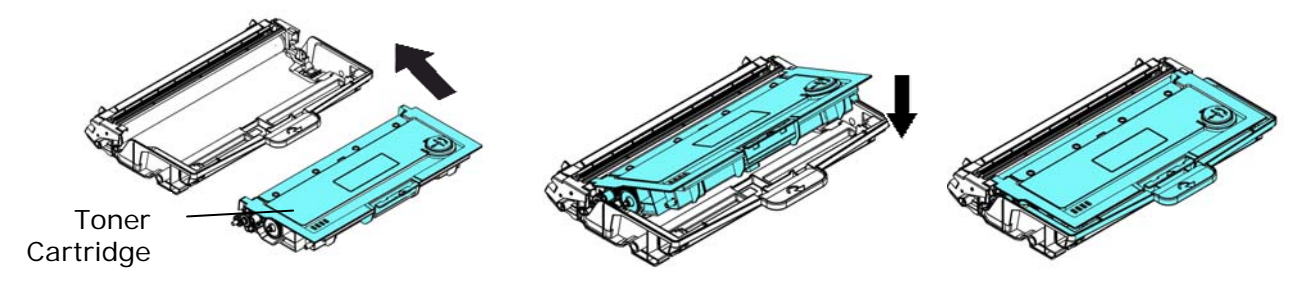

**5.** Hold the handle of the drum unit and toner cartridge assembly and insert the assembly to its original place.

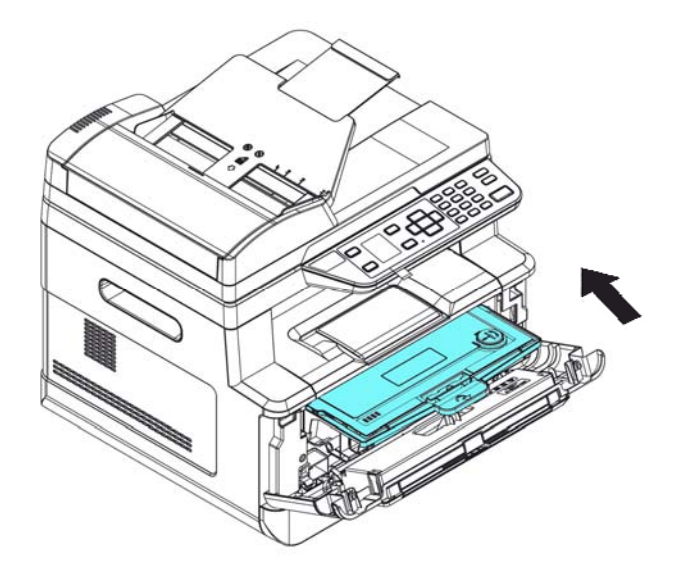

**6.** Press down on the toner cartridge to fix it into place.

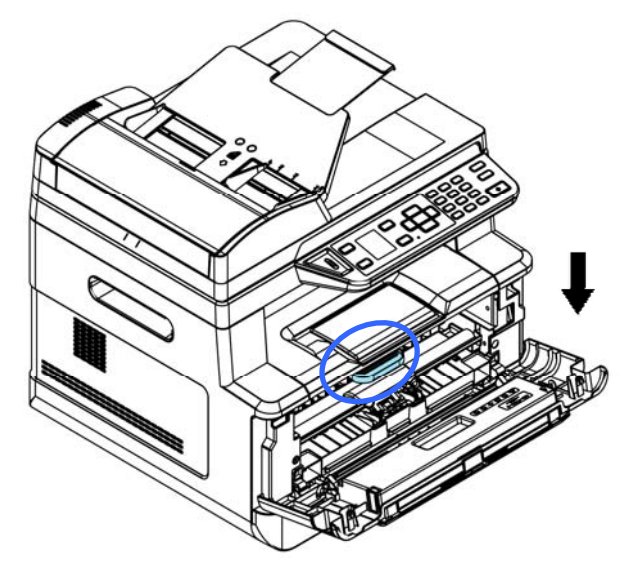

**7.** Close the front cover.

## **Install the Output Bin**

Lift the output bin into position.

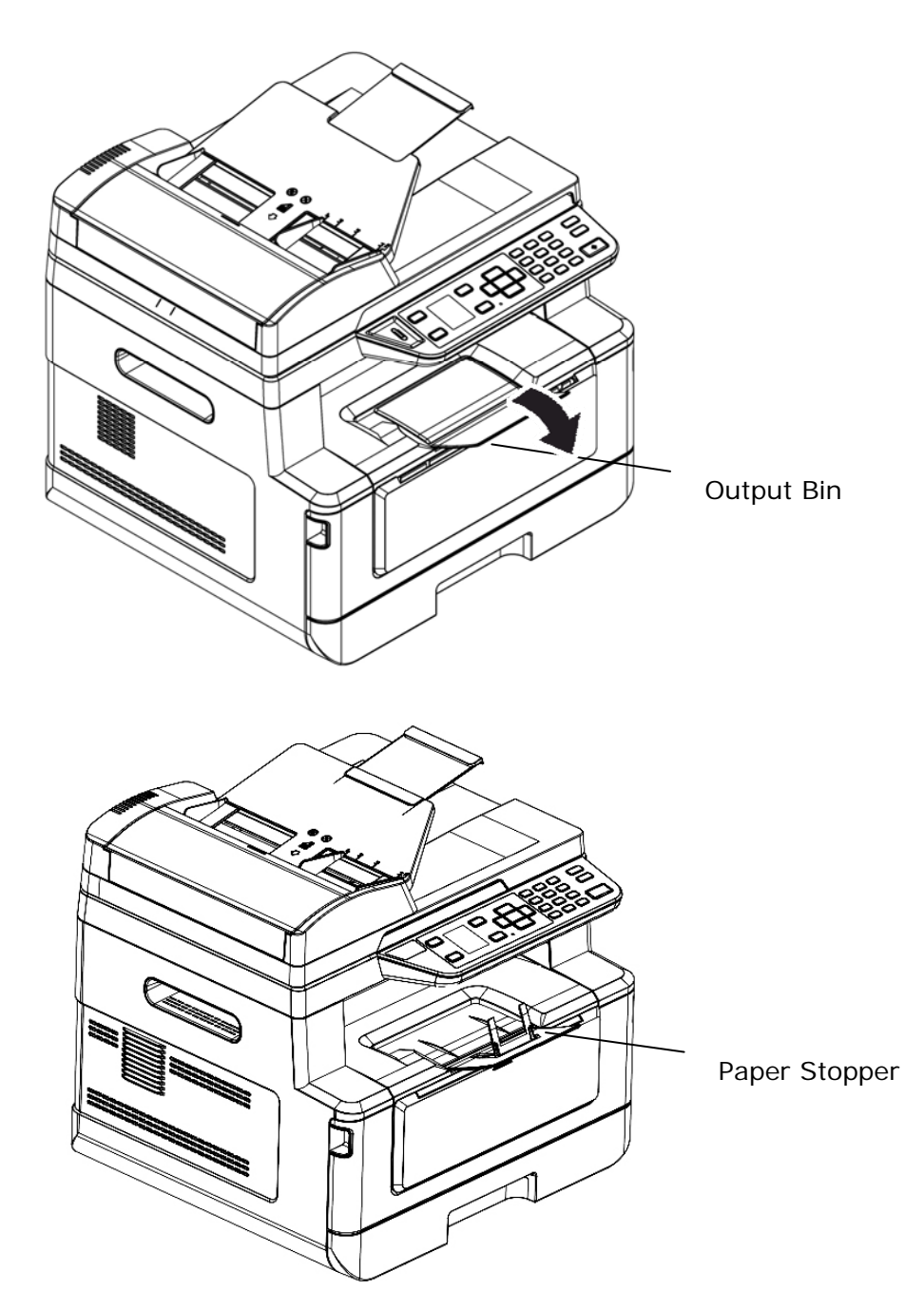

## **Loading The Main Input Tray**

To insert paper to the main input tray,

**1.** Fan your paper first to ensure that the pages do not stick together.

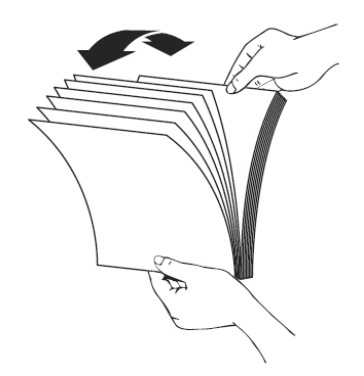

**2.** Align the edges of the documents by tapping the bottom of the stack against the table top. Rotate the stack 90 degrees and repeat.

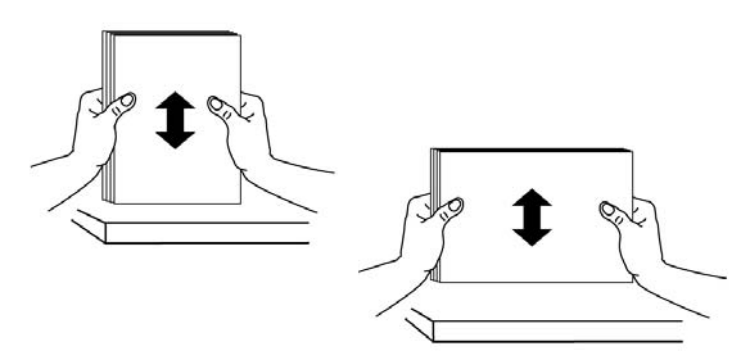

**3.** Lift the handle of the main input tray and then pull the main tray out gently.

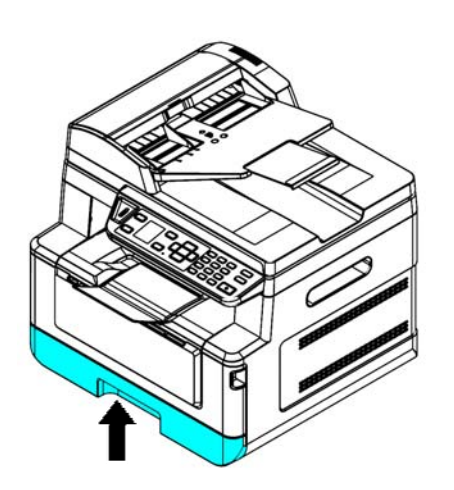

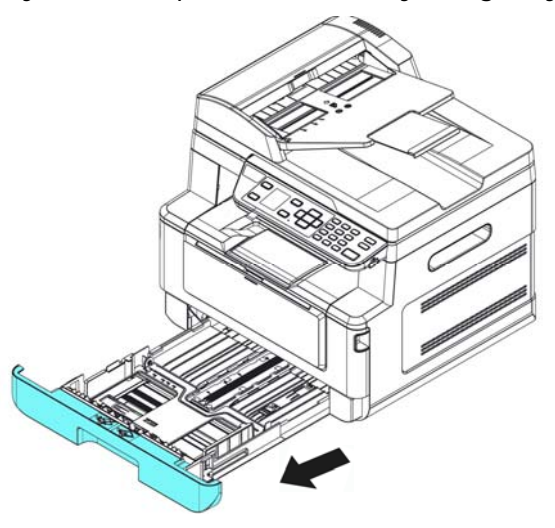

**4.** Press the width guide tab ( $\circled{0}$ ), and then move the width guide ( $\circled{2}$ ) to the correct position for the paper size being loaded.

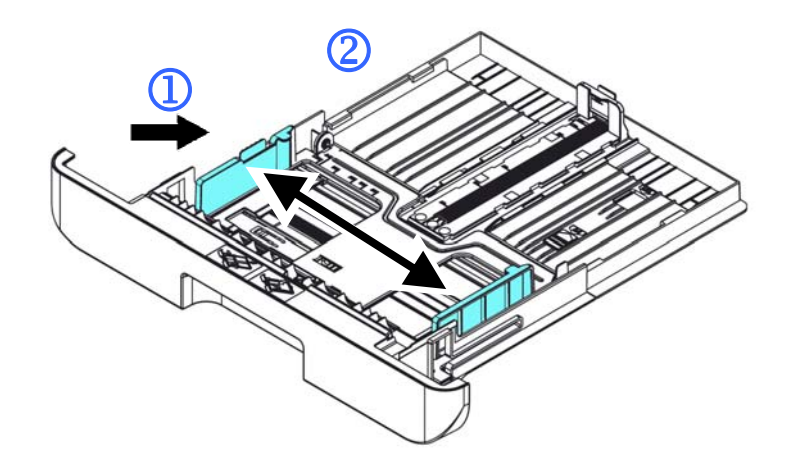

**5.** Unlock the length guide, squeeze the length guide tab inward (3) as shown, and slide the guide  $(\overline{4})$  to the correct position for the paper size being loaded.

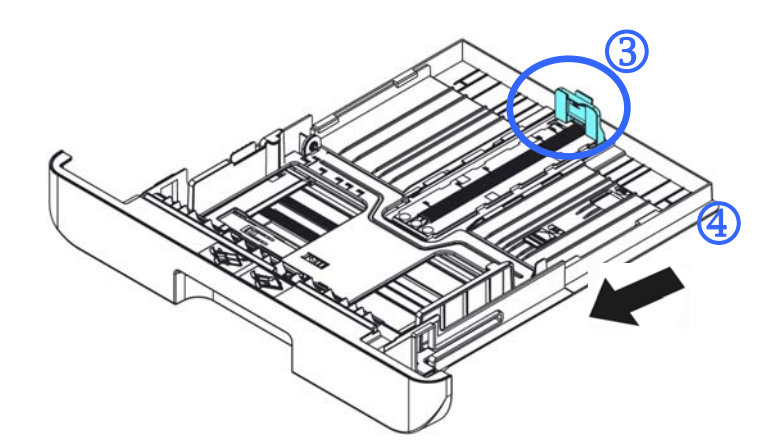

**6.** If you wish to load paper larger than A4, press the first length slider ( $\circled{S}$ ) and then move it to the right  $(\textcircled{\textbf{6}})$  to the desired length.

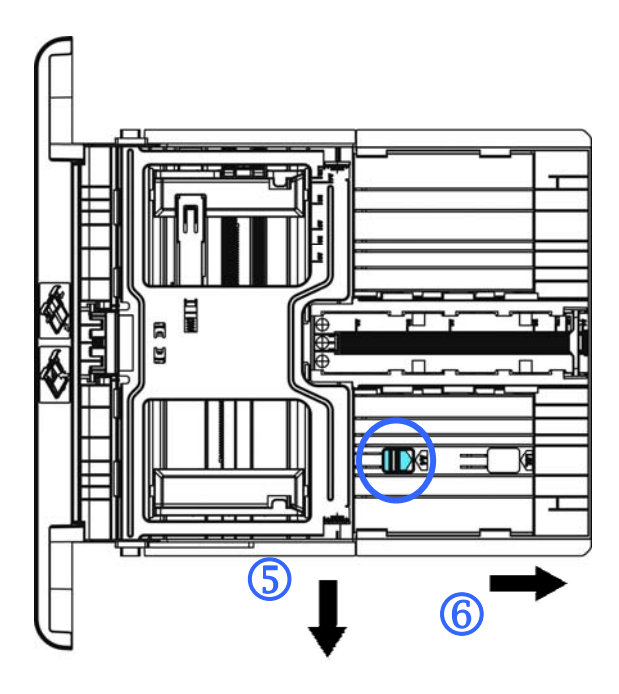

To set the length slider back to A4, press the  $2^{nd}$  length slider  $(\overline{O})$  and then move it to the left  $(8)$ .

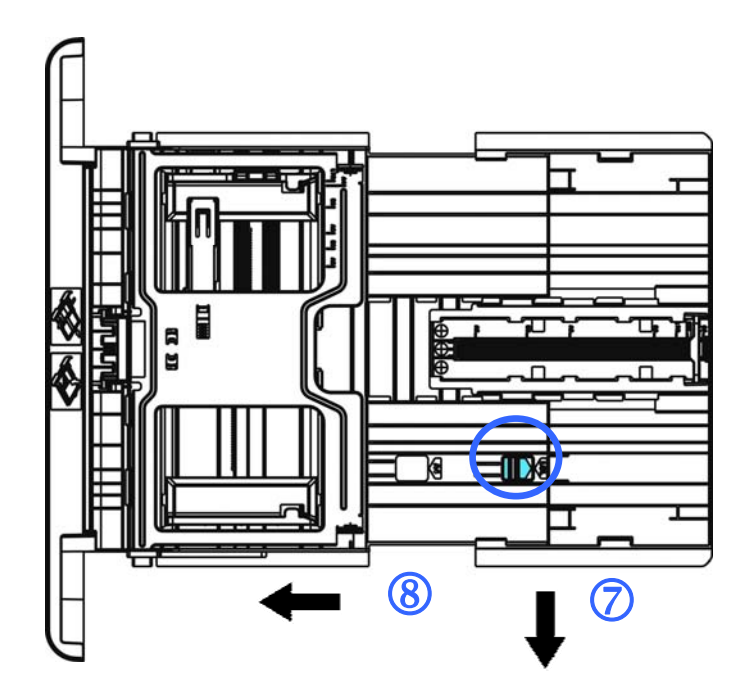

**7.** Load the paper stack with the print side **FACE DOWN** as illustrated.

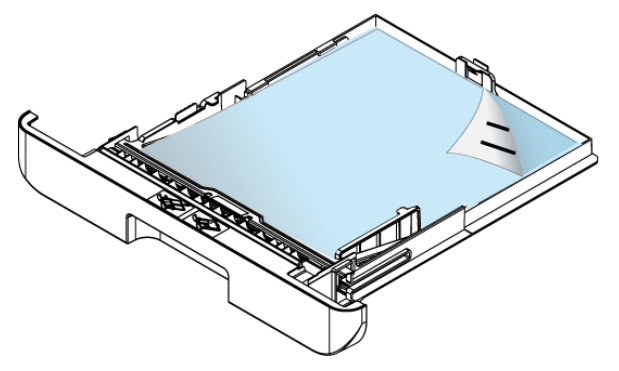

**8.** Insert the tray.

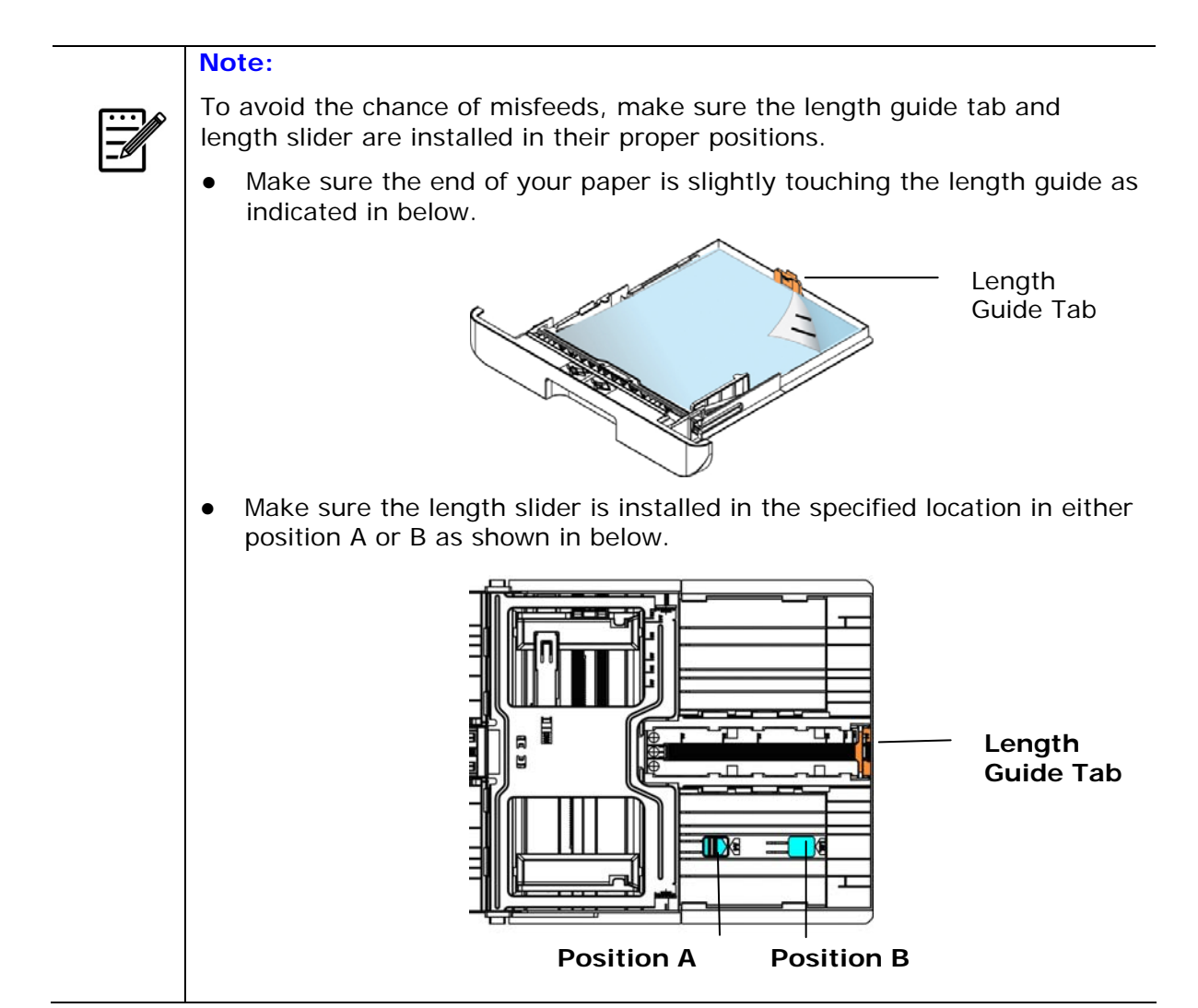

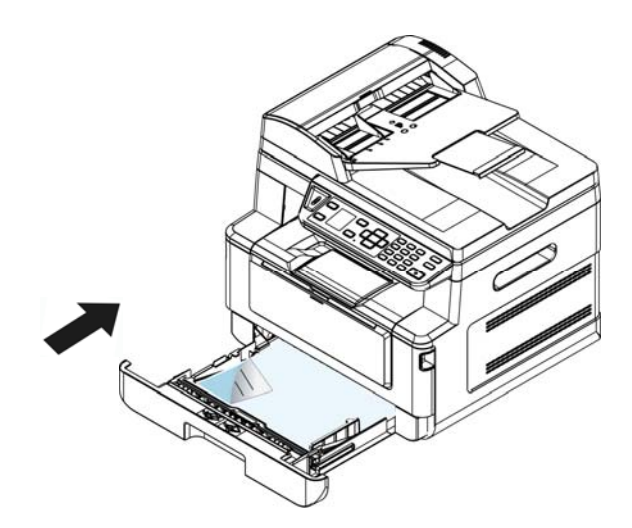

#### **Paper sizes and weights used for Main Input Tray**

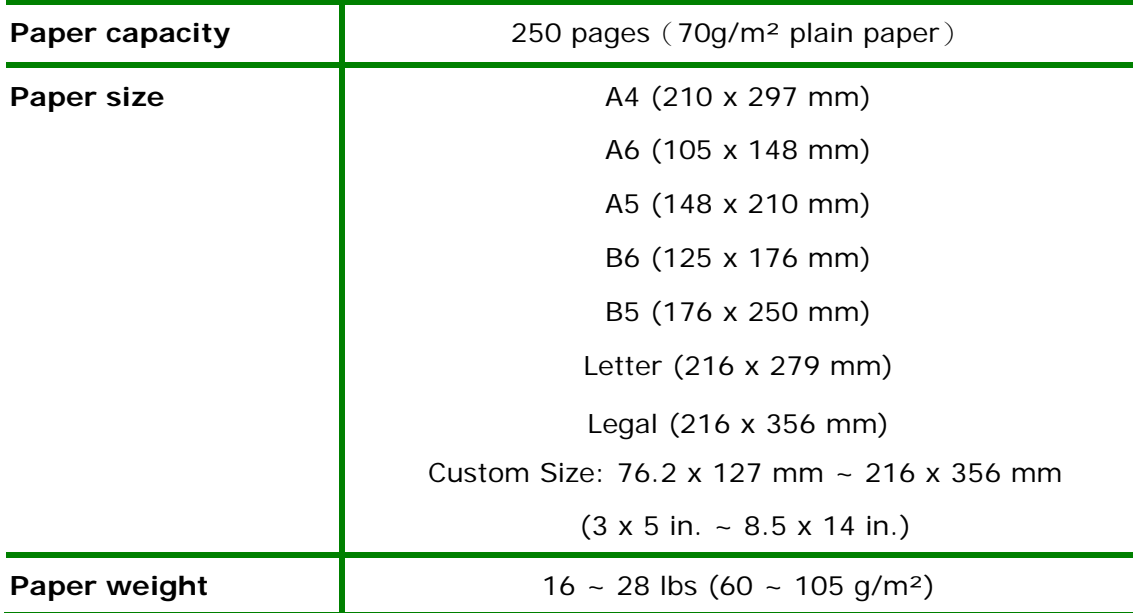

\* Duplex printing is available only for paper in A4, B5, or letter size.

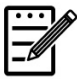

#### **Note:**

- To ensure the best quality printing and copying, please use the paper or media which we have recommended.
- Make sure to fan your paper before loading it to the paper tray.
- If there are instructions about the printing side on the package of your paper, please follow the instructions to load your paper properly with the correct printing side to the paper tray.
- If the printing quality is not satisfactory or paper jams easily, turn over the paper stack so that the top page is now on bottom and then reload it to the paper tray.
- Pack and seal the remaining paper with the original packaging and store the paper in a dark and dry location away from sunshine. Paper that collect moisture is more likely to cause jamming when printing.

## **Loading the Manual Tray**

When you need to print different size paper, you can use the manual tray.

**1.** Open the manual tray by grasping the handle and pulling it down.

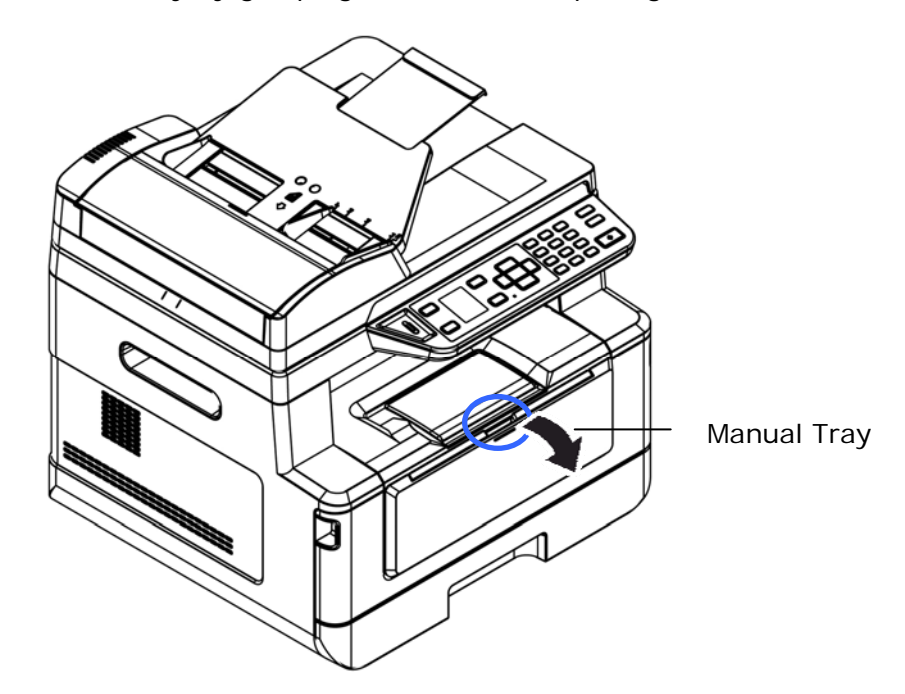

**2.** Pull out the manual tray extension to meet your paper size.

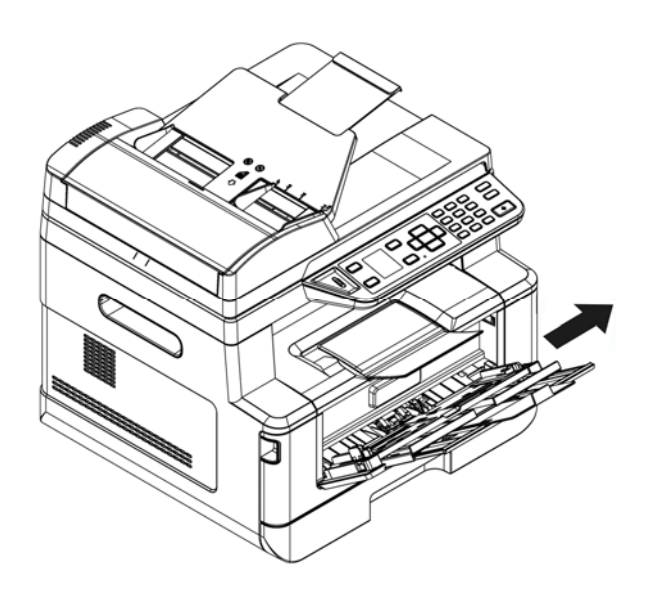

**3.** Fan your paper first to ensure that the pages do not stick together.

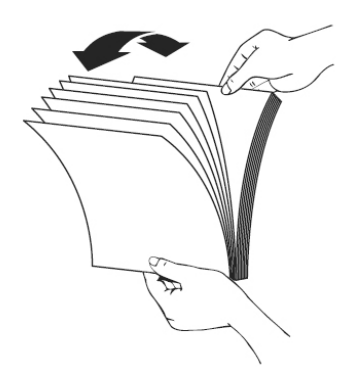

**4.** Align the edges of the documents by tapping the bottom of the stack against the table top. Rotate the stack 90 degrees and repeat.

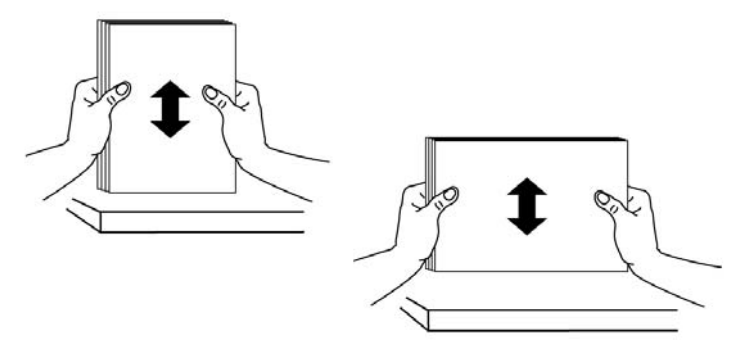

**5.** Load the paper stack with the printing side **FACE UP** as illustrated.

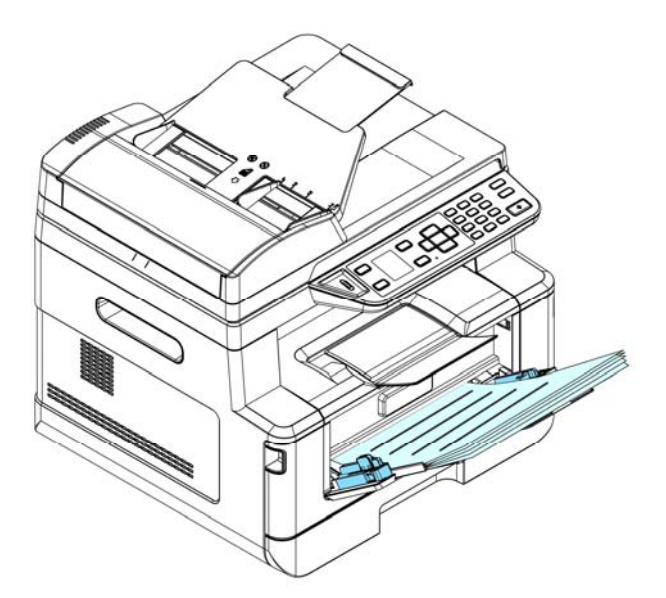

**6.** Slide the paper guides so that they slightly touch the paper stack.

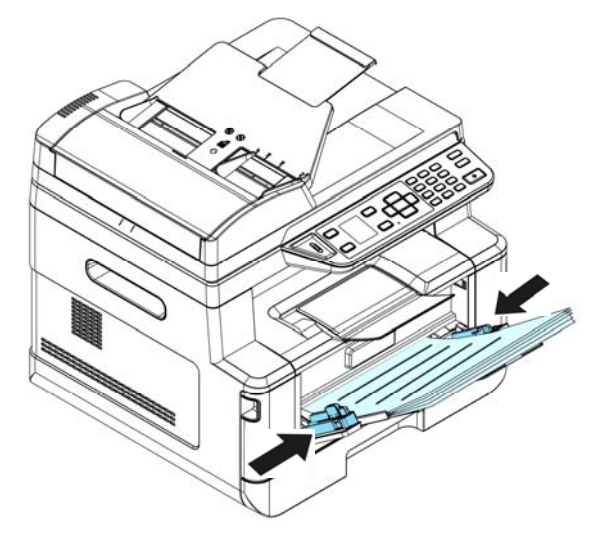

#### **Paper sizes and weights used for Manual Tray**

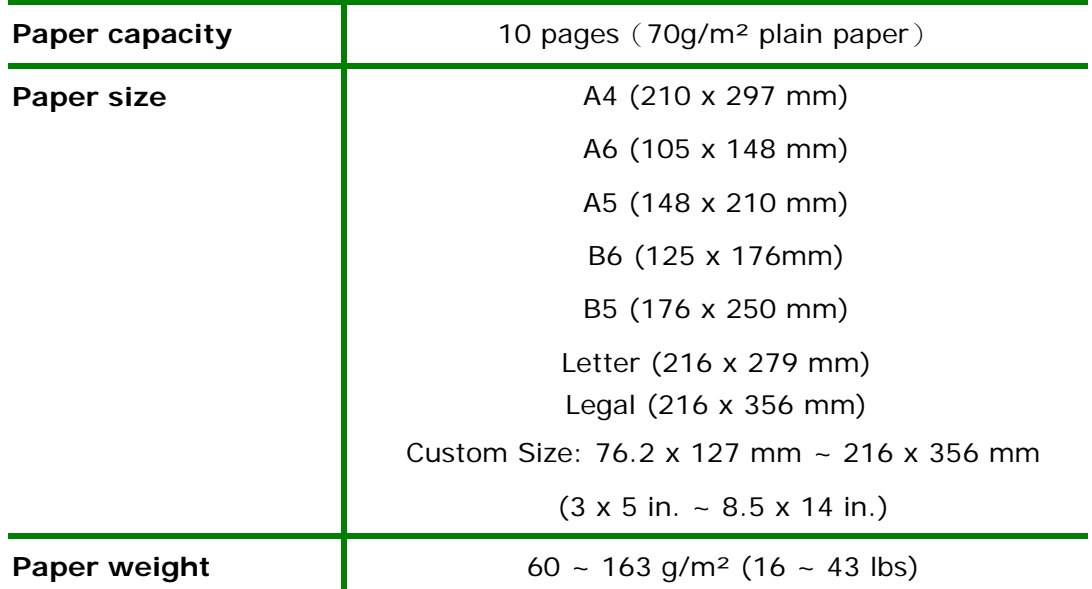

\* Duplex printing is available only for paper in A4, B5, or letter size.

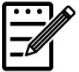

#### **Note:**

- To ensure the best quality printing and copying, please use the paper or media which we have recommended.
- Make sure to fan your paper before loading it to the paper tray.
- If there are instructions about the printing side on the package of your paper, please follow the instructions to load your paper properly with the correct printing side to the paper tray.
- If the printing quality is not satisfactory or paper jams easily, turn over the paper stack so that the top page is now on bottom and then reload it to the paper tray.
- Pack and seal the remaining paper with the original packaging and store the paper in a dark and dry location away from sunshine. Paper that collect moisture is more likely to cause jamming when printing.

## **Connecting to a Wired Network**

**1.** Connect one end of your network cable to an available port of your Ethernet Hub.

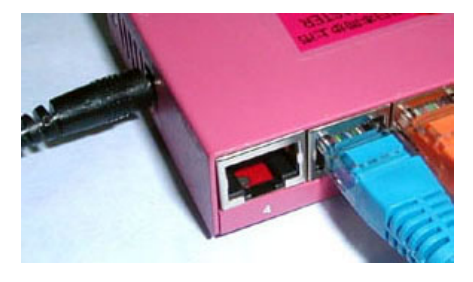

**2.** Connect the other end to the LAN port at the back of the product as shown.

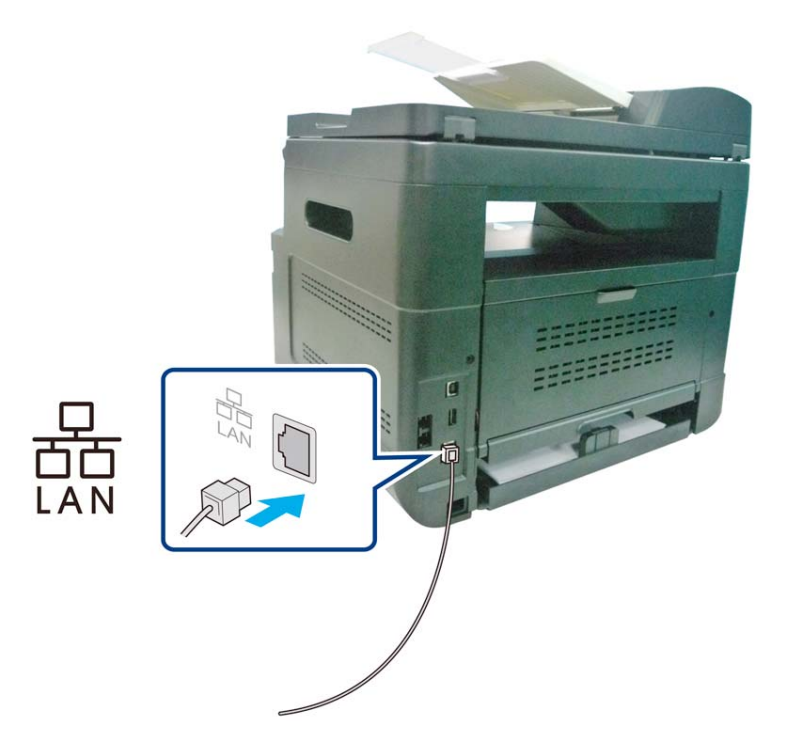

- **1.** Connect the small end of the power cable to the power jack of your product.
- **2.** Connect the other end to an appropriate power outlet.

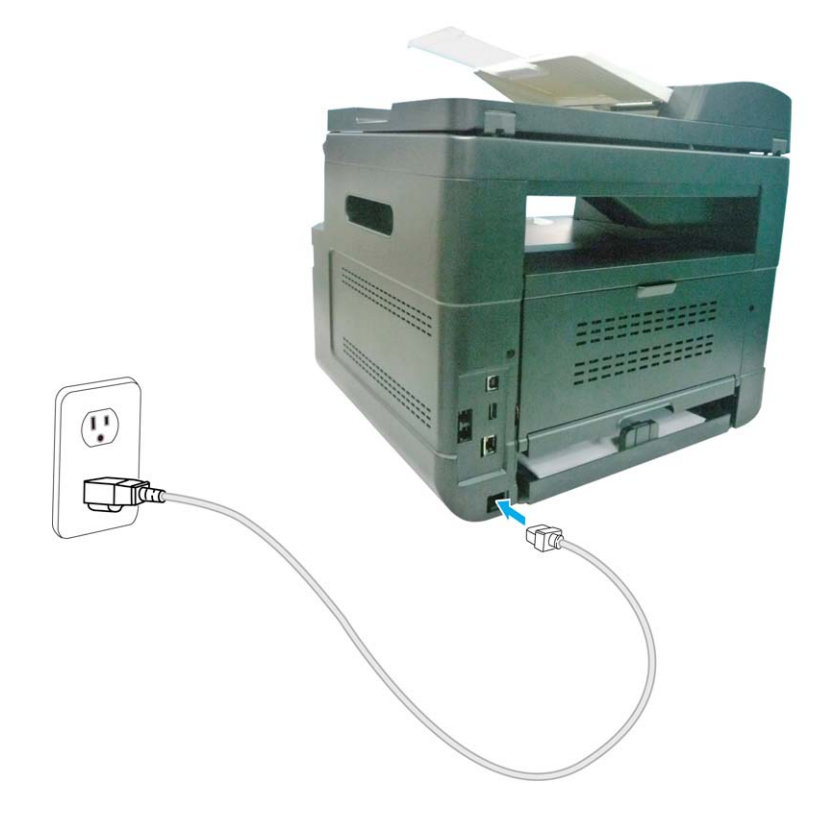

## **Turning on The Machine**

To turn on the product, press the Power button  $\overline{\text{CD}}$  on the control panel, the LED light will turn solidly on. To turn off the product, hold and press the Power button for three seconds, the LED light will be off.

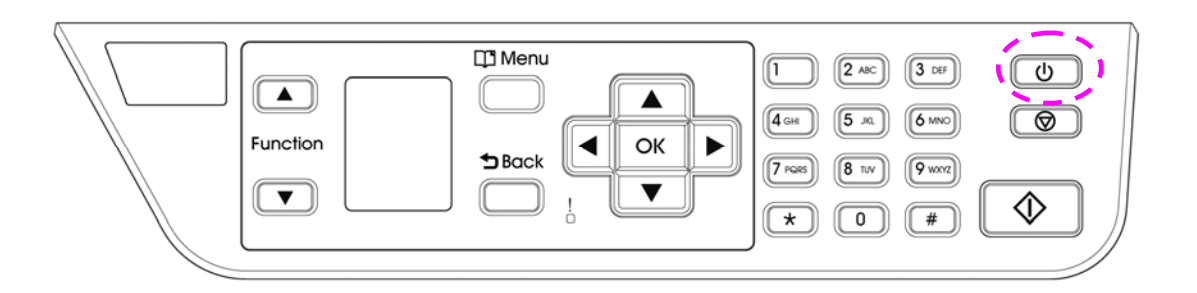

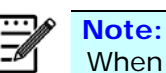

When the product is not in use, be sure to turn off the product for a zero power consumption state.

## **Checking the Product's Default IP Address**

If the product has been connected to a network through a Ethernet cable, after turning on, an IP address will be automatically given by default through the DHCP server. Follow these steps to check the product's IP address:

#### **To check the product's IP address,**

- **1.** Turn on the product by pressing the Power button.
- **2.** Press the [**Menu**] button on the control panel. The following screen will be prompted.

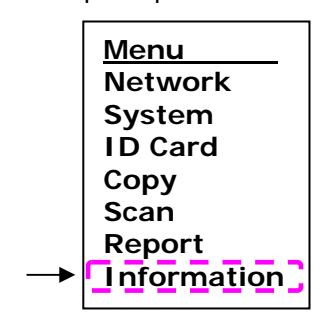

**3.** Scroll down to [**Information**] via the **Down Arrow** Key ▼ and then press the [**OK**] button. The following screen will be prompted.

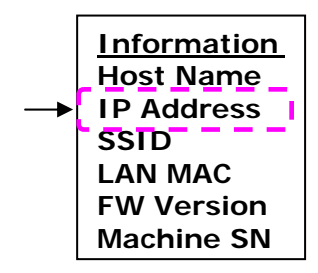

**4.** Choose [**IP Address**] via the **Down Arrow** Key ▼ and then press the [**OK**] button. The IP address from the DHCP server will be prompted. For example, 10.1.23.81.

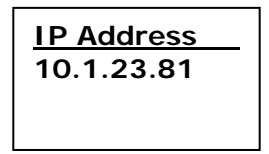

#### **System Requirement**

Windows XP, Windows Server 2003, Windows Vista, Windows 7, Windows 8, Windows 10

#### **For USB Interface Users**

Please follow these steps to install the scanner and printer, if this machine is connected to your computer via a USB cable.

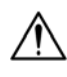

#### **Important!**

DO NOT connect the USB cable before installing the scanner, and printer drivers.

- **1.** Insert the supplied CD into your CD-ROM drive. The installation menu will be displayed.
- **2.** To install the **scanner /printer** drivers:

Click 「**Install Scanner Driver and Printer Driver**」and follow the on-screen instructions to complete the installation of the program.

**3.** When the [**Setup Type**] dialog box appears, select [**USB printer**] and then click [**Next**].

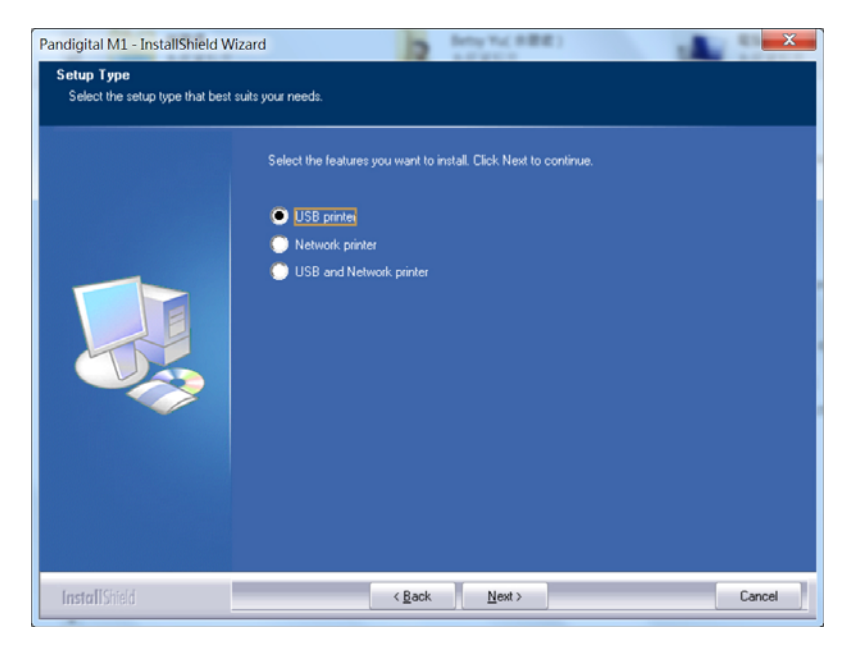

**4.** During installation, the [**USB Connection**] dialog box will be prompted to instruct you to turn on the MFP and then connect the MFP to your computer with a USB cable.

- a. Connect one end of the USB cable to your computer.
- b. Connect the other end to the USB port of your product.

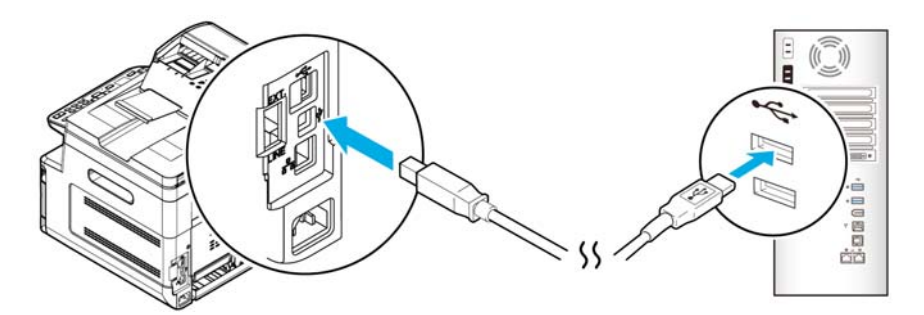

**5.** When the following 「**Found New Hardware**」screen appears, click **Next** and follow the on-screen instruction to complete the installation.

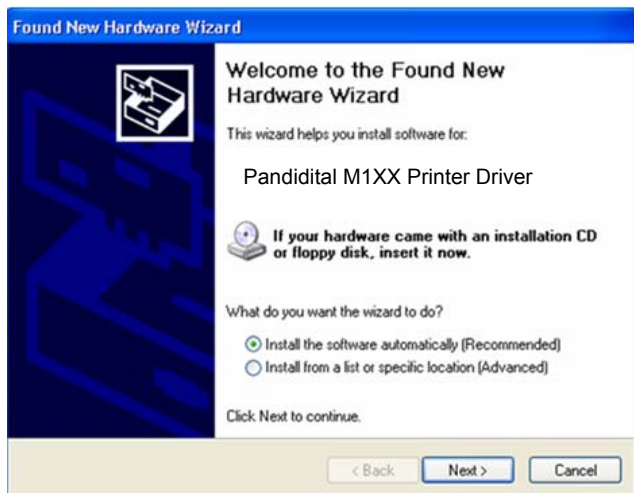

**6.** When the **Finish** dialog box appears, click **Finish** to complete.

If you have successfully installed the printer's driver, you will find a printer, FM1XX Printer」, has been added in the 「Printers」 option from the Control Panel.
## **For Network Interface Users**

Please follow these steps to install the scanner, and printer drivers if this machine is connected to your computer via a network.

- **1.** Insert the supplied CD into your CD-ROM drive. The installation menu will be displayed.
- **2.** To install the scanner driver and printer driver:

Click 「**Install Scanner Driver and Printer Driver**」and follow the on-screen instructions to complete the installation of the program.

**3.** When the **Setup Type** dialog box appears, check [**Network printer**] and click [**Next**] to continue. If you need to connect the product to a wireless network, check [**USB printer**] since the Network Setup Tool is included in the USB driver and only available when the product is connecting to your computer through the USB cable.

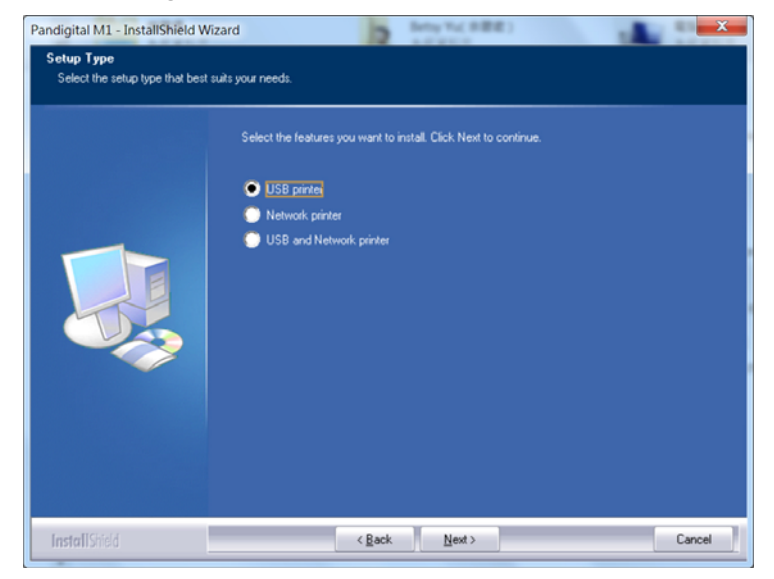

**4.** When the following **Set IP** dialog box appears, choose one of the following options and click [**>**] to add to the printer list. When the desired option setting is completed, click [**OK**]. (Follow the preceding section – Checking the Product's Default IP Address to obtain the product's default IP address.

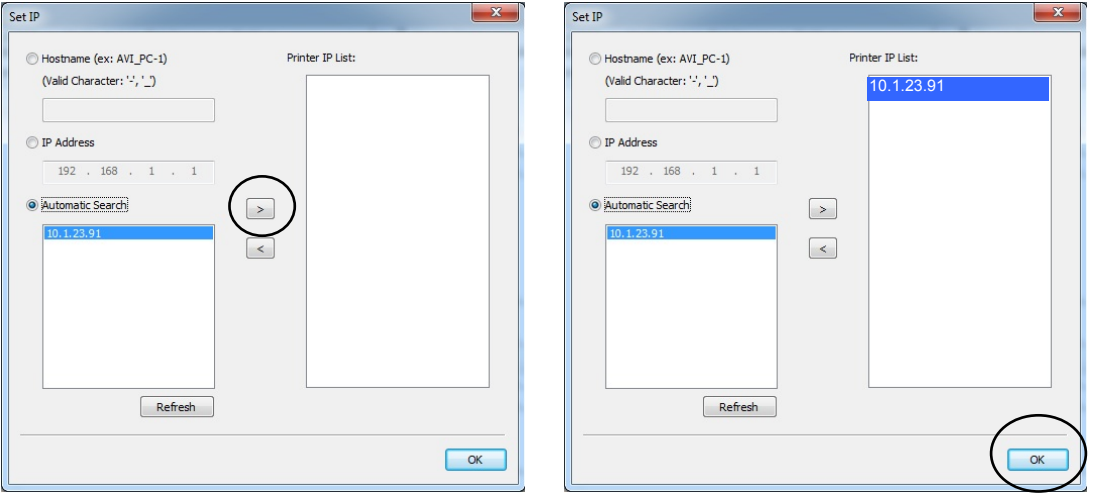

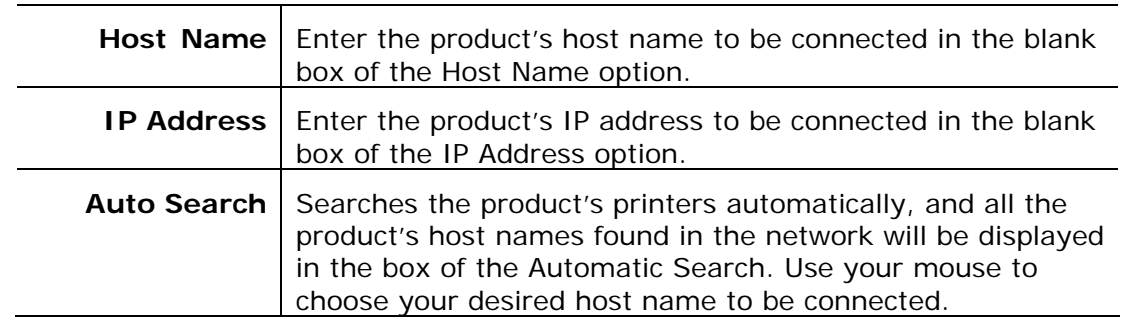

**5.** When the Finish dialog box appears, choose 「**Finish**」to complete.

If you have successfully installed the printer's driver, you will find a printer,  $\ulcorner$  M1XX Network  $\lrcorner$ , has been added in the  $\ulcorner$  Printers  $\lrcorner$  option from the Control Panel.

## **Changing the Product's IP Address in a Wired Network**

To change the product's IP address, you need to install the **Network Setup Tool**. The **Network Setup Tool** is included in the USB printer driver. After the installation of the USB printer driver is completed, the **Network Setup Tool** is automatically installed onto your computer. Follow these steps to update the IP address to the product in a wired network.

- **1.** Make sure the product is connected to your computer via a USB cable.
- **2.** Start **Network Setup Tool** by choosing the **Start** button and then select **All Programs>M1XX MFP>Network Setup Tool** in succession. The following Network Setup Tool screen will be prompted.

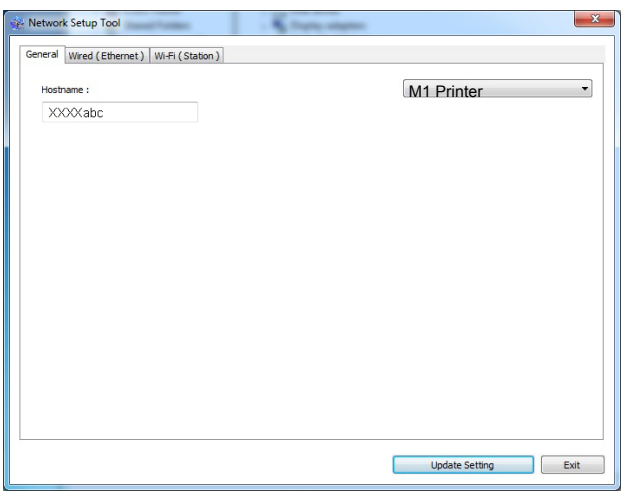

- **3.** On the [**General**] page, check [**Wired (Ethernet)**] Network.
- **4.** Click the [**Wired (Ethernet)**] tab to prompt the Wired (Ethernet) page.

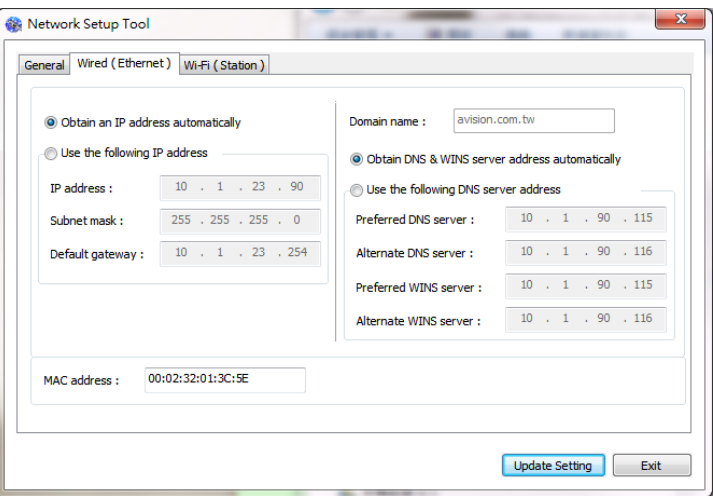

**5.** Check [**Obtain an IP address automatically**] to obtain the IP address directly from the DHCP server or you may enter your static IP on the [**IP Address**], [**Subnet Mask**], and [**Gateway**] field respectively.

- **6.** If you have assigned a specific IP, enter your domain name server and WINS server as well and then click [**Update Setting**] to update the IP information to the product.
- **7.** If update is successfully, an [**Update Device Successfully**] message will be displayed and the Network Setup Tool will be automatically closed.

## **Uninstalling the Scanner Driver and Printer Driver**

**1.** From the 「**Start**」menu, select 「**All Programs**」, 「**the M1 Series MFP**」, and then 「**Uninstall Driver**」.

Or from the 「**Start**」menu, select 「**Control Panel**」, 「**Add or Remove Programs**」, 「**the M1 Series MFP**」, and then 「**Remove**」.

**2.** Follow the instructions on the screen to complete removing the scanner driver and the printer driver.

# **Specifying the Product's Date and Time**

#### **To set the product's date and time,**

- 1. Refer to the preceding section, **Knowing the Product's Default IP Address**, to get the product's IP address from the DHCP server.
- 2. Open your browser.
- 3. Type the product's IP address on the URL field of your browser. For example, 10.1.20.25. The following embedded web page will be displayed.

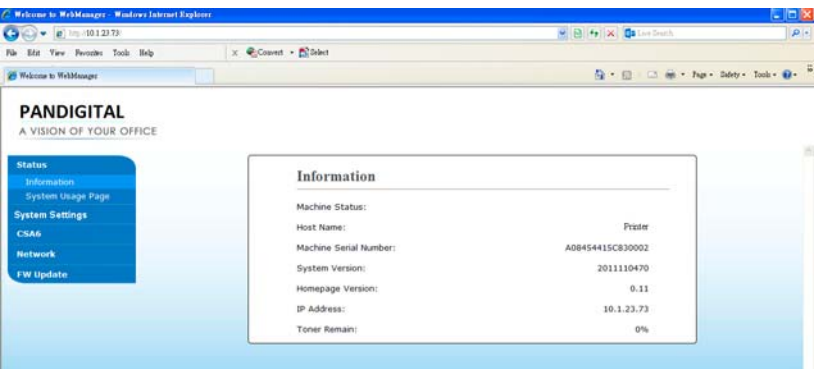

4. Select [**System Settings**] and enter current date and time on the [**Date**] and [**Time**] page. For example, enter [**2015-11-21**] (yyyy-mm-dd, year-month-date) as current date. Enter [**08:25**] (hr:min, hour:minute) as current time.

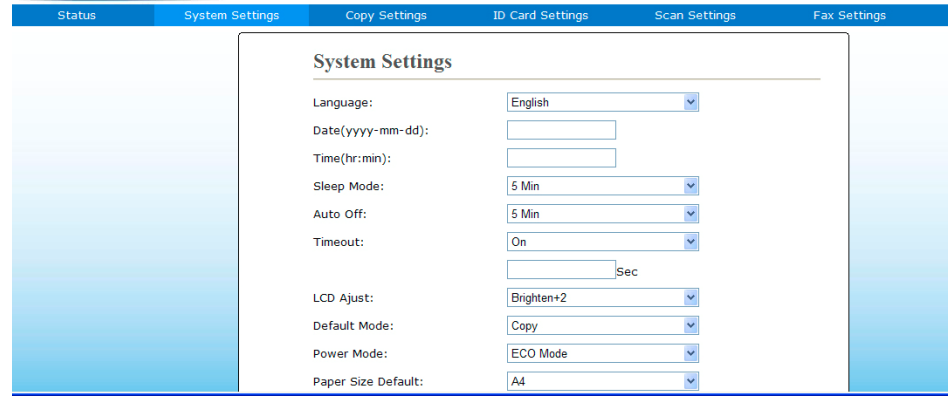

4. Click [**Update**] to save the setting and exit the page.

# **Specifying the Product's SMTP Server**

To use the scan-to-email feature, you must specify the product's SMTP server.

#### **To specify the SMTP server,**

- 1. Refer to the preceding section, **Specifying the Product's Date and Time**, to launch the product's embedded web page.
- 2. On the product's web page, choose [**Properties**] and then choose [**Network**] on the left side as shown in the following:

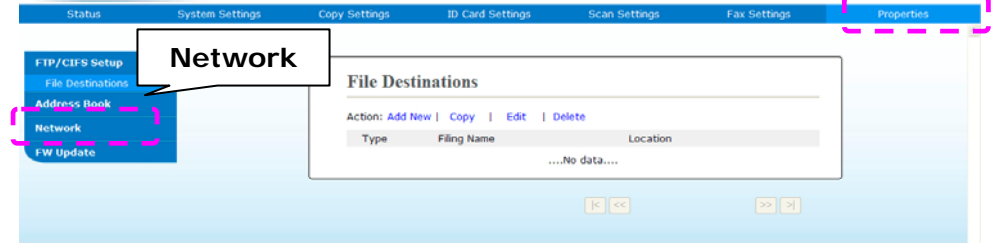

3. Choose [**SMTP**] from the Network option. The following SMTP page will be displayed. Enter your IP address for the SMTP server and the authentication information if required.

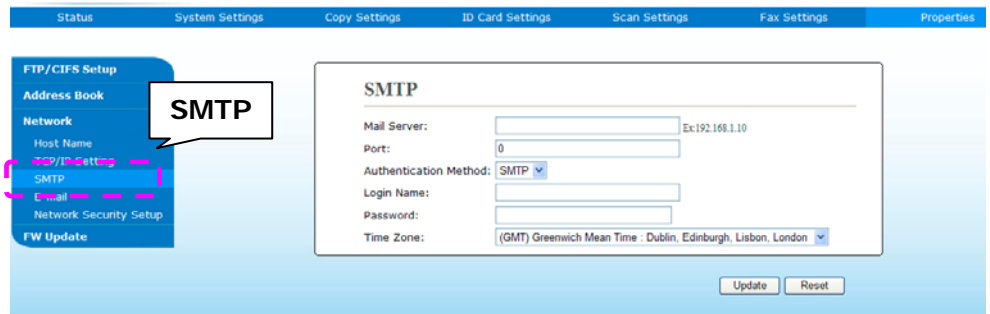

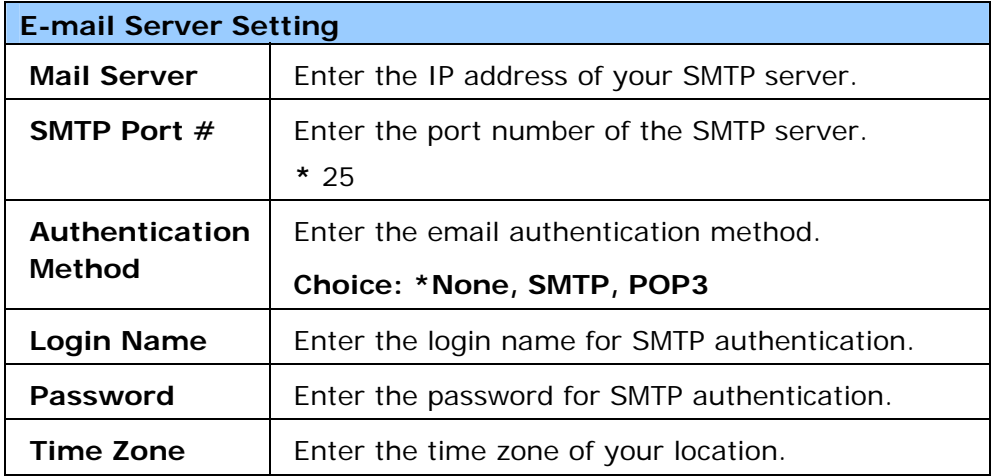

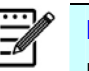

**Note:** 

Please check the SMTP server information with your Network Administrator.

4. Click [**Update**] to save the setting and exit the page.

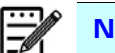

- **Note:** 
	- 1. The login name is case-sensitive and is up to 32 digits or characters.
- 2. The password is case-sensitive and is up to 16 characters.

# **Creating a File Destination on the Network**

The product allows you to scan and save the scanned image to a specified destination including FTP and CIFS server on the network, or a USB flash drive.

Before sending the image files to FTP or CIFS server on the network, you need to first setup the FTP or CIFS destination through the embedded web page. Please follow these steps to create a FTP or CIFS destination.

#### **To set FTP or CIFS as your filing destination,**

- 1. Refer to the preceding section, **Specifying the Product's Date and Time**, to launch the product's embedded web page.
- 2. On the product's web page, choose [**Properties**] and then choose [**FTP/CIFS Setup**] on the left side. The following [**File Destination**] page will be displayed.

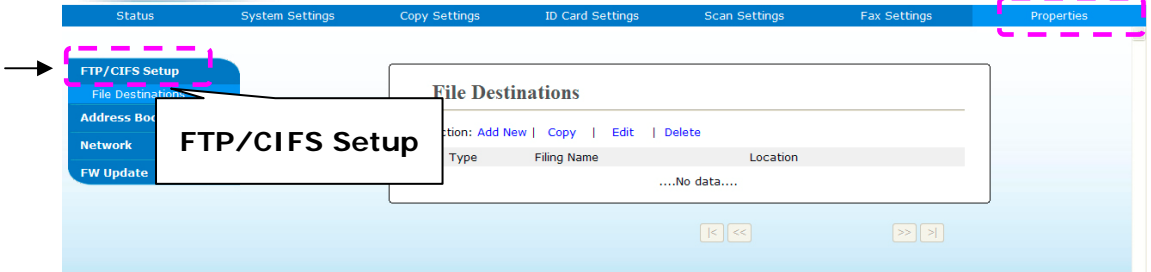

3. Choose [**Add New**] to prompt the [**New Filing Settings**] page.

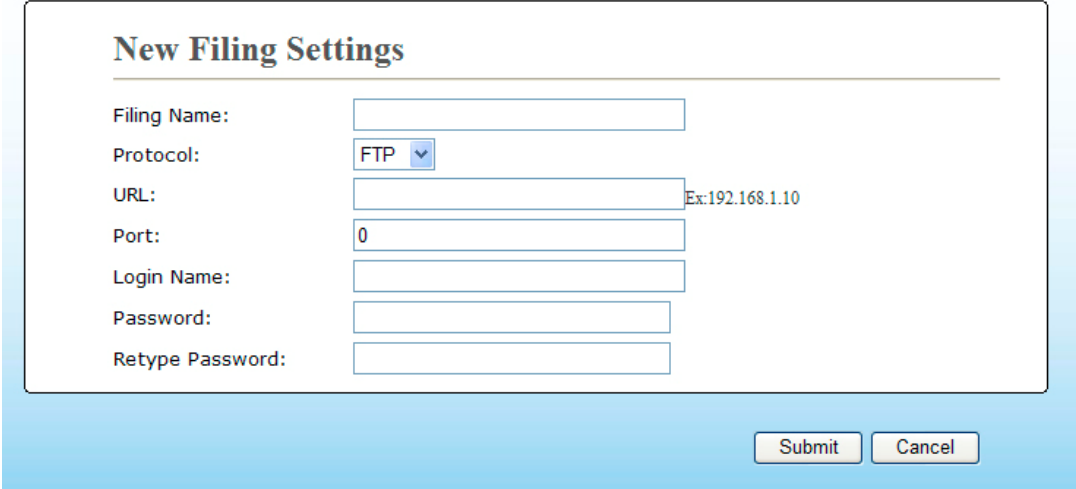

4. Refer to the following table to enter proper settings.

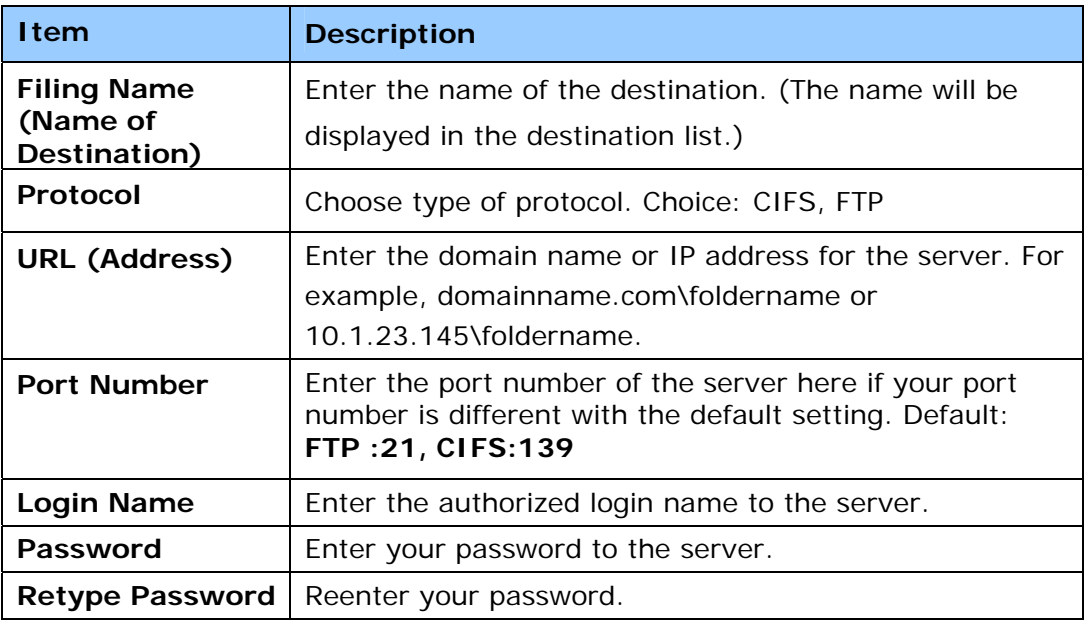

5. When you have completed entering the settings, click「**Submit**」to finish. The new filing destination will be displayed in the destination list. This means you have successfully created a new CIFS or FTP filing destination.

## **Creating Your Address Book**

The product allows you to scan and save the scanned image to your recipients via e-mail. Yet before sending the image files to e-mail, you need to first setup the address book through the embedded web page. Please follow these steps to create your address book.

#### **To create your address book,**

- 1. Refer to the preceding section, **Specifying the Product's Date and Time**, to launch the product's embedded web page.
- 2. On the product's web page, choose [**Properties**] and then choose [**Address Book**] on the left side. The following page will be displayed.

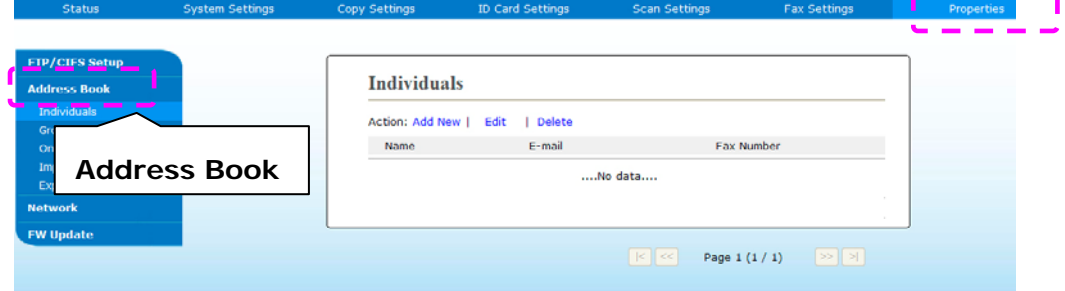

3. Choose [**Add New**] to prompt the following page.

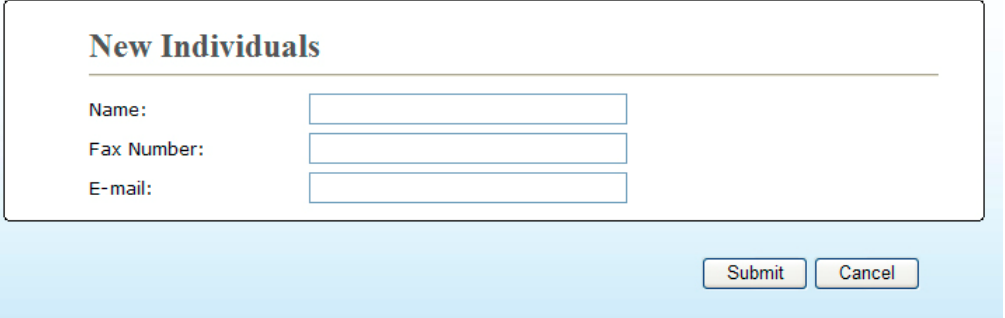

- 4. Enter the name, and e-mail address for an individual recipient.
- 5. After completing entering the settings, click「**Submit**」to finish. The new recipient will be displayed in the e-mail list. This means you have successfully created an address book.

# **3. Operation**

# **Loading Paper**

The product can scan and send document(s) either in the ADF (Automatic Document Feeder) or on the glass. If you need to send multiple pages, please load your papers in the ADF. The ADF can hold up to 35 pages (75  $g/m^2$ , 20 lbs) at one time. If you need to send pages from books, newspaper clippings, or paper with wrinkles or curls, please place your paper on the glass.

## **Notice on Using the ADF**

Before using the ADF, please make sure that your paper meets the following specifications:

- Document(s) can range in size from  $76.2 \times 127$  mm  $(3 \times 5)$  in.) to 216 x 356 mm (8.5 x 14 in.).
- Document(s) should be square or rectangular and in good condition (not fragile or worn).
- Document(s) should be free of curls and wrinkles, tears, wet ink, or punch holes.
- Document(s) should be free of staples, paper clips, paper sticky notes.
- Keep the glass clean without any documents placed on it.

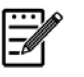

#### **Note:**

To transmit irregular types of document(s), place the document(s) on the glass or make a copy first and then transmit the copy instead.

## **Loading Your Document in the ADF Paper Tray**

#### **Fanning Your Document**

#### **Note:**

To avoid occasional multi-feeds or paper jams, please fan your documents and align the top edges before feeding them into the scanner.

1. Hold both ends of the documents and fan them a few times.

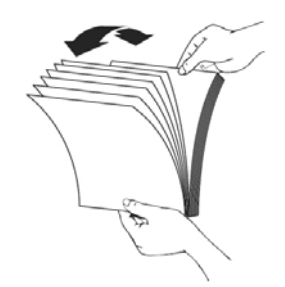

- 2. Rotate the documents by 90 degrees and fan them in the same manner.
- 3. Align the edges of the documents in a step-like pattern (see picture below).

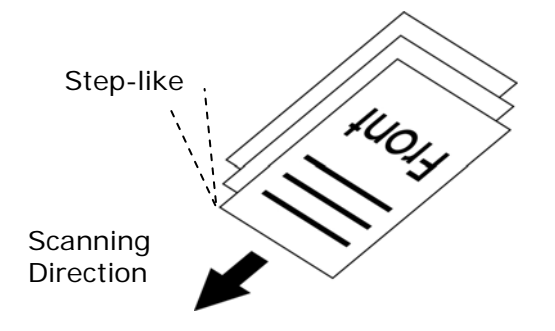

# **Placing Document(s) in the ADF**

- **1.** Make sure your document is free of staples, paper clips and is not torn out.
- **2.** If you have multiple pages, fan your document(s) to avoid occasional paper jam.

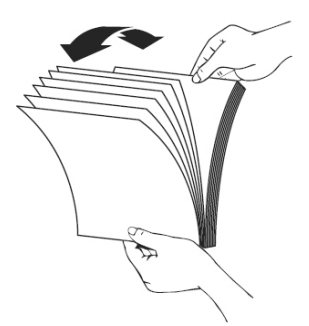

**3.** Place your document(s) with the text **FACE UP** in the ADF and make sure that the top of each page feeds in first.

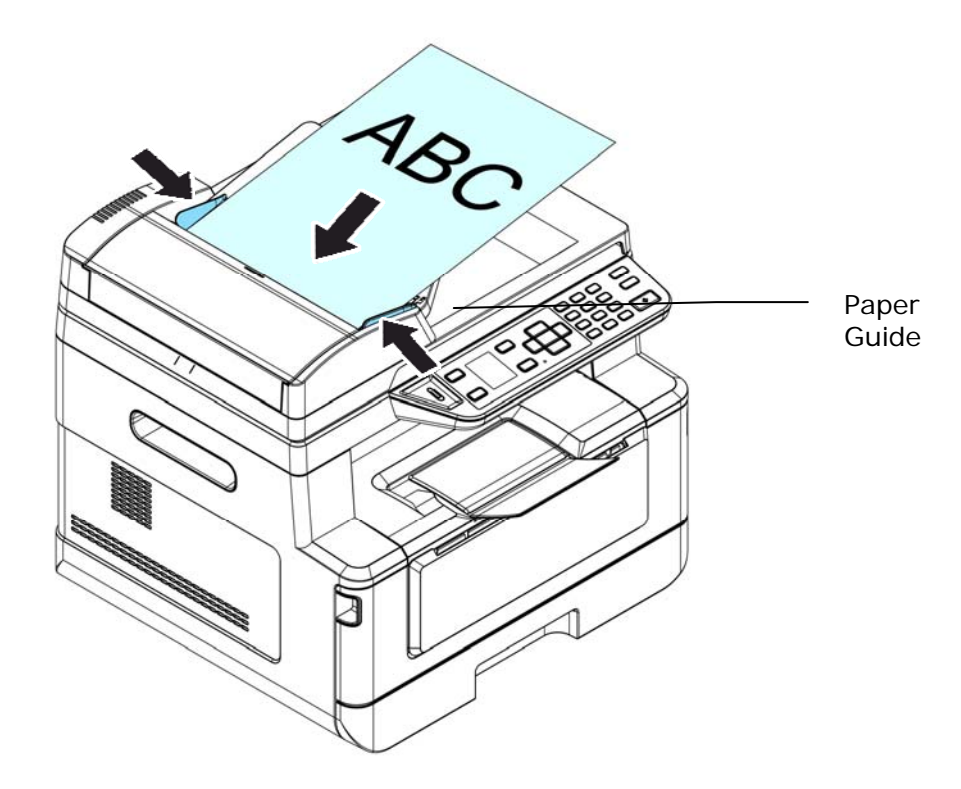

**4.** Adjust the Paper Guides to center the document(s) in the ADF.

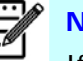

## **Note:**

If there is no paper in the ADF input tray, the product considers the scan source is flatbed glass. If there is paper in the ADF input tray, the product considers the scan source is ADF input tray.

# **Placing Document(s) on the Glass**

- **1.** Open the document(s) cover to reveal the glass.
- **2.** Place your document with the text **FACE DOWN** on the glass and align the document in the upper-left corner.

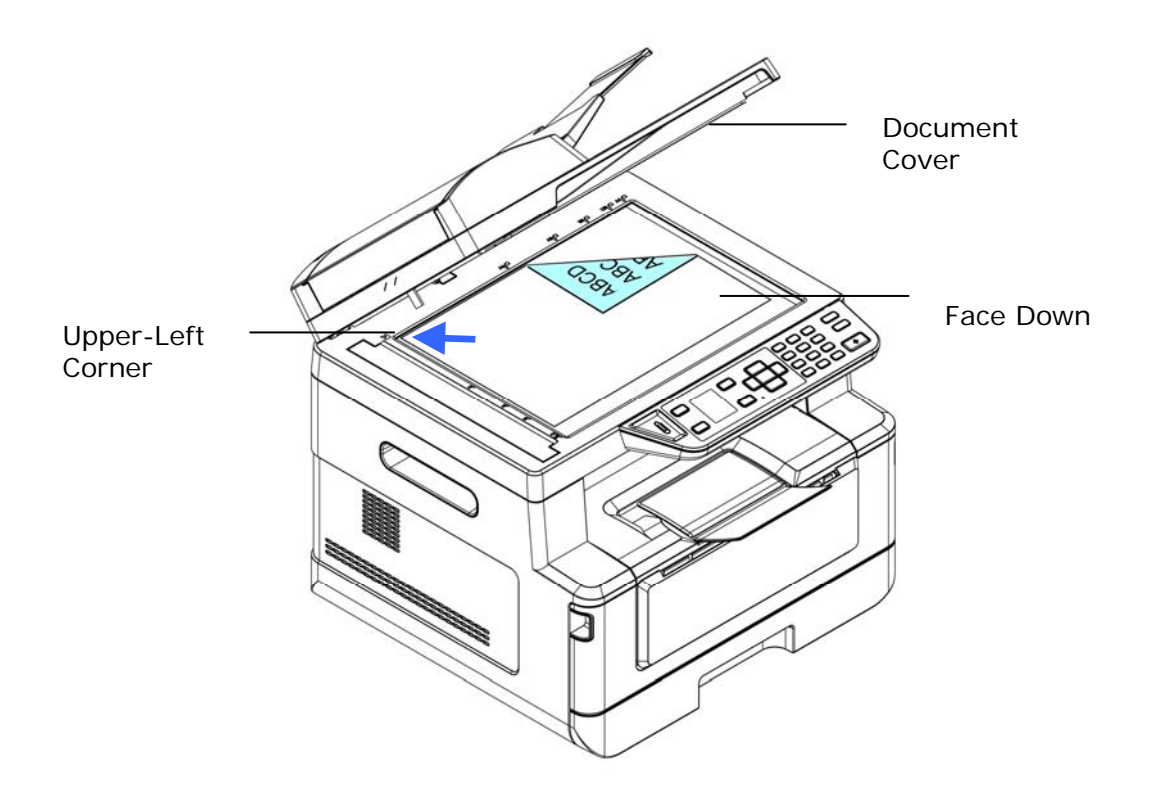

**3.** Close the document cover.

## **Paper Orientation**

Place your A4 or LTR paper vertically on the glass with the text facing down and align it with the A4 or LTR marks.

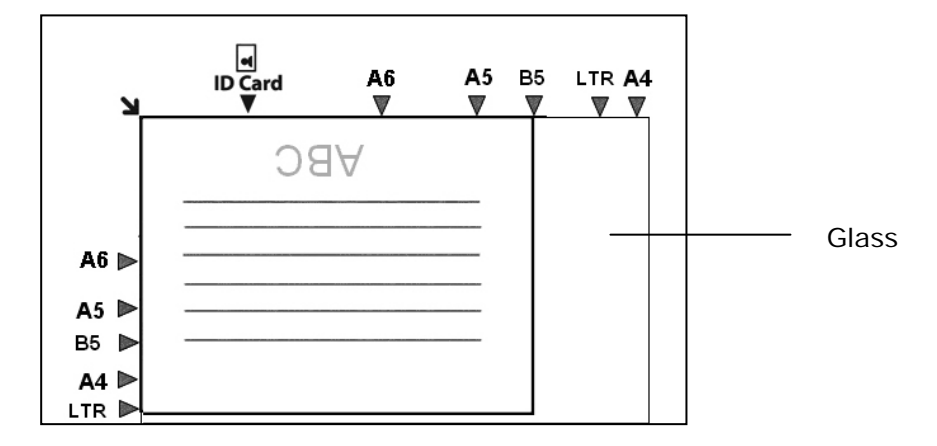

- **1.** Place your multi-page document **Face Up, Top First** in the auto document feeder or place your single-page document **Face Down** on the document glass.
- **2.** Press the **Function ▲/▼** key until the following 「Copy <sub>」</sub> mode is shown in the LCD display. (Copy mode is the default operational mode.)

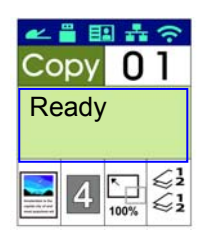

- **3.** Confirm or change Copy options as desired such as Original, Density, Paper Supply, and Sort.
	- Press  $\triangleright$  or  $\triangleleft$  to select the setting.

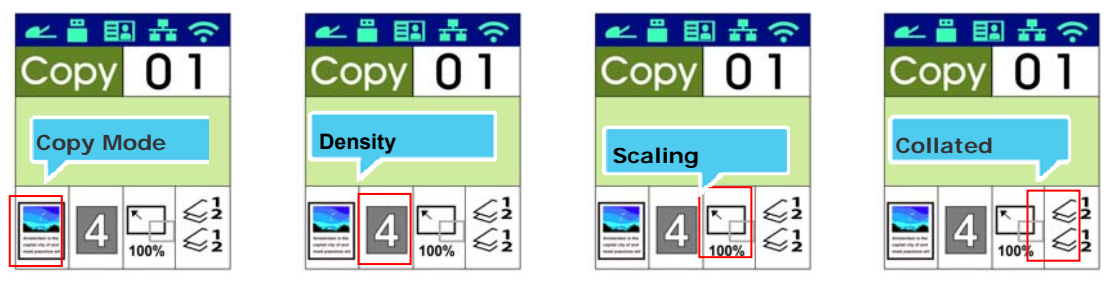

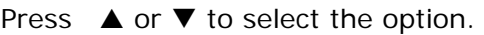

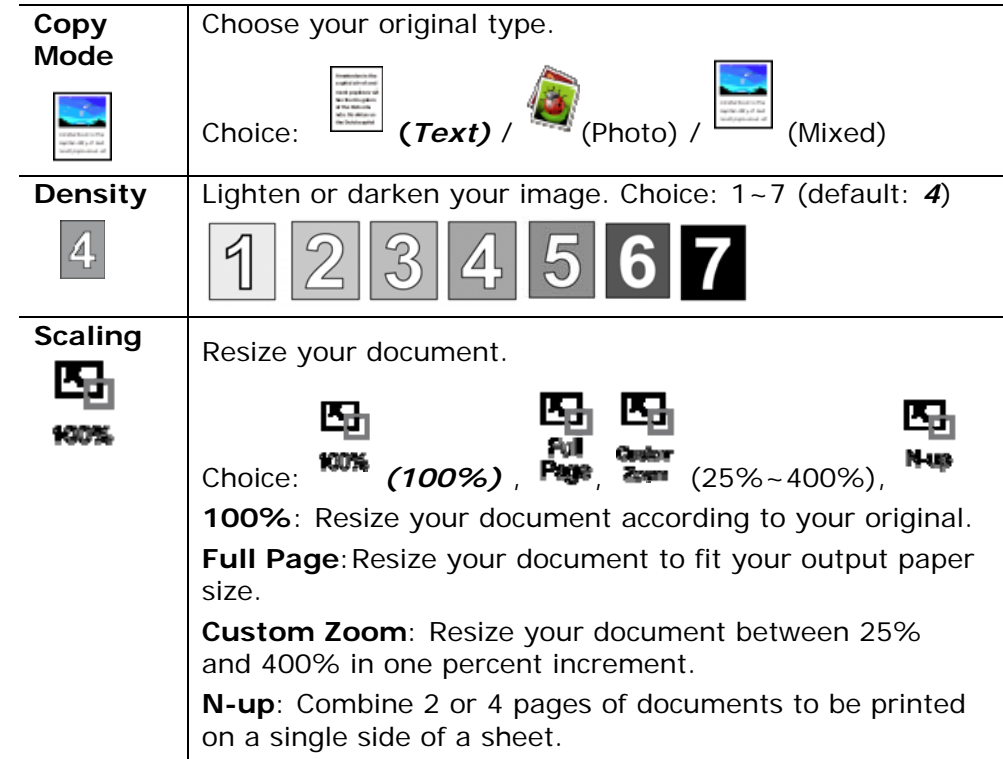

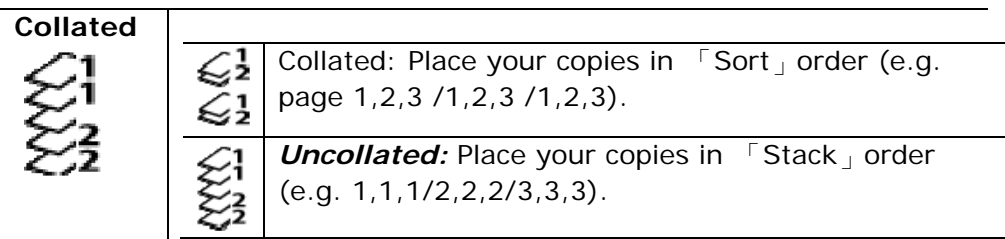

- **\* The default settings is displayed in italic bold style.**
- **4.** Enter your copy count with the numeric keypad. The copy count will be displayed.
- $\overline{\text{1}}$  on the control panel to start copying **5.** Press the [**Start**] button (your documents.

The ID Card Copy function allows you to copy both the front and rear side of your ID card easily and correctly in a second.

#### **The Operation Steps:**

**1.** Place one side of your ID card **FACE DOWN**, align it to the 「**ID Card**」 mark as indicated below:

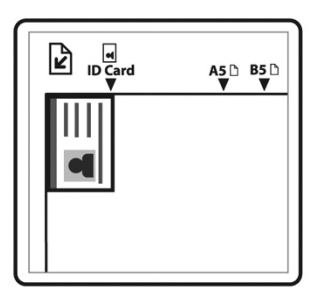

**2.** Press **Function ▲/▼** button until the 「ID Card Copy」is displayed on the screen.

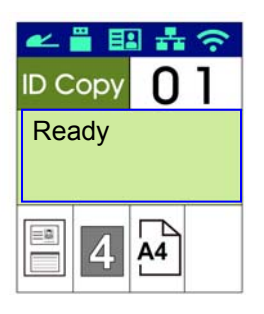

**3.** Confirm or change options as desired such as Mode, Density, Paper Supply, or Paper Size.

Press  $\triangleright$  or  $\blacktriangleleft$  to select the setting.

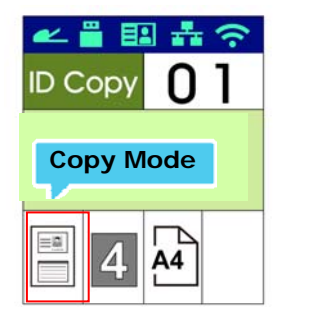

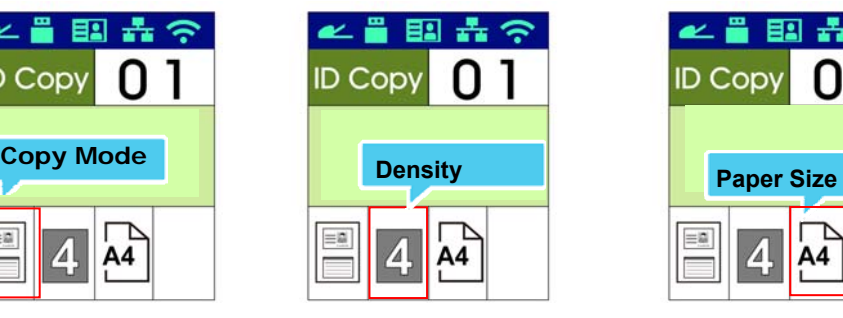

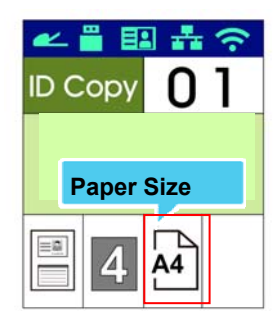

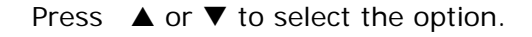

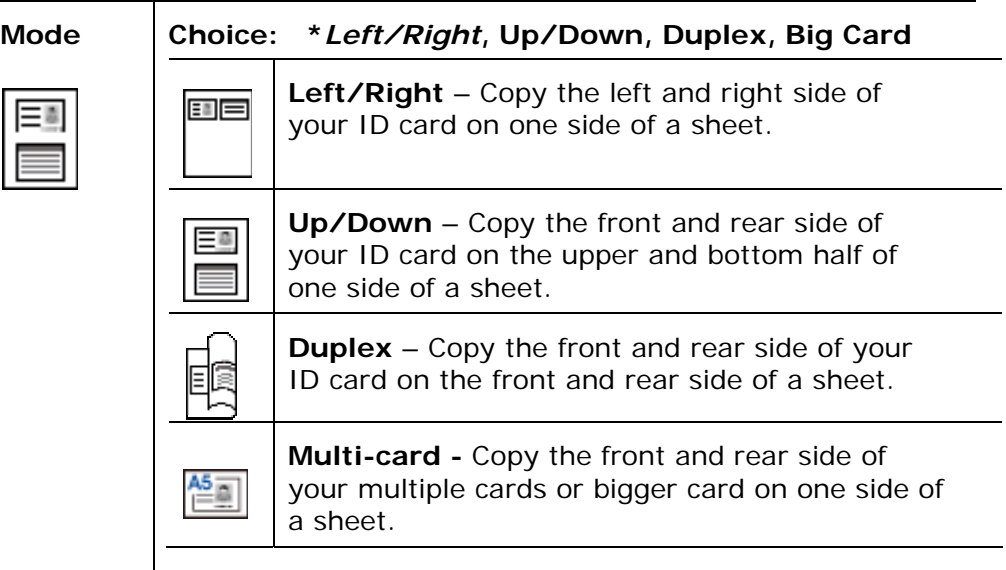

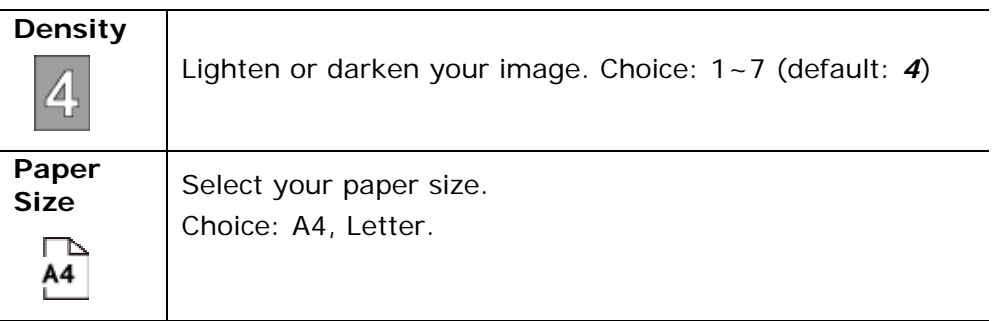

#### **\* Default settings in italic bold style.**

- **4.** Enter your copy count. The copy count will be displayed.
- **5.** Press the [Start] button  $\left(\sqrt[n]{\right)$  on the control panel to start copying your cards.
- **6.** After the first side scanning is finished, the「**Next:Press 1/ Finish:Press 2** 」dialog box will be prompted.
- **7.** Open the document cover and place the other side of your card, align to the「**ID Card**」mark as illustrated.

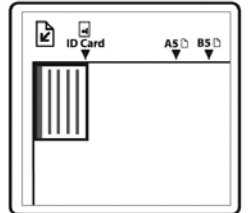

**8.** As illustrated by choosing 「**ID Card Copy (Up/Down)** 」, tap「**1**」on the operational panel to continue scanning the other side of your card or tap [**2**] to leave the screen. The result is illustrated in below:

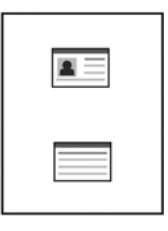

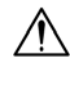

### **Important!**

The ID Card copy feature does not support loading your cards from the auto document feeder.

The scan function allows you to first scan your documents and then send the scanned image to a specified e-mail address. To send your scanned images to an e-mail address, you need to first set the e-mail settings including the address book through the product's embedded web page.

#### **The operating steps:**

- **1.** Place your multi-page document **Face Up, Top First** in the auto document feeder or place your single-page document **Face Down** on the document glass.
- **2.** Press **Function ▲/▼**key until the following 「**Email**」 mode is shown in the LCD display.

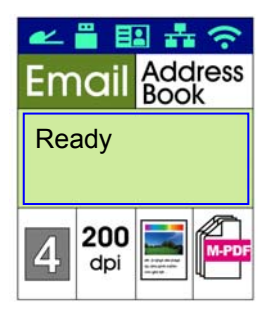

- **3.** Press  $\triangleright$  to highlight the Address Book **and then press [OK**].
- **4.** Select your recipient from the Address Book and then press [**OK**]. (See Chapter 4 for more details on how to create your address book)
- **5.** Confirm or change options as desired such as Density, Resolution, Color Mode, or File Format.

Press  $\triangleright$  or  $\triangleleft$  to select the setting.

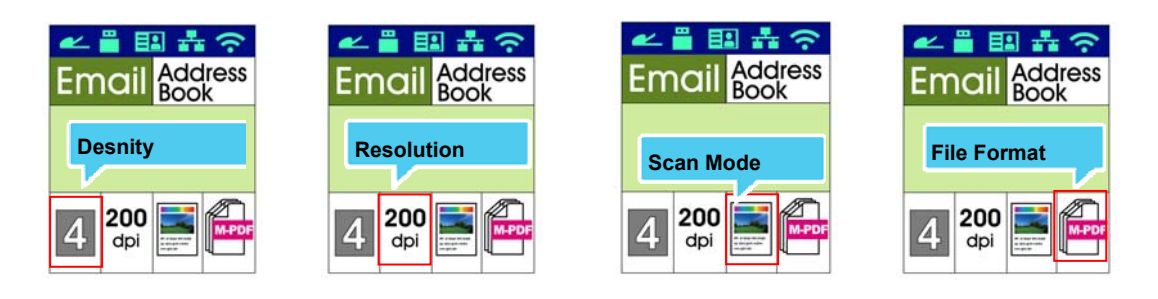

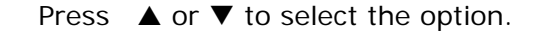

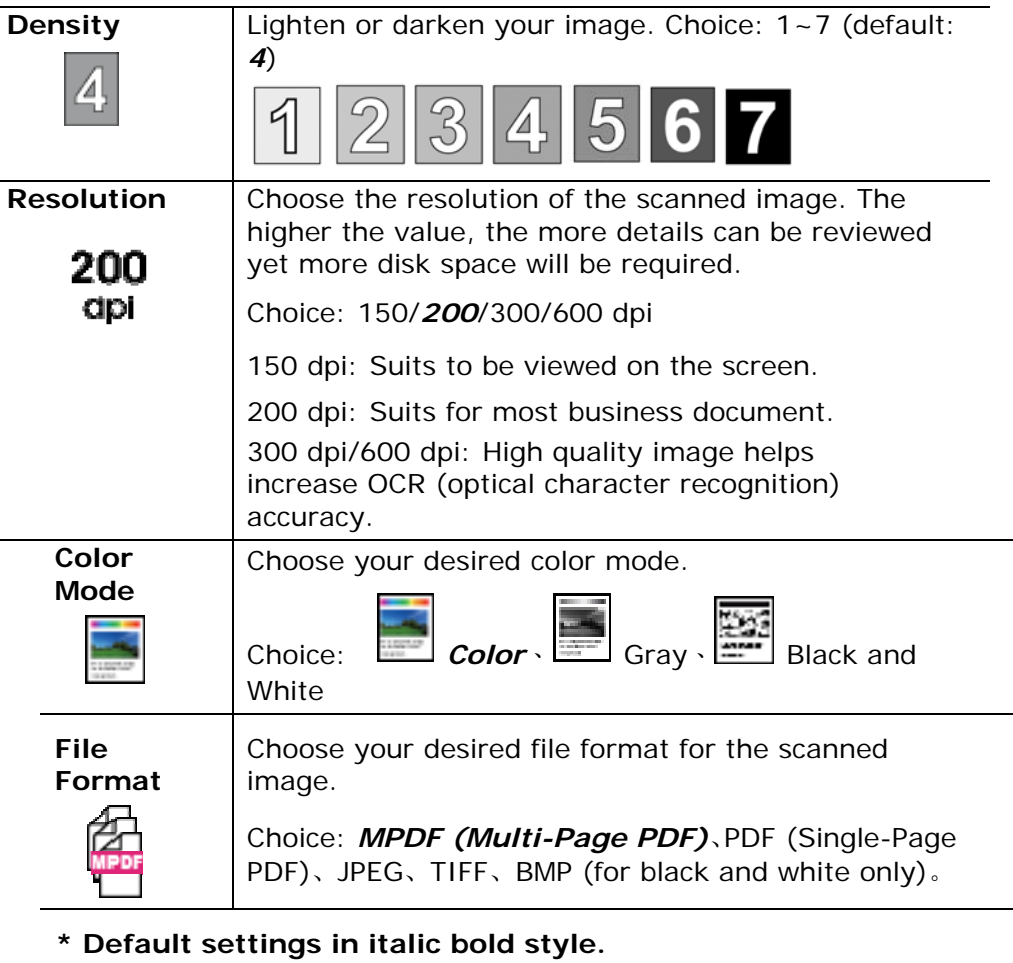

L

**6.** Press the [Start] button (  $\vee$  ) on the control panel to start scanning your documents.

The scan function allows you to first scan your documents and then send the scanned image to a server in the network such as CIFS or FTP servers. To save your scanned images to the network, you need to first set the CIFS or FTP settings through the product's embedded web page.

#### **The operating steps:**

- **1.** Place your multi-page document **Face Up, Top First** in the auto document feeder or place your single-page document **Face Down** on the document glass.
- **2.** Press **Function ▲/▼** key until the following **Fiscan to CIFS/FTP** mode is shown in the LCD display.

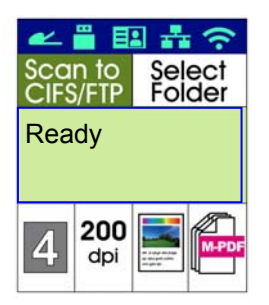

- **3.** Press ▶ to highlight the file destination and then press [OK].
- **4.** Select your filing destination and then press [**OK**]. (See Chapter 4 for more details on how to create your file destinations.)
- **5.** Confirm or change options as desired such as Density, Resolution, Paper Supply, or Paper Size.

Press  $\triangleright$  or  $\triangleleft$  to select the setting.

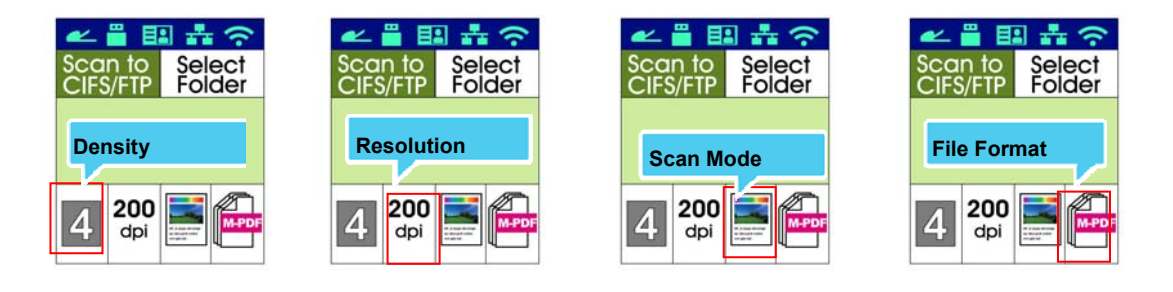

Press  $\triangle$  or  $\nabla$  to select the option.

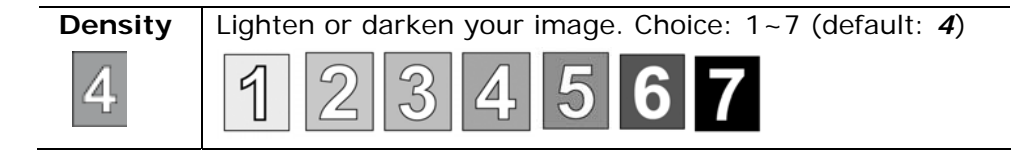

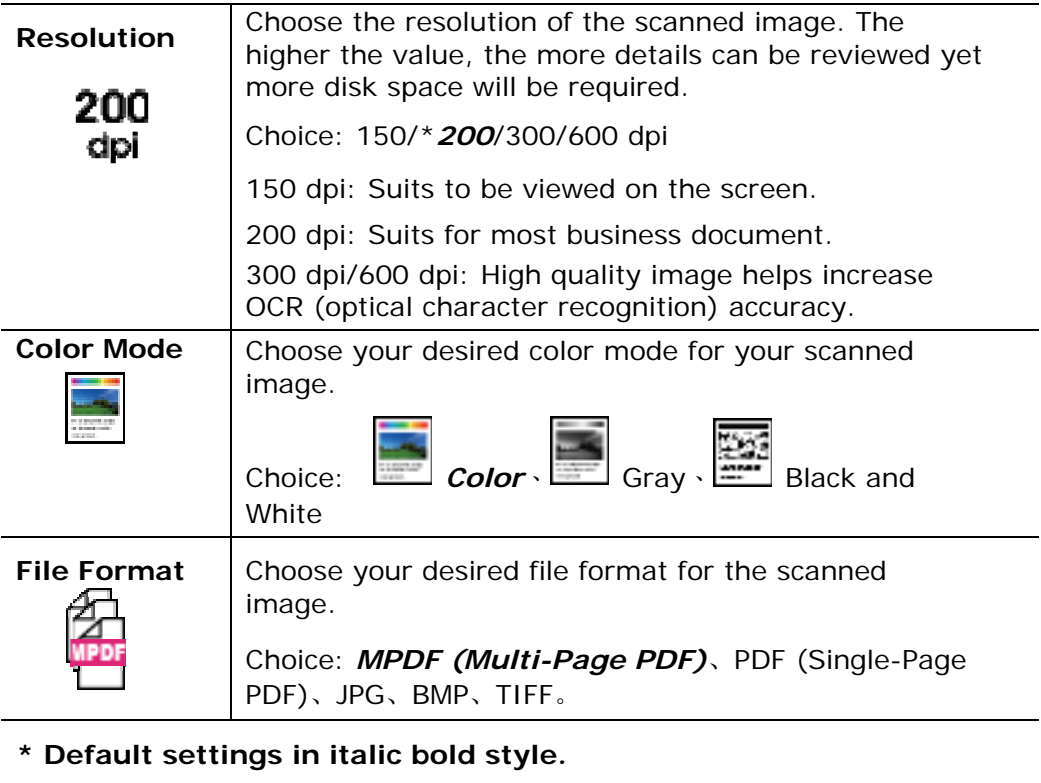

**6.** Press the [Start] button  $\left(\begin{array}{c} \bigcirc \\ \bigcirc \end{array}\right)$  on the control panel to start scanning your documents.

The scan function allows you to first scan your documents and then send the scanned image to a USB flash drive inserted to the product.

#### **The operating steps:**

- 1. Place your multi-page document **Face Up, Top First** in the auto document feeder or place your single-page document **Face Down** on the document glass.
- **2.** Press **Function ▲/▼** key until the following **Fiscan to USB** a mode is shown in the LCD display.

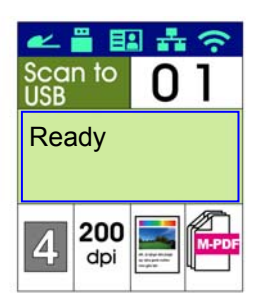

**3.** Confirm or change options as desired such as Density, Resolution, Paper Supply, or Paper Size.

Press  $\triangleright$  or  $\triangleleft$  to select the setting.

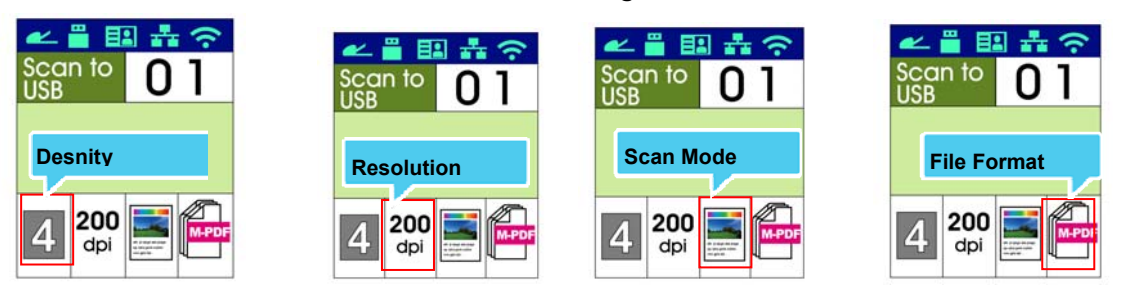

Press  $\triangle$  or  $\nabla$  to select the option.

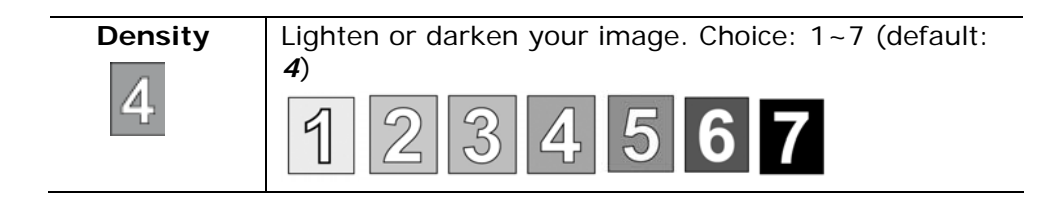

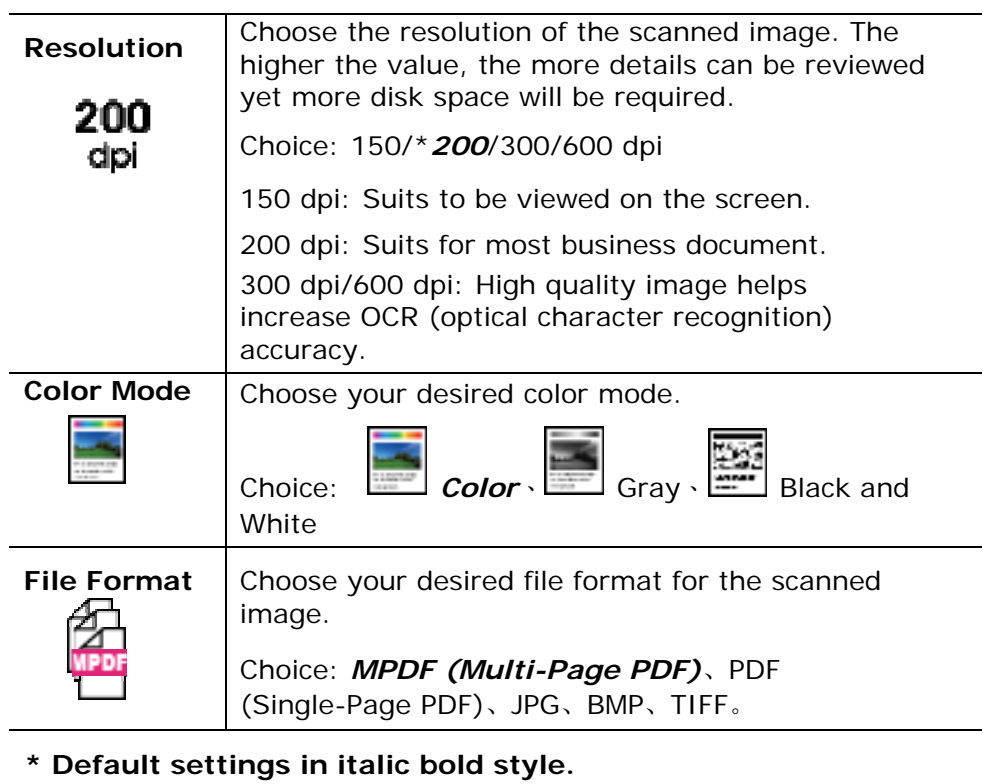

**4.** Press the [Start] button  $\left(\sqrt[3]{\begin{array}{c} \downarrow \\ \downarrow \end{array}}\right)$  on the control panel to start scanning your documents.

# **Using the Optional Scan Module (CSA6) for ID Cards**

Using your ID card to the scan module (CSA6), the front side and rear side of your ID card are printed in one side of a sheet.

#### **Knowing the Scan Module:**

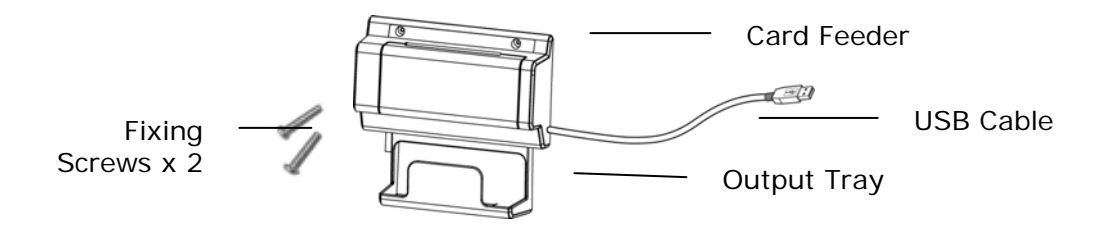

#### **Installing the Scan Module:**

- 1. Note two reserved holes on the side wall beneath the operational panel and fasten the scanning module with two fixing screws as shown.
- 2. Connect the USB cable to the USB port on rear side.
- 3. Turn off and then turn on the product to ensure the machine can identify the scan module.

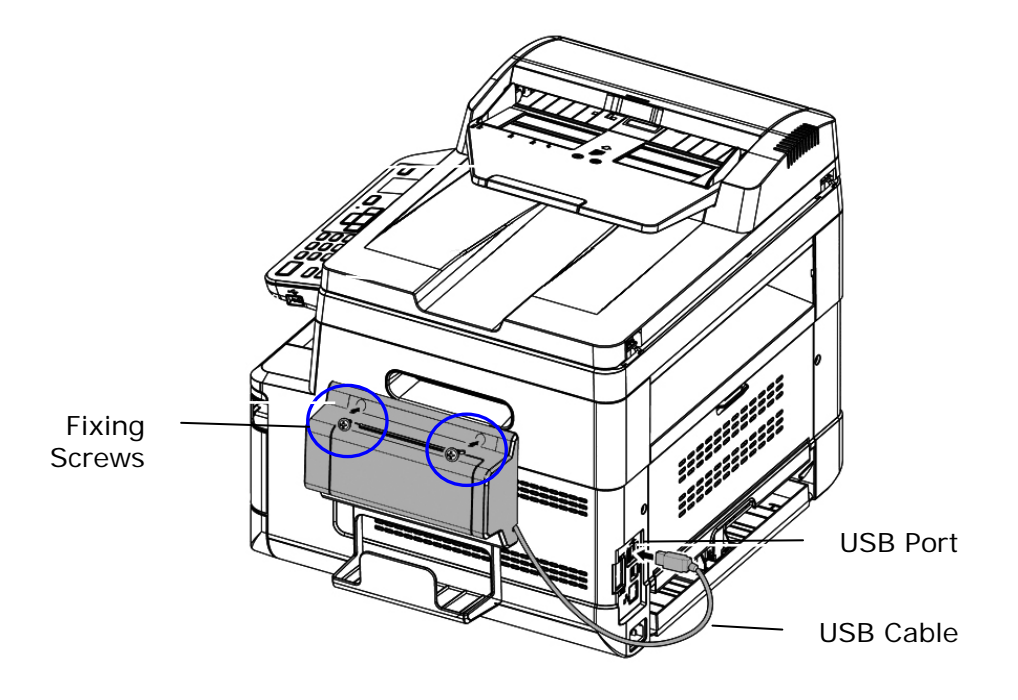

#### **Making ID Card Copy**:

1. Insert your card **FACING OUTWARD** to the card feeder and make sure the bottom of card feeding first as illustrated.

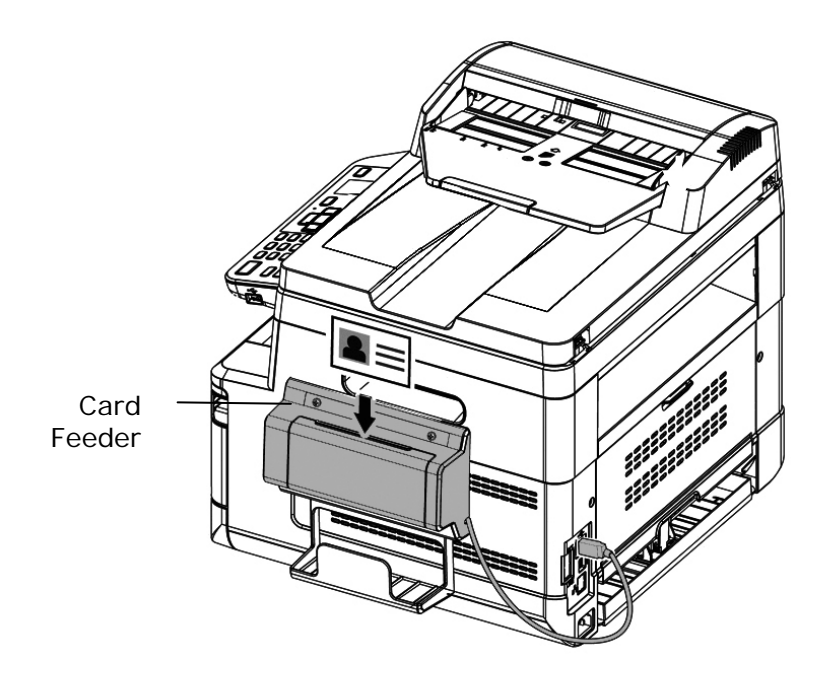

2. In a second, the front side and the rear side of your ID card will be copied in one side of a sheet.

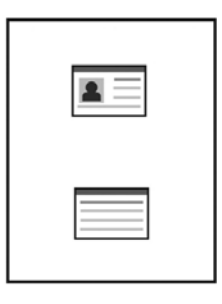

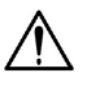

#### **Note:**

- Only one card can be inserted at one time. The scan module does not allow to be fed more than one card at a time.
- Please note the ID card copy settings can also be applied to CSA6 settings. If desired, you can change your CSA6 settings by changing your ID card copy settings on the product's web page or on the control panel as described in the subsequent section, **ID Card Copy Settings** on page 74.

# **4. Setting up and Managing Destinations**

This section provides procedure for the administrator to setup and manage your destinations including e-mail addresses or network folders to distribute the scanned document on the network.

# **Setting up Your Address Book**

This section provides procedure for the administrator on how to setup the Address Book which includes e-mail addresses.

## **Adding a New Member**

To add a new member,

- 1. Refer to the preceding section, **Knowing the Product's Default IP Address**, to get the product's IP address from the DHCP server.
- 2. Open your browser.
- 3. Type the product's IP address on the URL field of your browser. For example, 10.1.20.25. The following embedded web page will be displayed

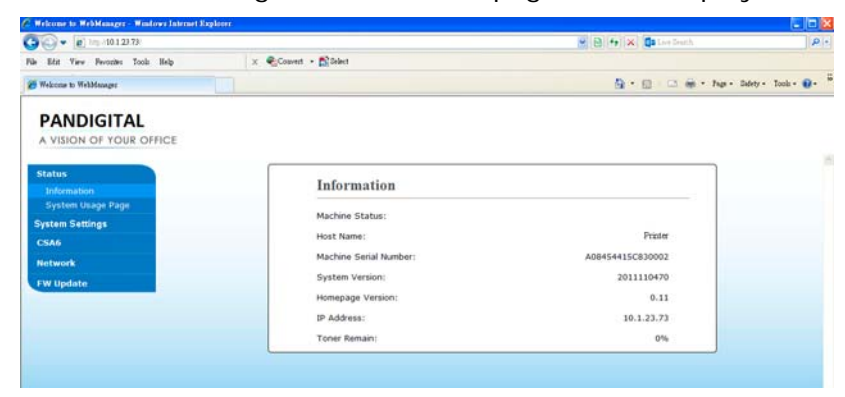

4. On the product's web page, choose [**Properties**] and then choose [**Address Book**] on the left side. The following [**Address Book**] page will be displayed.

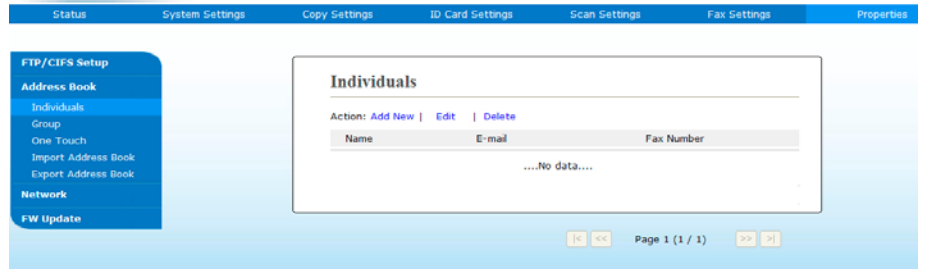

5. Choose [**Add New**] to prompt the following page.

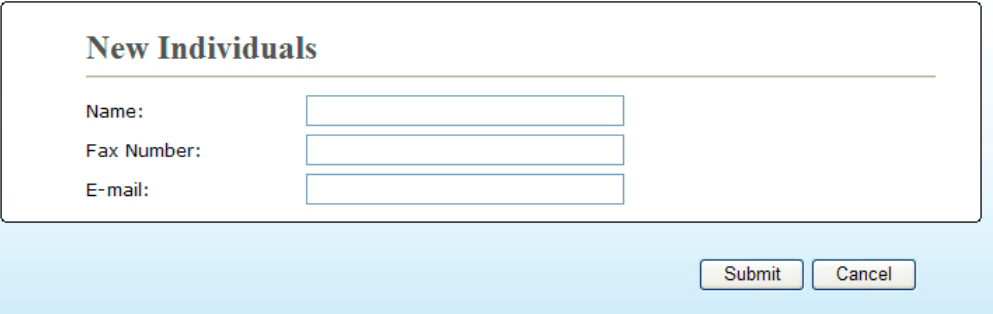

- 6. Enter the name, and e-mail address for an individual recipient.
- 7. When you have completed entering the settings, click「**Submit**」to finish. The new recipient will be displayed in the e-mail list. This means you have successfully created an address book.

#### **Modifying a Current Member**

To modify a current member,

- 1. Repeat Step 1 to Step 4 from the previous section, *Adding a New Member*. The [**Address Book**] page appears.
- 2. Choose the member you want to modify from the list and then choose [**Modify]** to prompt the [**Modify Member**] page.
- 3. Modify your member information. Click [**Submit**] to save the setting or [**Cancel**] to leave the page without saving any setting.

#### **Deleting a Current Member**

To modify a current member,

- 1. Repeat Step 1 to Step 4 from the previous section, *Adding a New Member*. The [**Address Book**] page appears.
- 2. Choose the address you want to delete from the list and then choose [**Delete**] to erase the address. A Confirmation dialog box appears to confirm your deletion. Click [**OK**] to confirm or [**Cancel**] to exit.

## **Adding a New Group**

To send multiple recipients simultaneously at one time, you can create groups to speed up the process. Up to 5 members can be included in one group and a total of 10 groups can be created.

Follow these steps to create a new group,

- **1.** Repeat Step 1 to Step 4 from the previous section, *Adding a New Member*. The [**Address Book**] page appears.
- **2.** Click [**Group**] and then choose [**New]** to prompt the [**Add a New Group**] page.
- **3.** Enter your group name.
- **4.** Choose the address from the right side and click  $\leftarrow$  to add a member to the group.
- **5.** Click [**Submit**] to save the setting or [**Cancel**] to leave the page without saving any setting.

#### **Modifying a Current Group**

To modify a current e-mail group,

- **1.** Repeat Step 1 to Step 4 from the previous section, *Adding a New Member*. The [**Address Book**] page appears.
- **2.** Click [**Group**] and choose the group you want to modify from the list and then choose [**Modify]** to prompt the [**Modify Group**] page.
- **3.** Modify your group information. Choose the group member you wish to add and then click  $\leftarrow$  to add the new member or click  $\rightarrow$  to delete an old member from the group.
- **4.** Click [**Submit**] to save the setting or [**Cancel**] to leave the page without saving any setting.

## **Deleting a Current Group**

To delete a current e-mail group,

- **1.** Repeat Step 1 to Step 4 from the previous section, *Adding a New Member*. The [**Address Book**] page appears.
- **2.** Click [**Group**] and choose the group you want to delete from the list and then choose [**Delete**] to erase the group. A Confirmation dialog box appears to confirm your deletion. Click [**OK**] to confirm or [**Cancel**] to exit.

## **Adding Your One Touch Key**

To speed up the process to send your document, the product provides one touch key for your frequently used recipients. The one touch key can be either a member or a group which contains multiple members to allow you retrieveretrieve all numbers by simply tapping the key. Up to 10 one touch keys can be set.

Follow these steps to create a new group,

- **1.** Repeat Step 1 to Step 4 from the previous section, *Adding a New Member*. The [**Address Book**] page appears.
- **2.** Click [**One Touch**] and then choose [**New]** to prompt the [**Add a New One Touch**] page.
- **3.** Enter your one-touch number.
- **4.** Choose the member or group from the right side and click  $\leftarrow$  to add a member or group to the one-touch key.
- **5.** Click [**Submit**] to save the setting or [**Cancel**] to leave the page without saving any setting.

## **Modifying a Current One Touch Key**

To modify a current e-mail group,

- **1.** Repeat Step 1 to Step 4 from the previous section, *Adding a New Member*. The [**Address Book**] page appears.
- **2.** Click [**One Touch**] and choose the one-touch number you want to modify from the list and then choose [**Modify]** to prompt the [**Modify One Touch**] page.
- **3.** Modify your group information. Choose the group member you wish to add and then click  $\leftarrow$  to add the new member or click  $\rightarrow$  to delete an old member from the group.
- **4.** Click [**Submit**] to save the setting or [**Cancel**] to leave the page without saving any setting.

## **Deleting a Current One Touch Key**

To delete a current e-mail group,

- **1.** Repeat Step 1 to Step 4 from the previous section, *Adding a New Member*. The [**Address Book**] page appears.
- **2.** Click [**One Touch**] and choose the number you want to delete from the list and then choose [**Delete**] to erase the one-touch key. A Confirmation dialog box appears to confirm your deletion. Click [**OK**] to confirm or [**Cancel**] to exit.

## **Importing External Address Book**

The product allows you to import external address book from other devices in a .csv file to save you time in manually entering in all the addresses. Before importing an external address book to this product, be sure the address book file in .csv format has been created in advance.

To import current address book,

- **1.** Repeat Step 1 to Step 4 from the previous section, *Adding a New Member*. The [**Address Book**] page appears.
- **2.** Click [**Import Address Book**] to prompt the [**Import Address Book**] page.
- **3.** Click [**Browse**] to search the address book file on your computer.
- **4.** Click [**Import**] to start importing the address book file. In a second, the imported address book will be added in the product.

## **Exporting Current Address Book**

The product allows you to export the current address book of this device to another device in a .csv file format.

To export current address book,

- **1.** Repeat Step 1 to Step 4 from the previous section, *Adding a New Member*. The [**Address Book**] page appears.
- **2.** Click [**Export Address Book**] to prompt the [**Export Address Book**] page.
- **3.** Click [**Export**] and then [**Browse**] to specify the location of your address book.
- **4.** Click [**Apply**] and the current address book will be stored in a .csv file.

# **Setting up Your File Destinations**

The section provides procedure on how to setup your file destinations to send your scanned document to a specified network folder.

## **Adding a New File Destination**

To create a new file destination, follow these steps:

**1.** On the product's web page, choose [**Properties**] and then choose [**FTP/CIFS Setup**] on the left side. The following [**New File Destination**] page will be displayed.

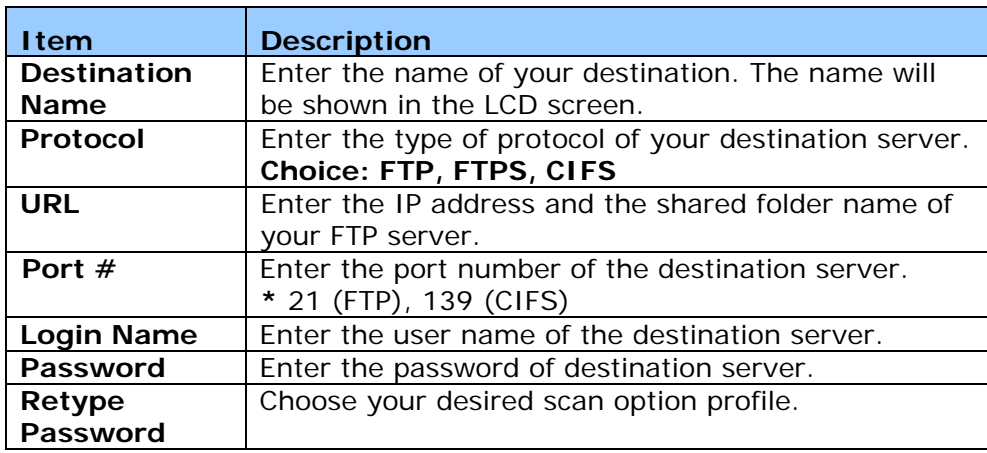

Enter the following information respectively:

**2.** Click [**Submit**] to save the setting or [**Cancel**] to leave the page without saving any setting.

## **Modifying a Current File Destination**

To modify a current file destination,

- **1.** Repeat Step 1 to Step 2 from the previous section, *Adding a New File Destination*. The [**New File Destination**] page appears.
- **2.** Choose the destination you want to modify from the list and then choose [**Modify**] to prompt the [**Modify File Destination**] page.
- **3.** Modify your destination information.
- **4.** Click [**Submit**] to save the setting or [**Cancel**] to leave the page without saving any setting.

## **Deleting a Current File Destination**

To delete a current file destination,

- **1.** Repeat Step 1 to Step 2 from the previous section, *Adding a New File Destination*. The [**New File Destination**] page appears.
- **2.** Choose the destination you want to delete from the list and then choose [**Delete**] to erase the destination. A Confirmation dialog box appears to confirm your deletion. Click [**OK**] to confirm or [**Cancel**] to exit.
# **5. Customizing the Product's Settings**

This chapter is specifically targeted to the persons who are responsible for the administration of the product. It is recommended that the administrator read this chapter before installing the machine.

The product's settings can be customized via the control panel or the product's embedded web page. How to customize the product's settings using either of these two methods will be described in the following sections.

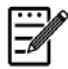

#### **Note:**

When installing the product for the first time, it is recommended that the Administrator retain the default system settings. The settings can be customized at a later date once you are familiar with the operation and functionality.

#### **Customizing System's Settings via the Control Panel**

To change the default settings on the control panel, press the "menu" button on the control panel. Use the menu information will be displayed. To navigate the menu items, the **Enter**, **Up**, **Down**, and **Back** buttons are provided on the control panel. You can adjust settings (e.g. set the paper size for Tray 1) or view information (e.g. IP address, firmware version).

Typical steps in using the menus are as follows:

- **1.** Press the **Menu** button to access the menu items.
- **2.** Press the **△ Up** or **Down** ▼ button repeatedly until the desired menu is highlighted in the displayed list.
- **3.** Press the [**OK**] button to select this menu.
- **4.** Press the **▲ Up** or **Down** ▼ button repeatedly until the desired item is highlighted.
- **5.** Press the [**OK**] button to select this item.
- **6.** Press the **Back** button to go back to the previous screen.
- **7.** Press the **Cancel** button to leave the menu item.

#### **Customized System's Settings via the Embedded Web Page**

Refer to the preceding section to setup the product's network settings.

**1.** Open your browser and type the product's IP address on the URL address  $\bullet$ , for example, [http://10.1.20.80](http://10.1.20.80/) and press Enter. In a second, the embedded web page will be displayed .

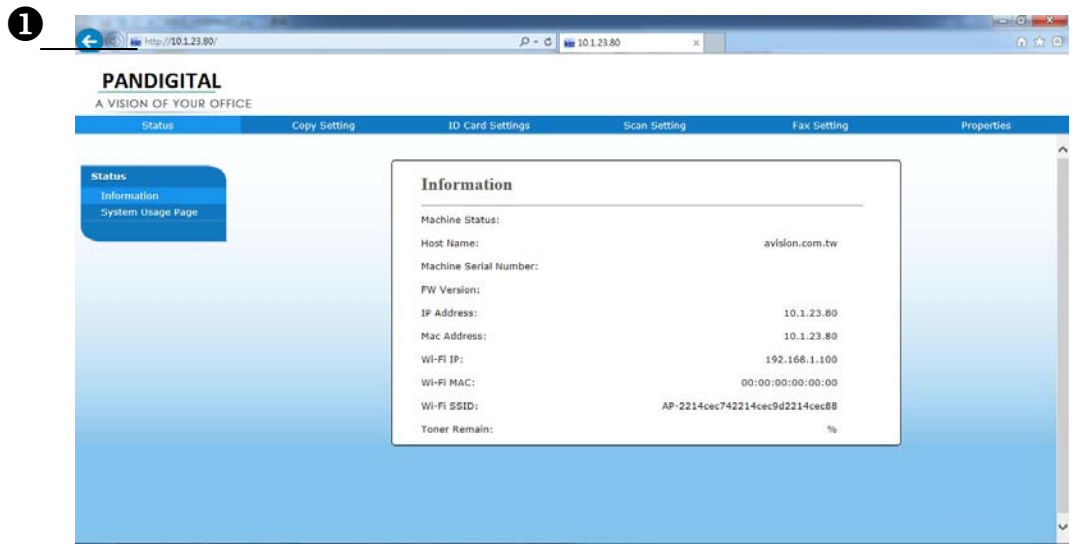

**2.** Enter your desired setting on your selected items.

## **Setting Items to be Customized**

## **Status (Available only on the webpage)**

Displays the status and basic information of the product.

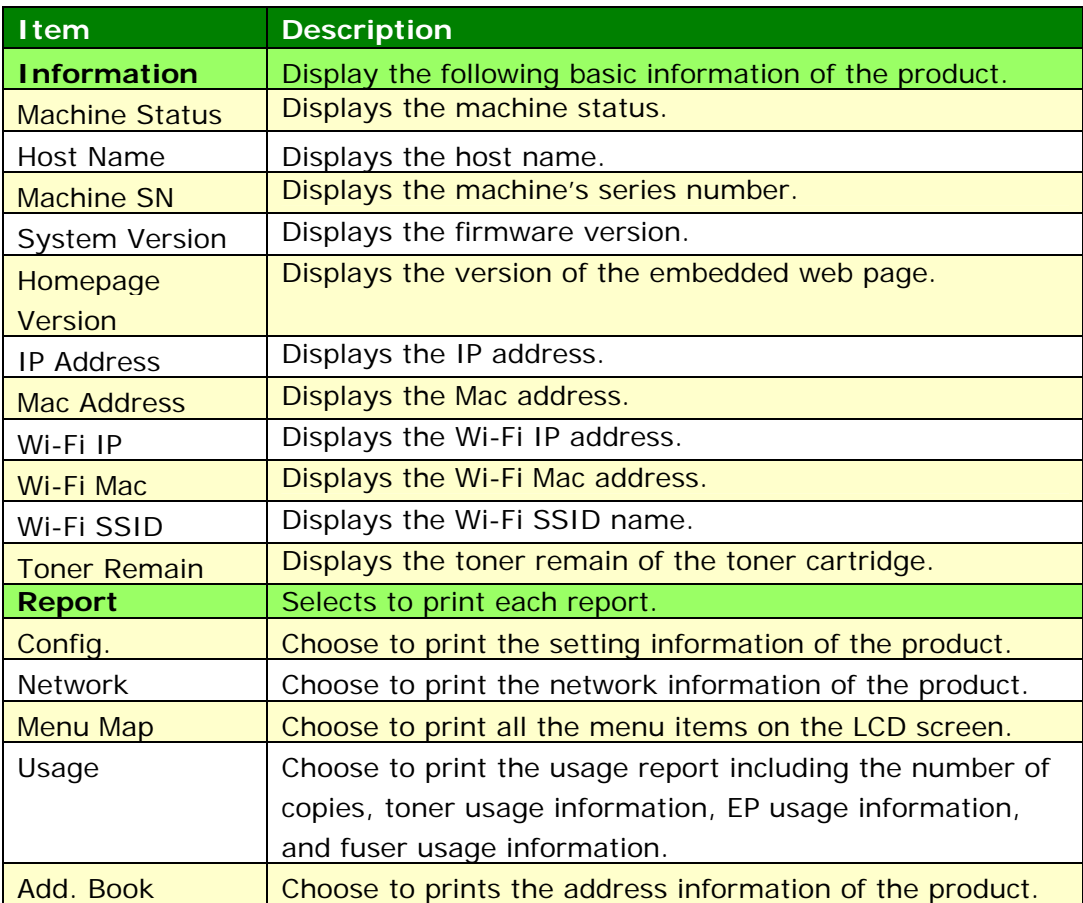

## **Network (Available only on the LCD Screen)**

\*Factory Default

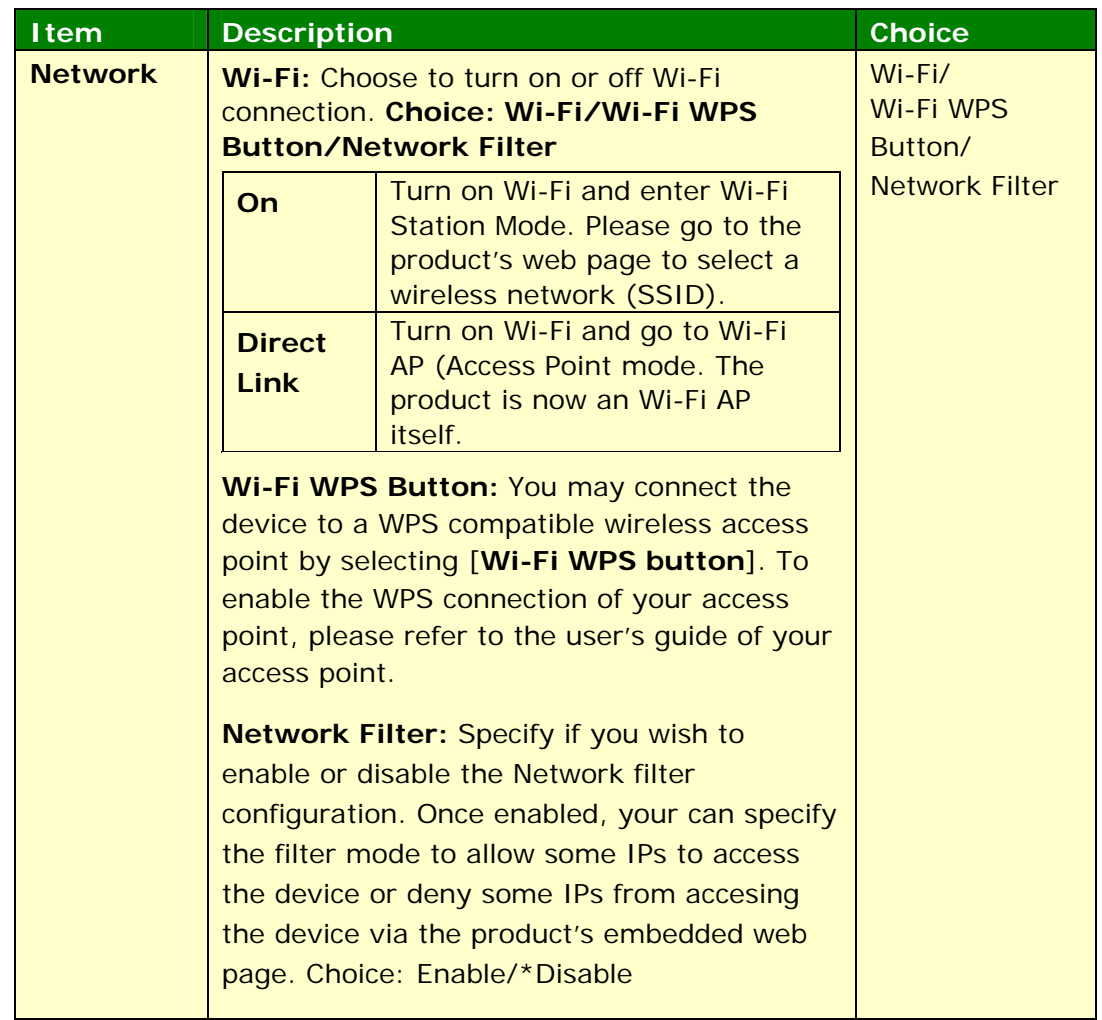

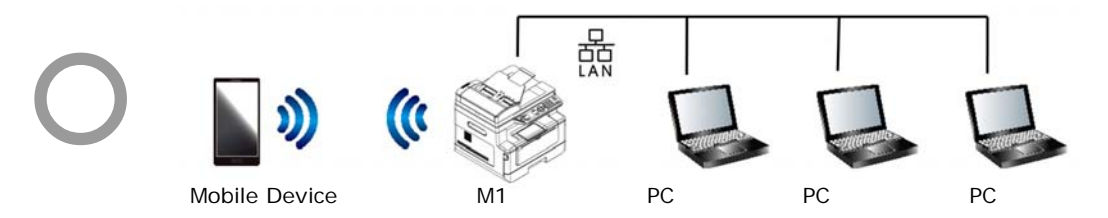

**Wi‐Fi (AP mode) and LAN mode can be used at the same time**

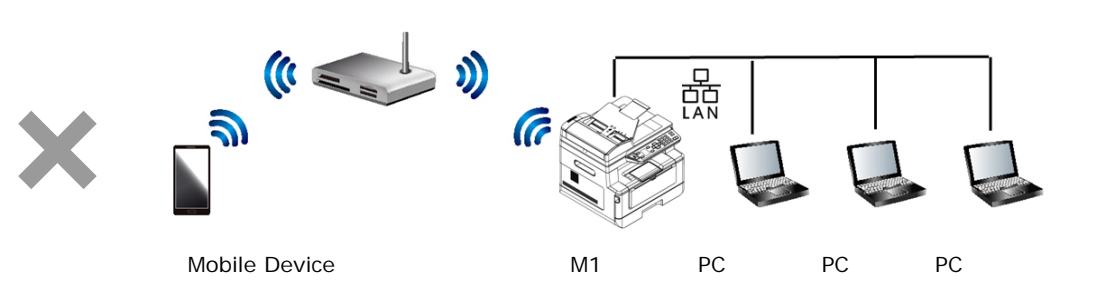

**Wi‐Fi (Station mode) and LAN mode can not be used at the same time**

#### **Wi-Fi Connection:**

- **Wired LAN:** If the device is connected to a wired LAN via an ethernet cable, the Wi-Fi connection will automatically set to to AP mode. A wired LAN and a wireless network can be working at the same time.
- **Wireless Network:** If SSID has been connected successfully, the wired LAN will not be working. If the device fails to connect to a wireless network (SSID), the device will automatically enter Wi-Fi AP mode (the device itself is an AP).

### **System Settings (Available on the LCD Screen and webpage)**

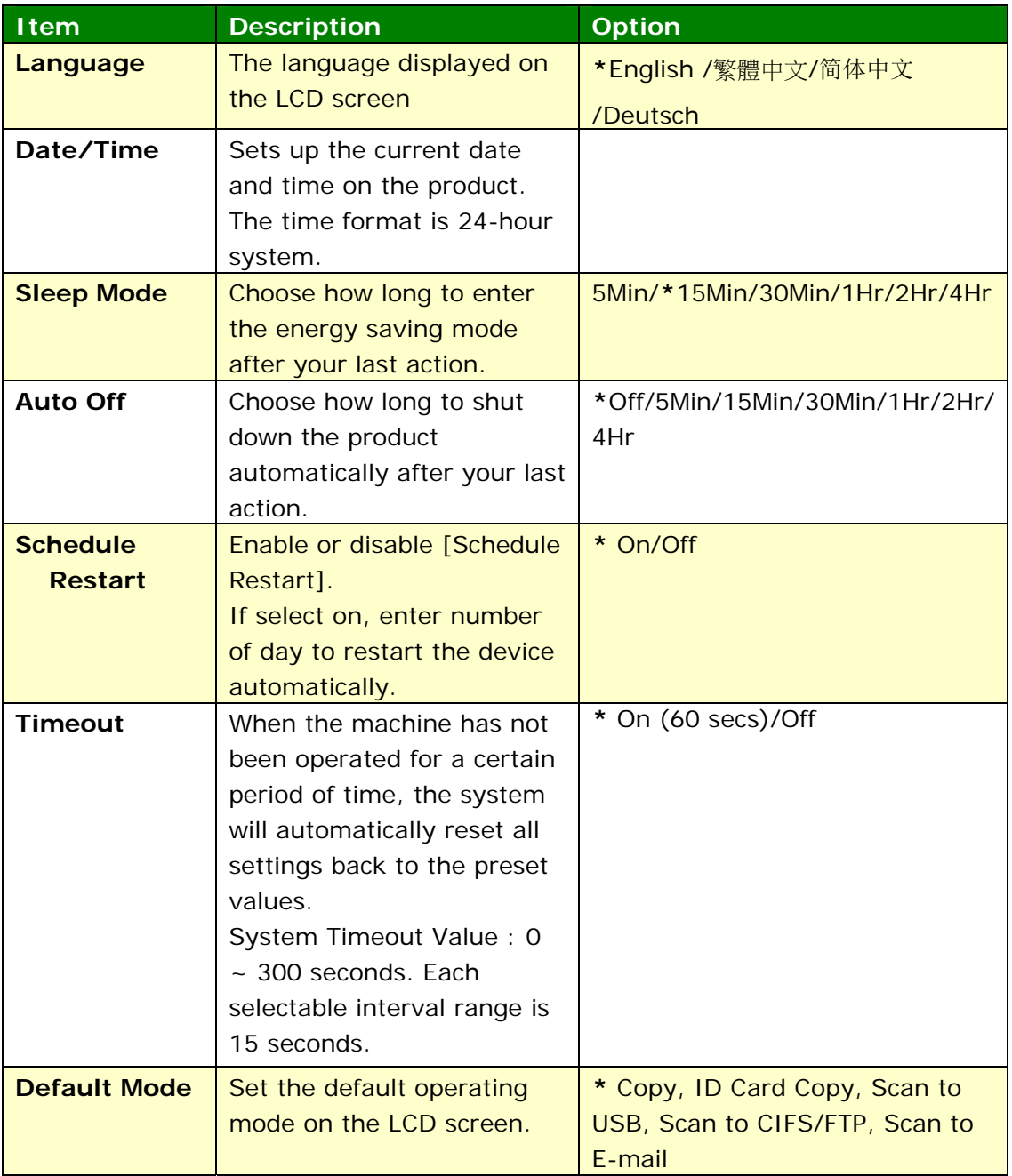

\*Factory Default

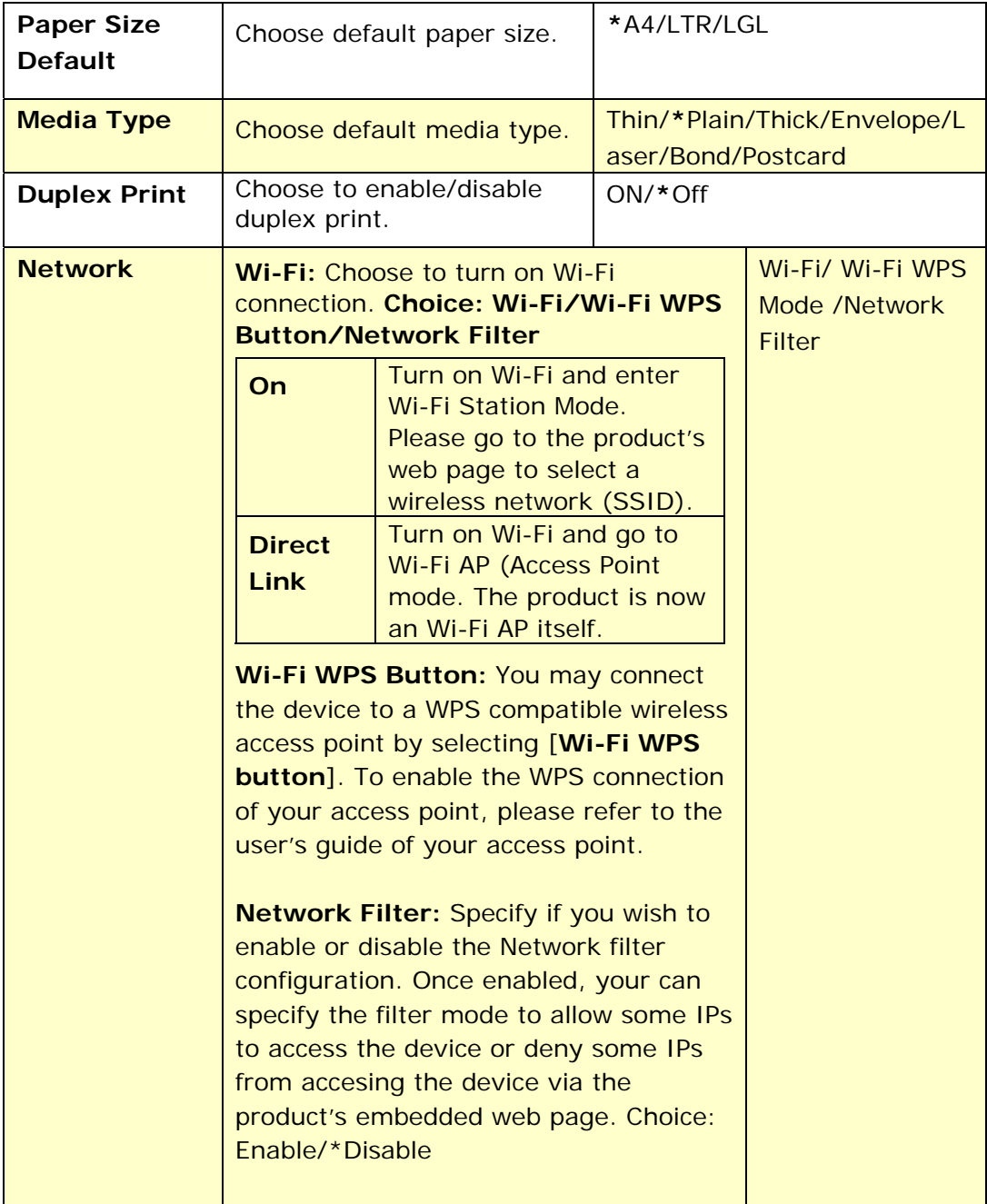

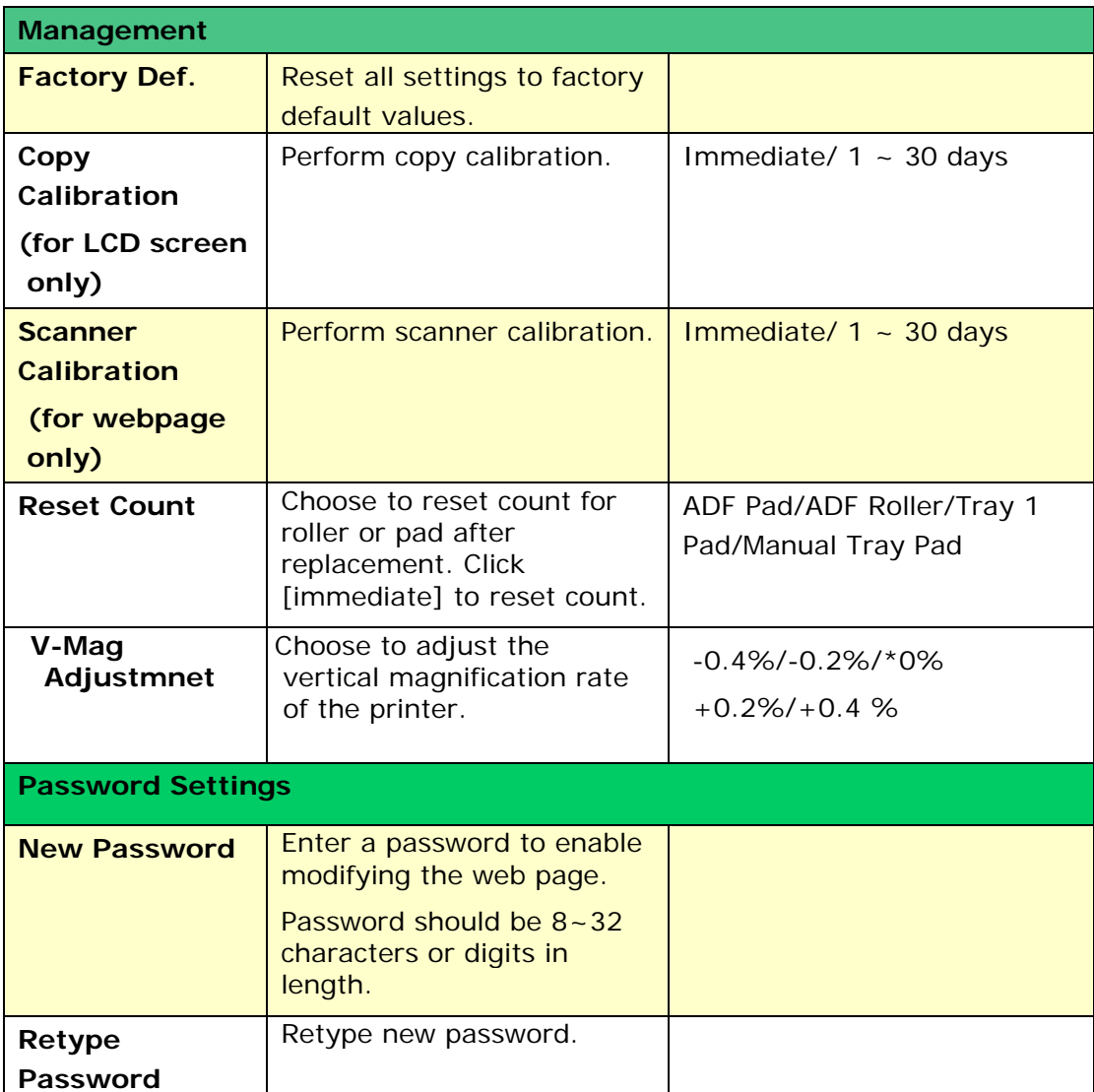

## **Copy Settings (Available on the LCD Screen and webpage)**

\*Factory Default

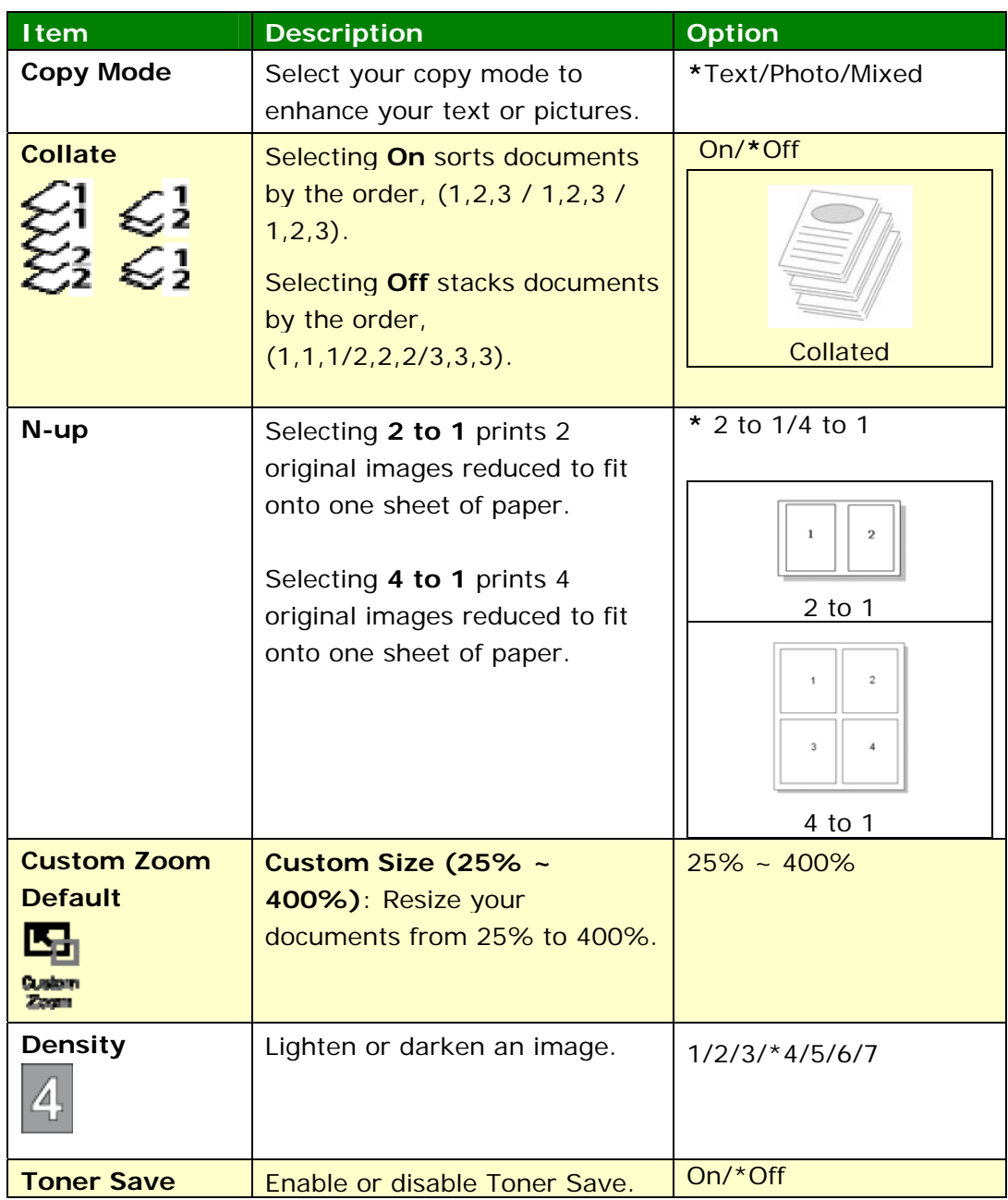

## **ID Card Copy Settings (Available on the LCD Screen and webpage)**

#### \*Factory Default

\* This is also the factory default settings if you have installed an optional scan module for ID card (CSA6). If desired, change your CSA6 setting here.

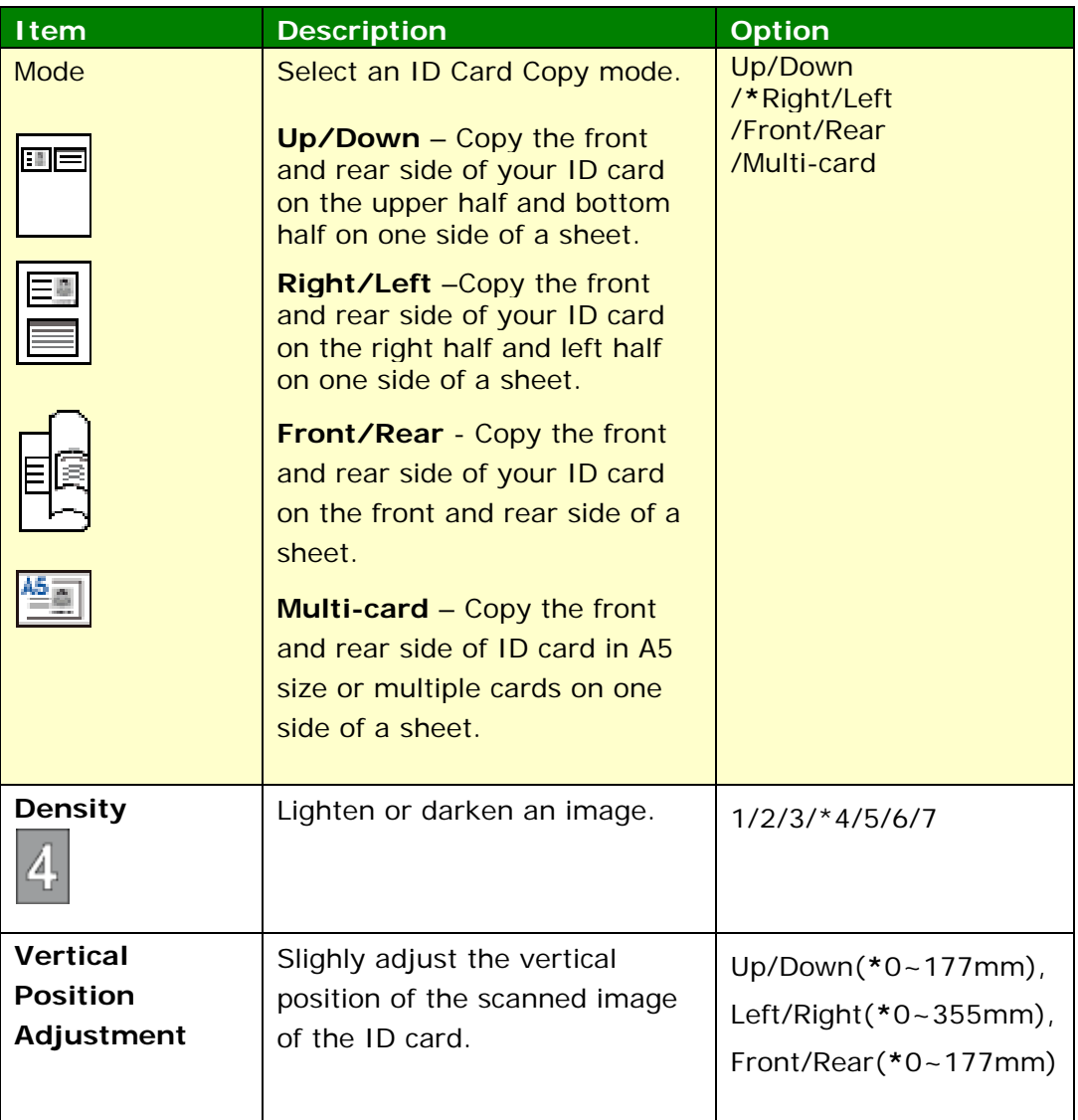

## **Scan Settings (Available on the LCD Screen and webpage)**

\*Factory Default Setting

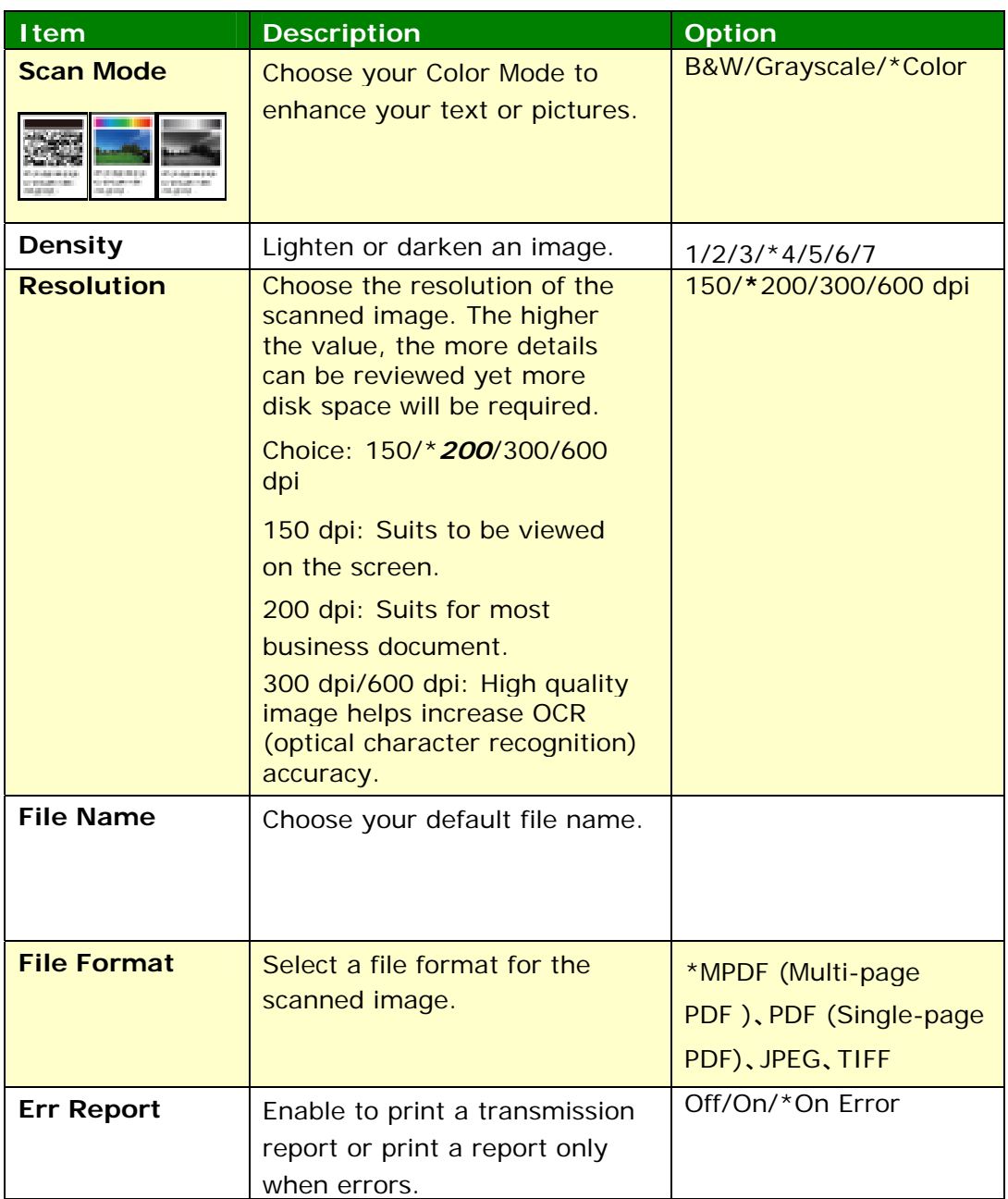

## **FTP/CIFS Setup (Available on the web page)**

To send your scanned document to a specified network folder, you need to setup your file destination. To create or modify your file destination, please refer to the preceding section, **Setting up Your File Destination**, on page 64.

## **Address Book (Available on the web page)**

To send your scanned document to an e-mail address or group, you need to setup your address book. To create or modify your address book, please refer to the preceding section, **Setting up Your Address Book**, on page 58.

#### **Network (Available on the web page)**

Displays the network information of the product. **\***Factory Default

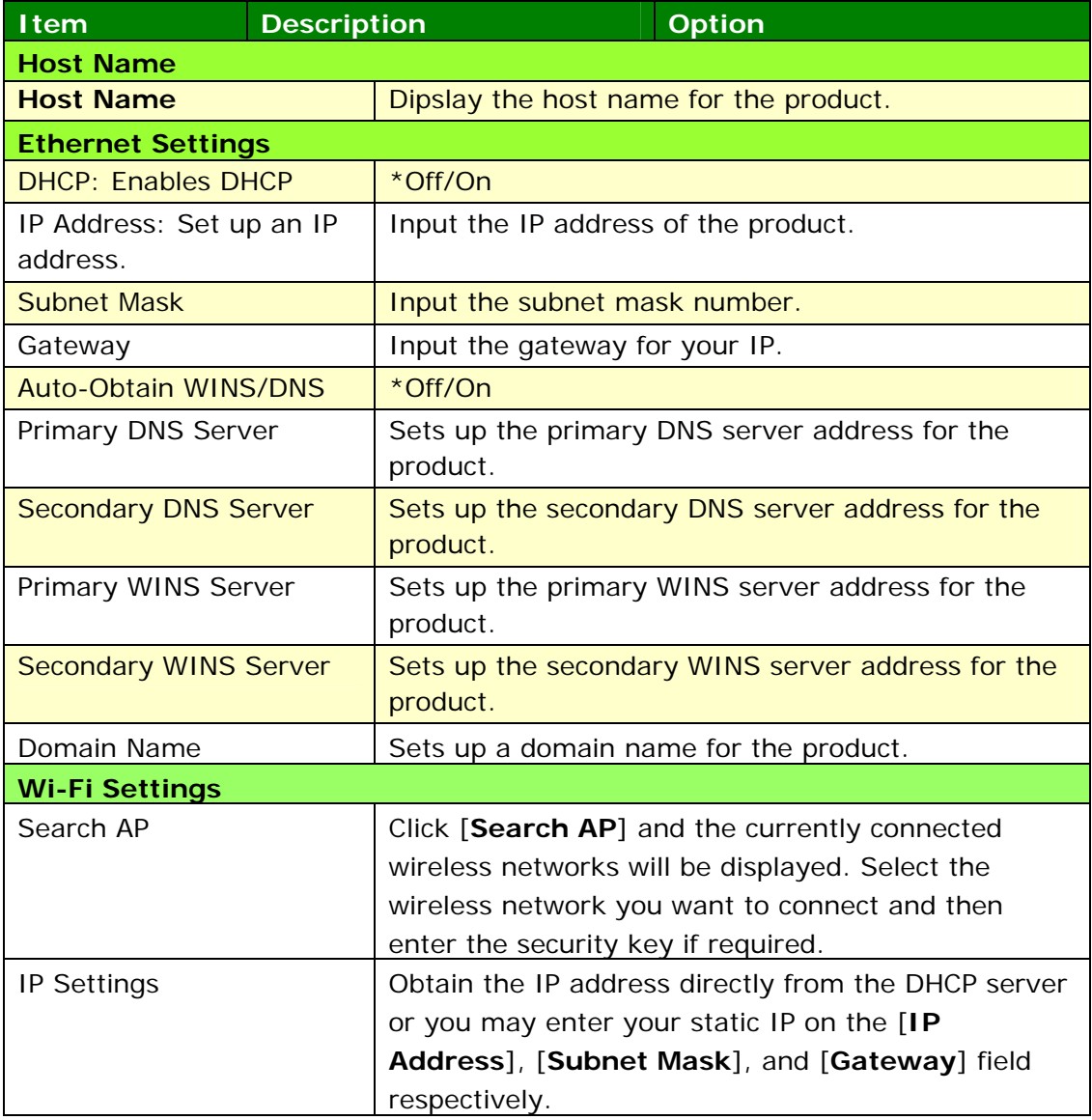

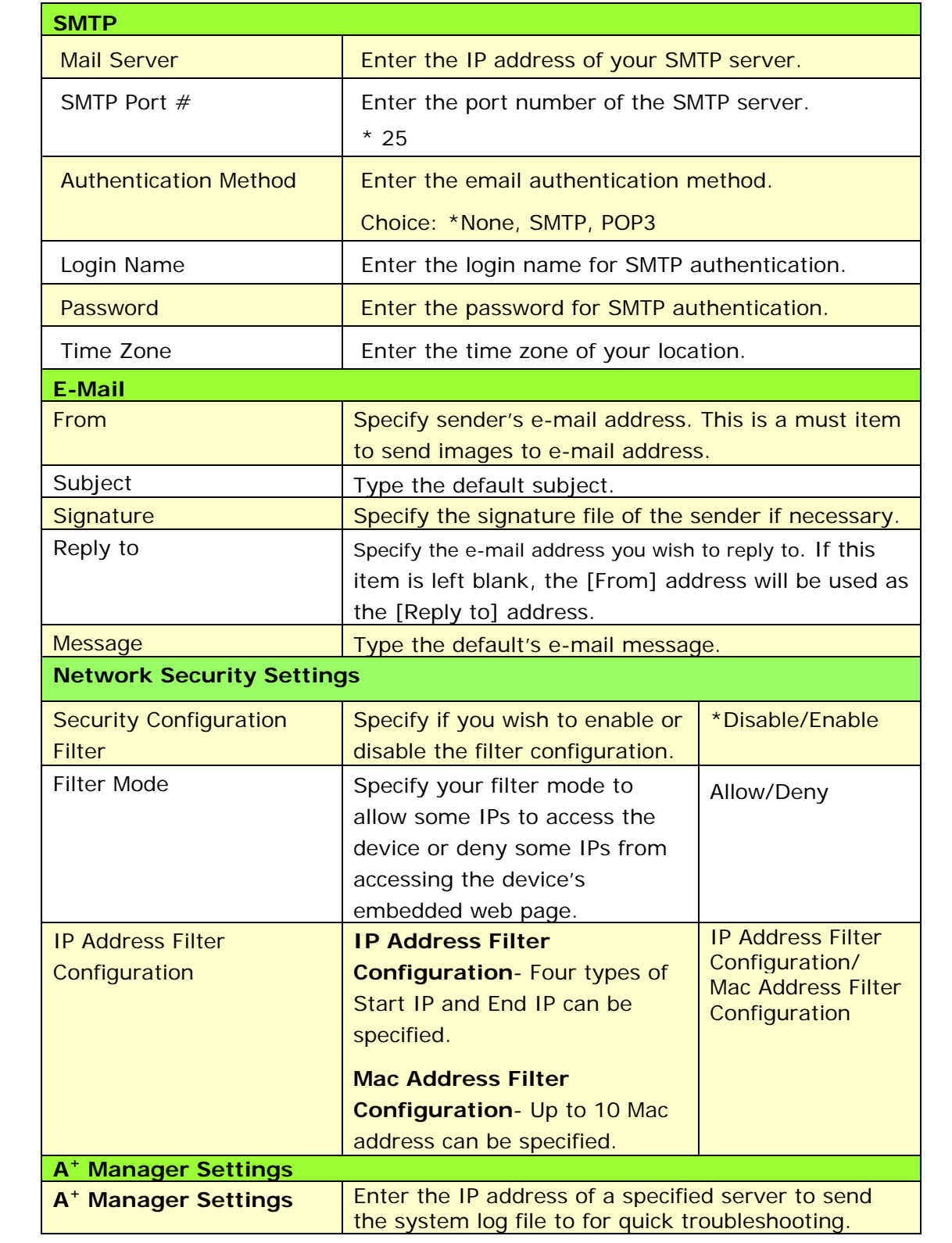

#### **Updating The Product's Firmware**

Before updating the product's firmware, you need to first download the latest firmware from our web site onto your computer.

To update the product's firmware, follow these steps:

- **1.** Refer to the preceding section, **Knowing the Product's Default IP Address**, to get the product's IP address from the DHCP server.
- **2.** Open your browser.
- **3.** Type the product's IP address on the URL field of your browser. For example, 10.1.20.25. The following embedded web page will be displayed

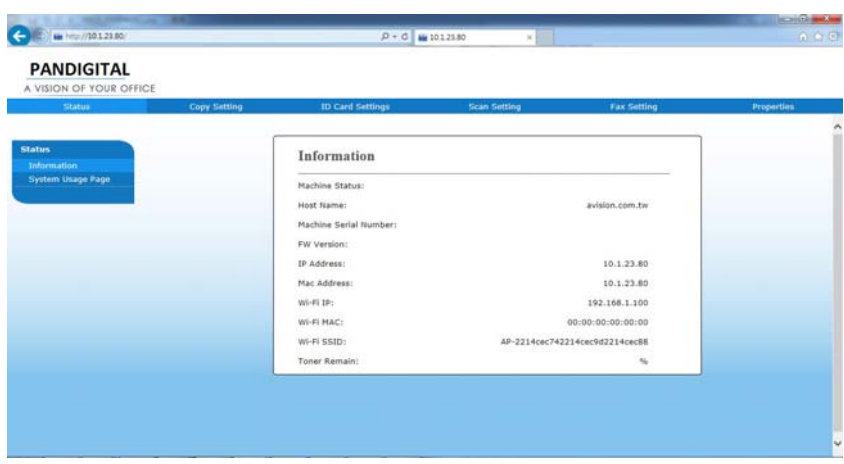

- **3.** On the product's web page, choose [**Properties**] and then choose [**FW Update**] on the left side. The [**FW Update**] page will be displayed.
- **4.** Choose [**Browse**] to find the firmware file on your computer.
- **5.** Choose [**Update**] to begin updating the firmware to the product.

## **6. Configuring the Printer Driver**

## **Displaying the Printer Driver Properties Dialog Box**

To display the Printer Driver Properties dialog box,

- **1.** Click **Start** on the system tray and choose **Printers and Faxes**.
- **2.** Right-click the product's printer name and choose **Properties**.

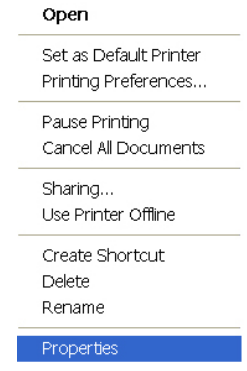

**3.** The product's Printer Properties dialog box appears.

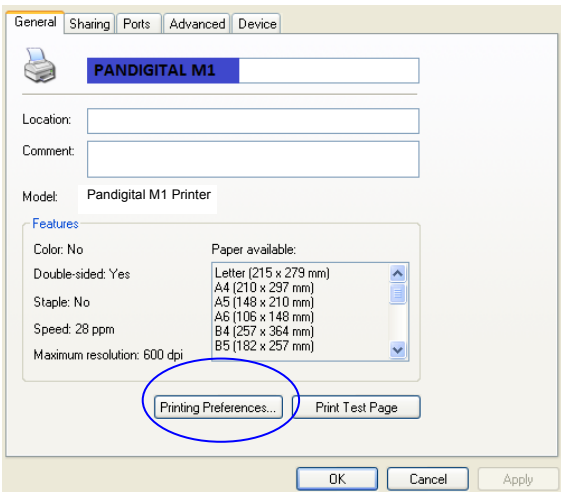

**4.** Click **Printing Preferences** to prompt the following **Printing Preferences** dialog box.

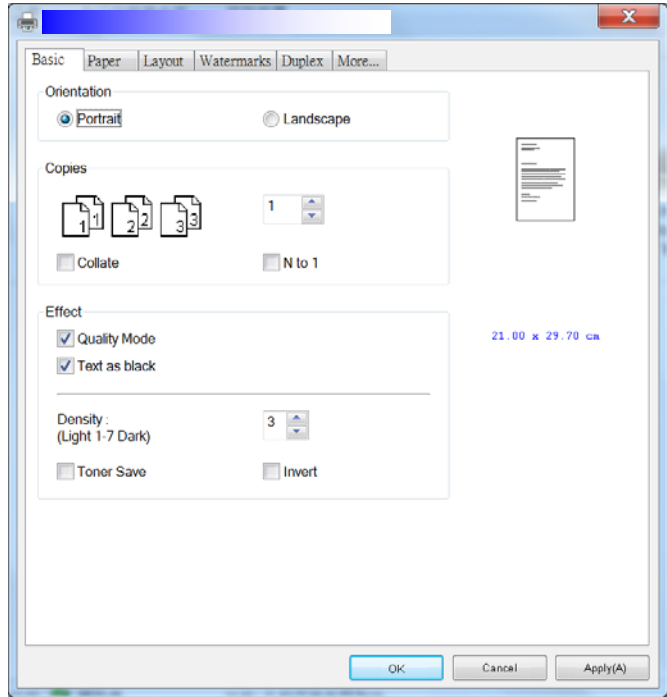

## **Configuring Printer Driver Settings**

The Printing Preferences dialog box consists of the Basic tab, the Paper tab, the Layout tab, the Watermark tab, the Duplex tab, and the More tab. The contents of each tab will be explained in the following sections.

## **The Basic Tab**

The Basic tab contains settings for Orientation, Copies, Effect, Density, Toner Save, and Invert.

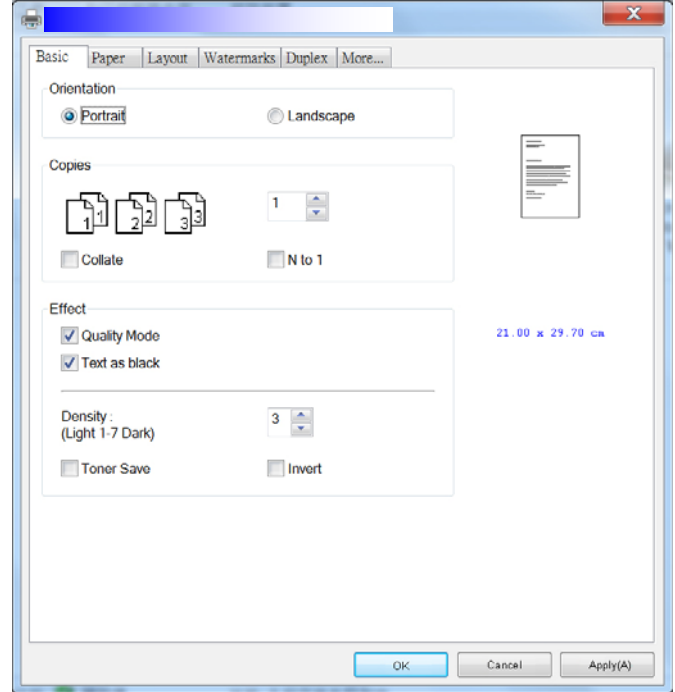

## **Orientation**

Choose your orientation. **Choice: Portrait, Landscape** 

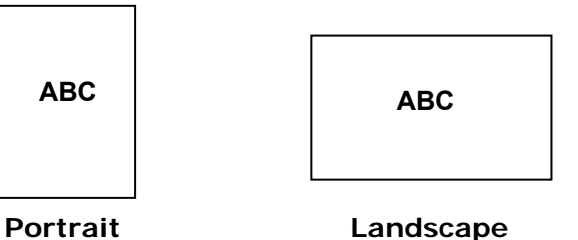

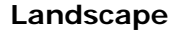

## **Copies**

Choose the number of copies to be printed. You can enter up to 999.

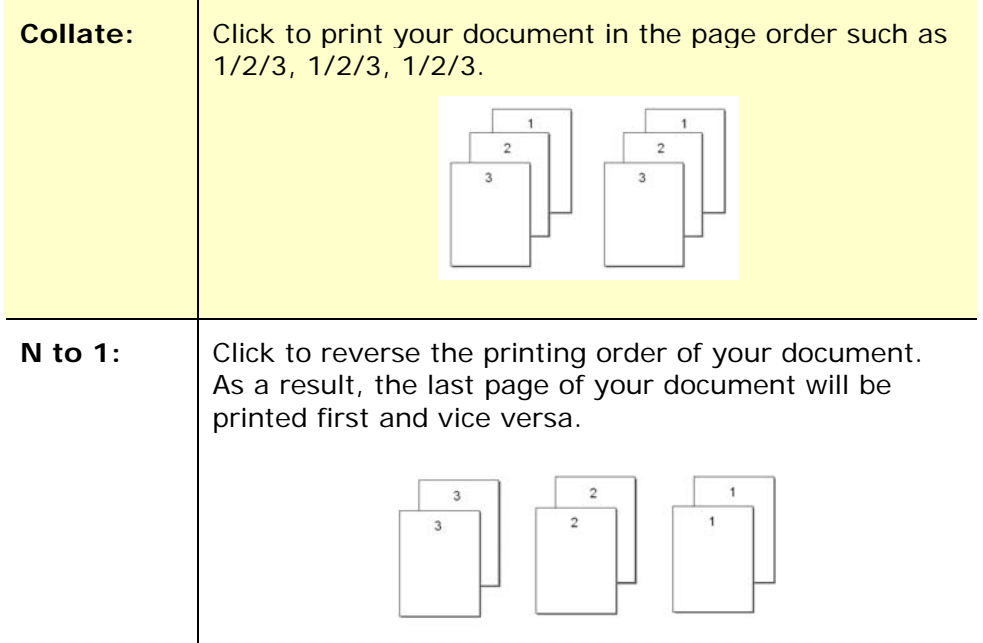

## **Effect**

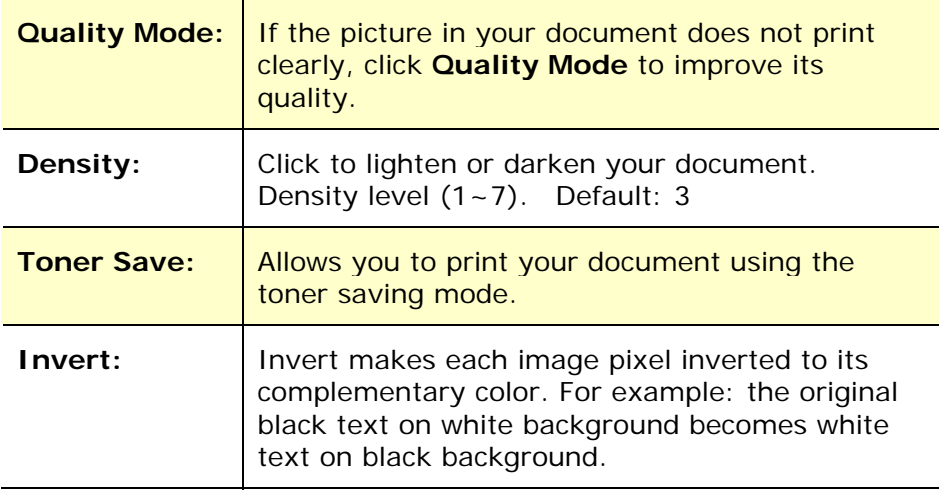

## **The Paper Tab**

The Paper tab contains settings for Original Size, Tray, and Media Type.

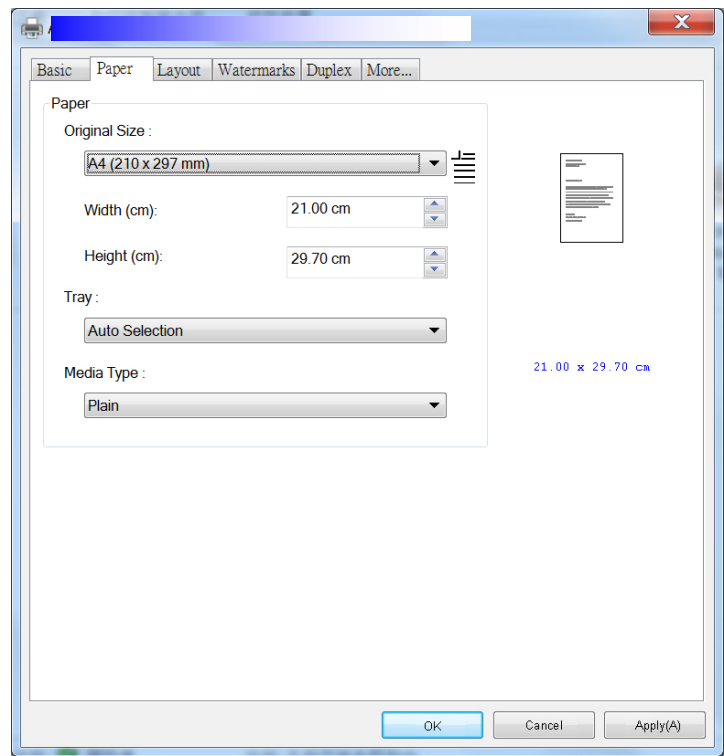

## **Paper**

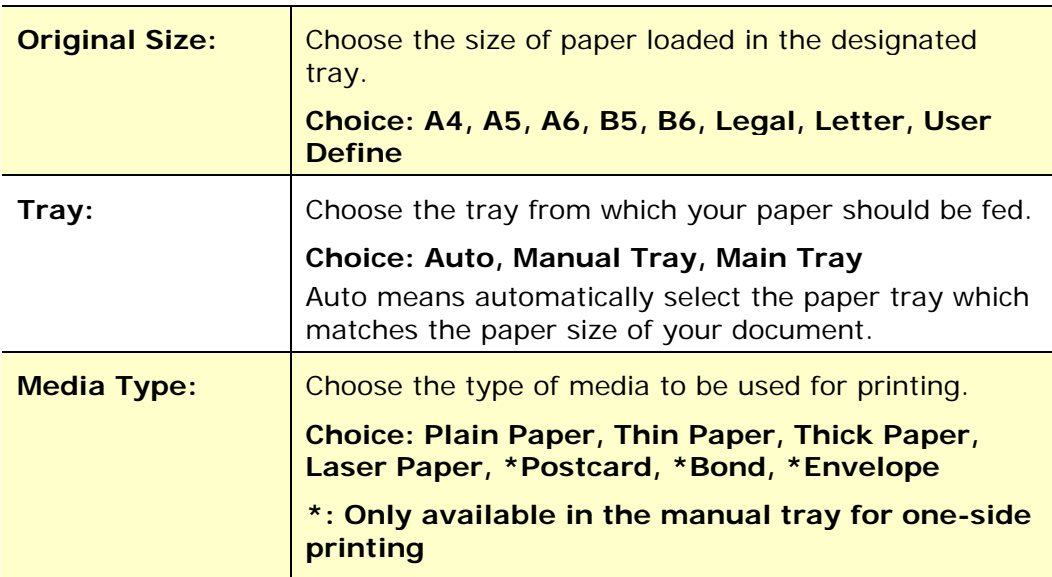

## **The Layout Tab**

The Layout tab contains settings for N-up, and Output Paper Size.

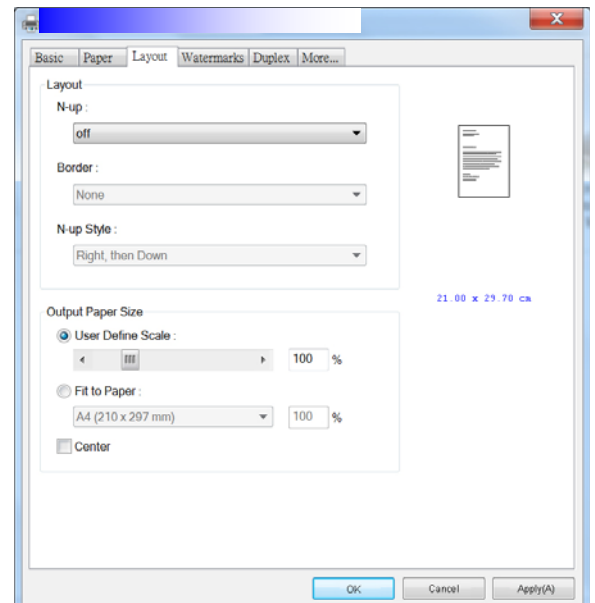

#### **N-up**

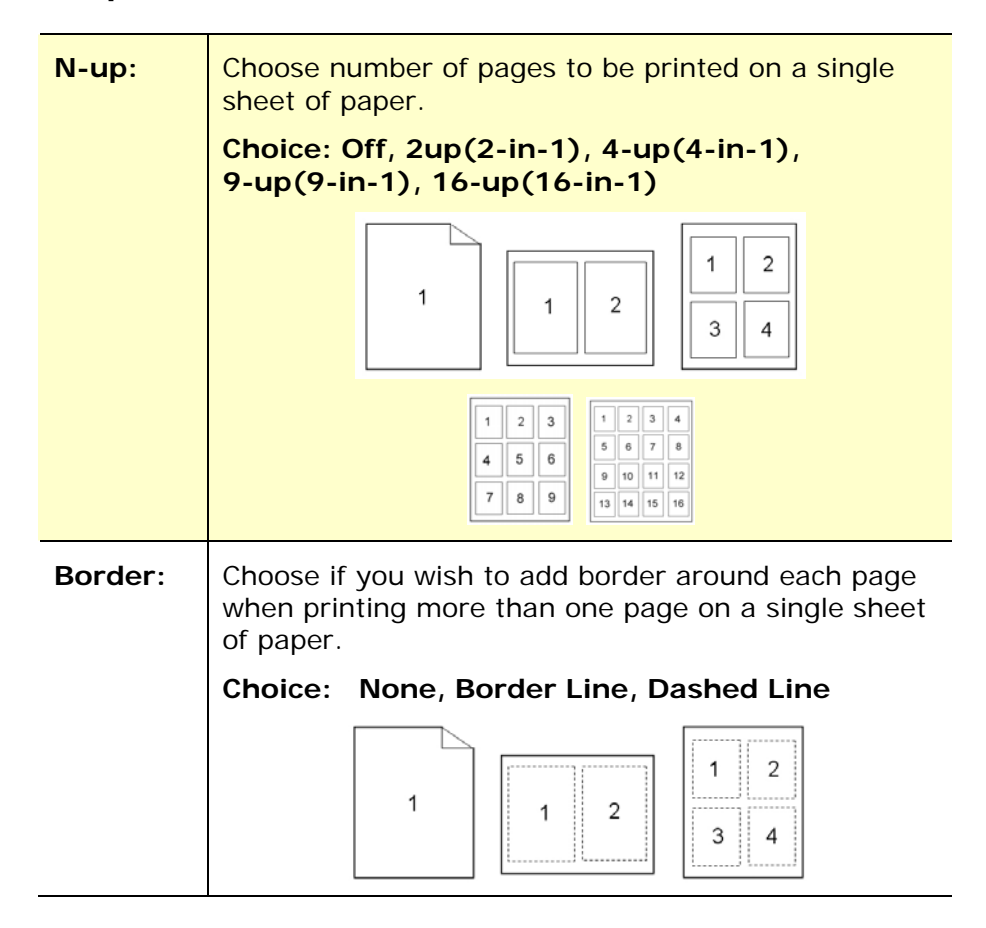

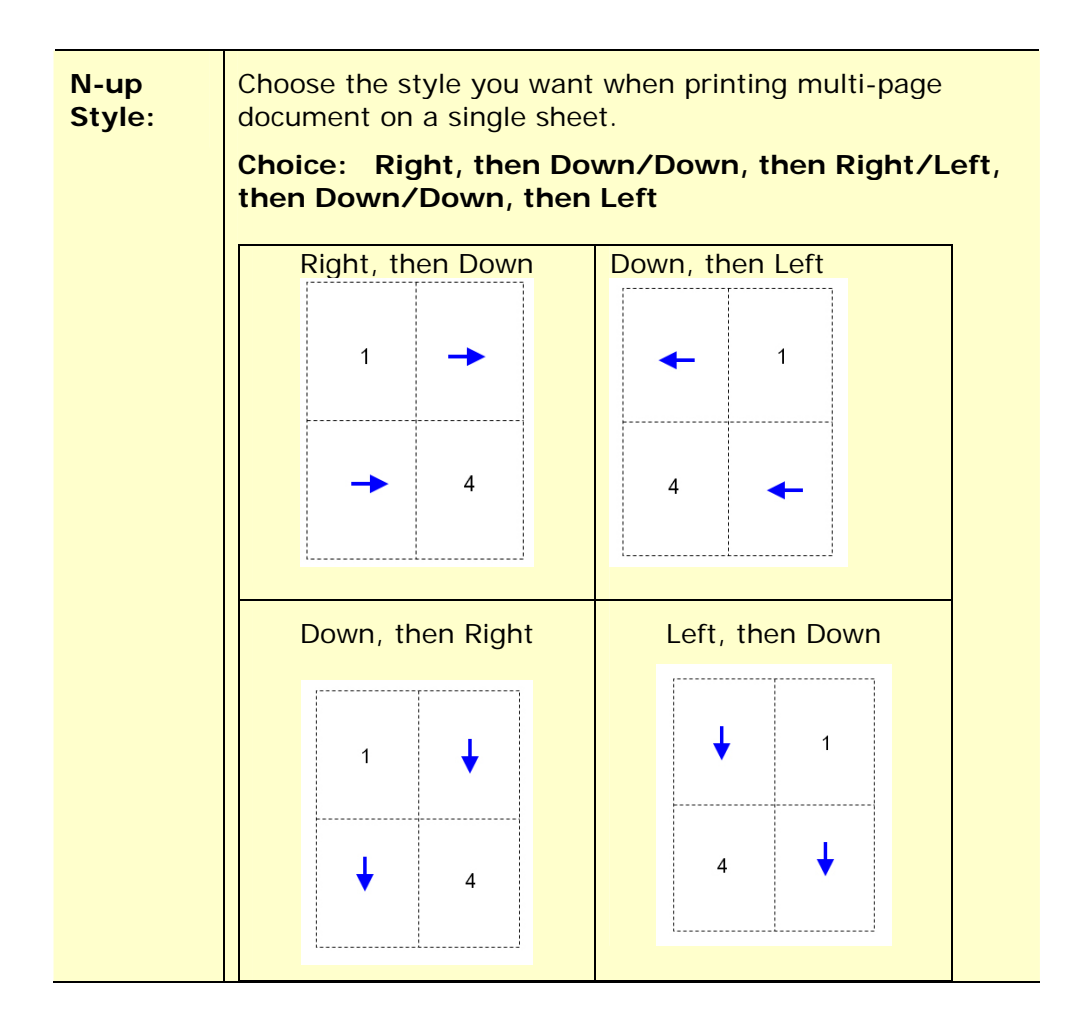

## **Output Paper Size**

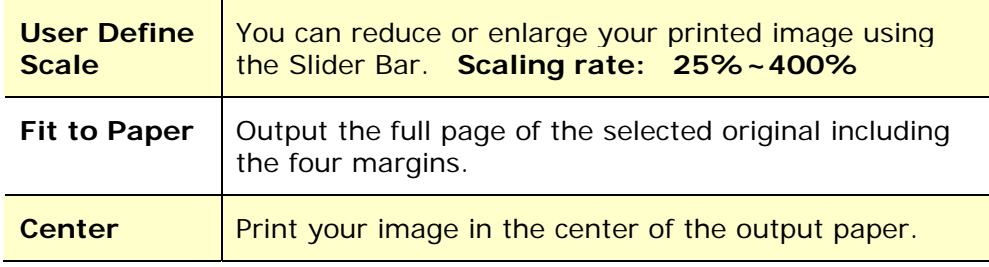

## **The Watermark Tab**

The Watermark tab allows you to add some text or image (such as CONFIDENTIAL, IMPORTANT, DRAFT, etc) for your document.

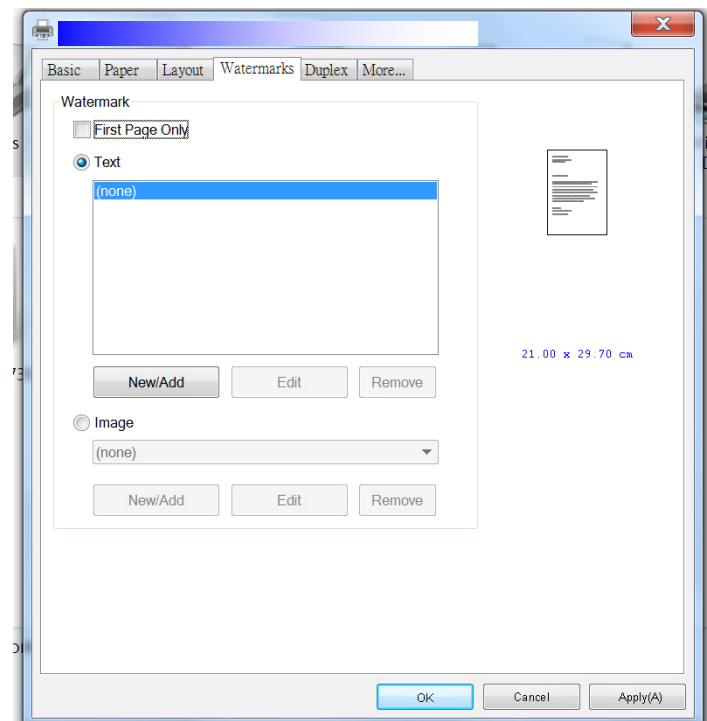

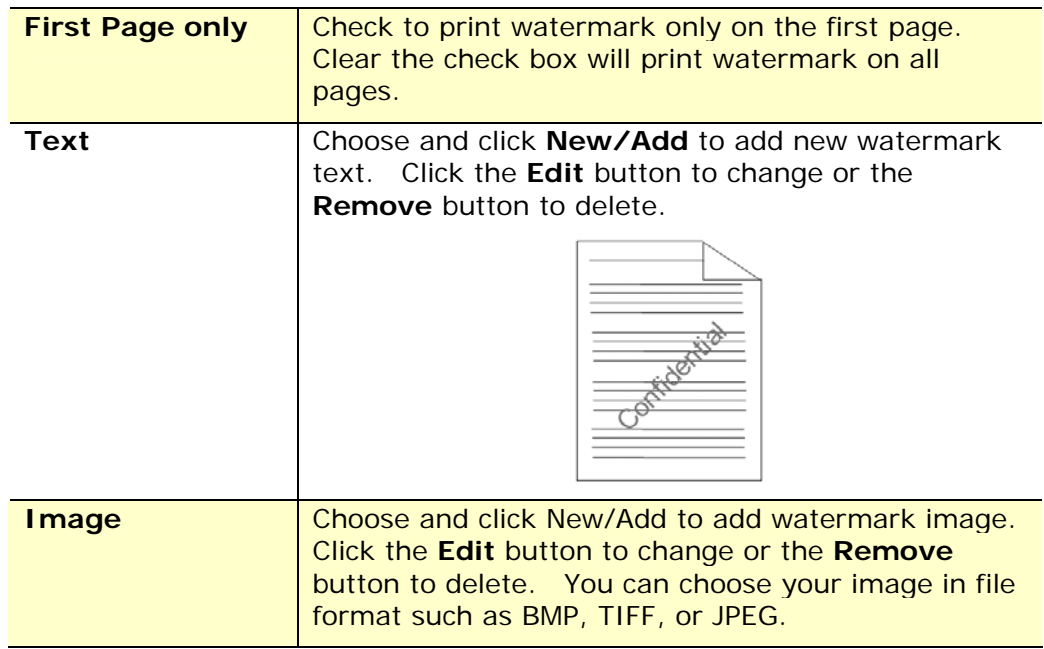

#### **Adding a new watermark text**

To add a new watermark text,

**1.** Choose **Text** and then click the **Add/New** button. The following Watermark dialog box appears.

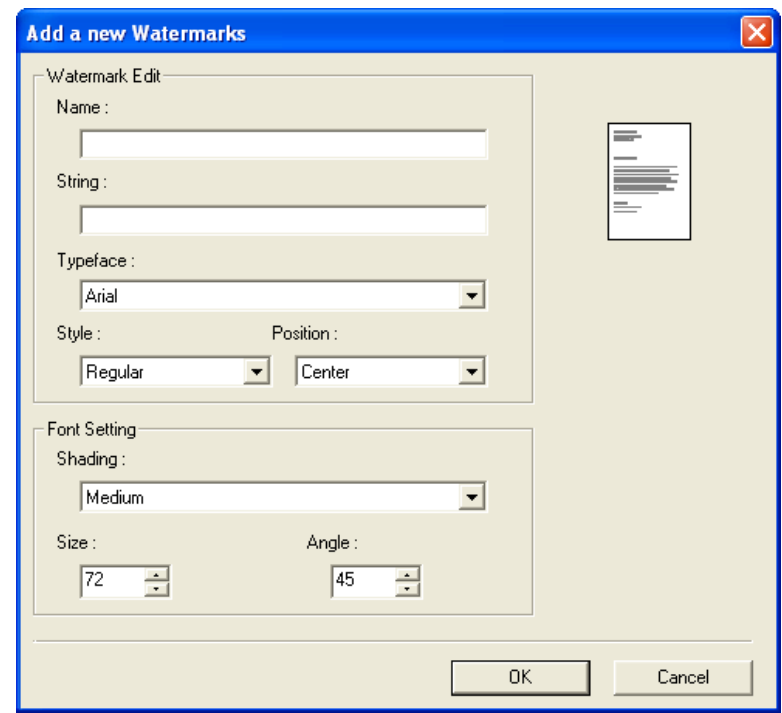

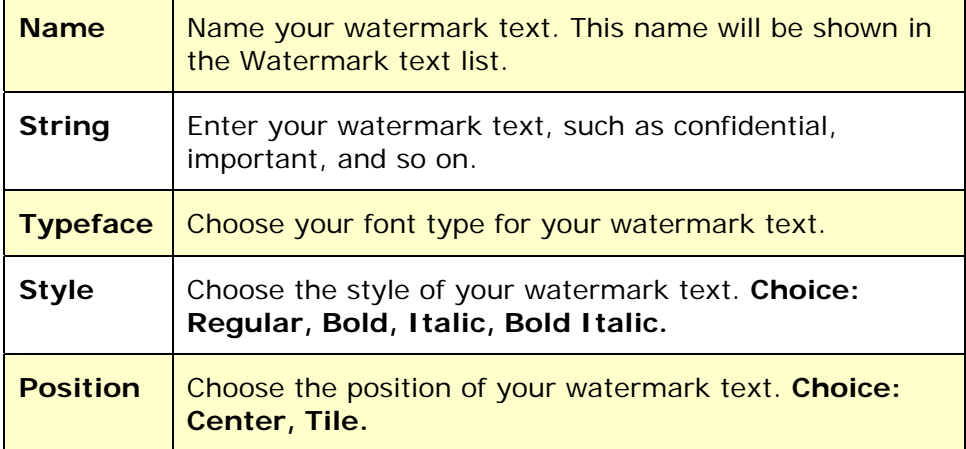

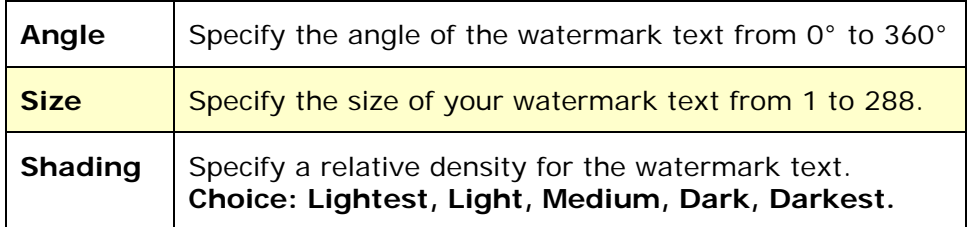

**2.** Click the **OK** button to save the settings. If the new watermark text is created successfully, the watermark name will be shown in the Text list.

#### **Editing a current watermark text**

To edit a current watermark text,

- **1.** Choose the watermark name that you wish to edit from the Text list.
- **2.** Click the **Edit** button. The Watermark Edit dialog box appears.
- **3.** Change your settings for the selected watermark text and choose **OK** to complete.

#### **Removing a current watermark text**

To remove a current watermark text,

- **1.** Choose the watermark name that you wish to remove from the Text list.
- **2.** Click the **Remove** button. The watermark text will be removed.

#### **Adding a new watermark image**

To add a new watermark image,

**1.** Choose **Image** and then click the **Add/New** button. The following Watermark dialog box appears.

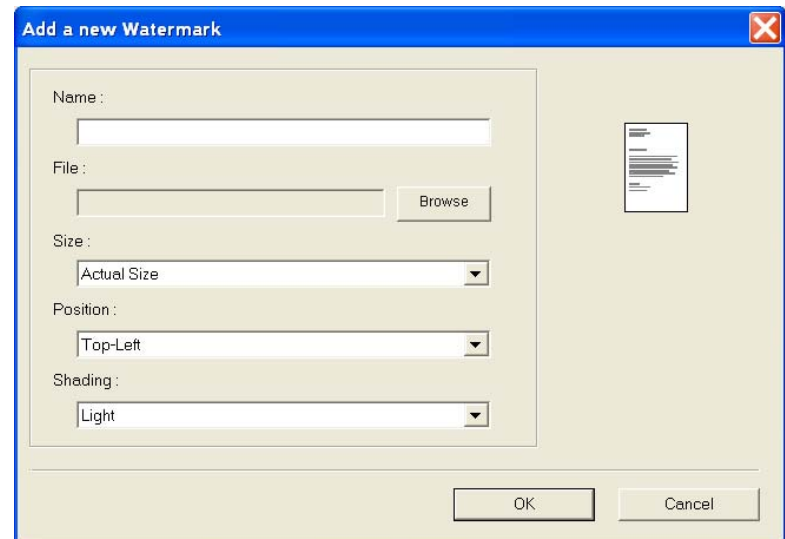

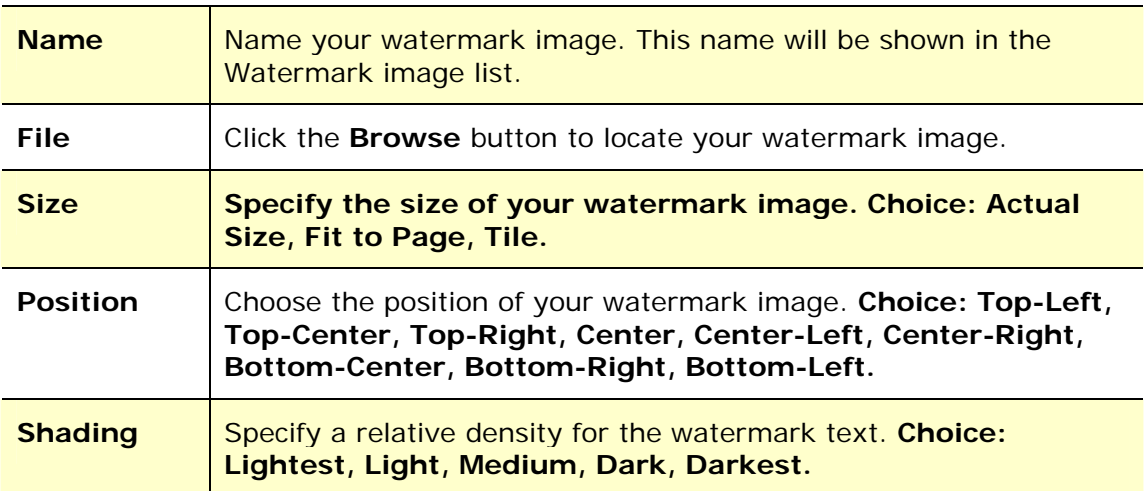

**2.** Click the **OK** button to save the settings. If the new watermark image is created successfully, the watermark name will be shown in the Image list.

#### **Editing a current watermark image**

To edit a current watermark image,

- **1.** Choose the watermark name that you wish to edit from the Image list.
- **2.** Click the **Edit** button. The Watermark Edit dialog box appears.
- **3.** Change your settings for the selected watermark image and choose **OK** to complete.

#### **Removing a current watermark Image**

To remove a current watermark image,

- **1.** Choose the watermark name that you wish to remove from the Image list.
- **2.** Click the **Remove** button. The watermark image will be removed.

## **The Duplex Tab**

The Duplex tab allows you to print your document on two sides of the paper.

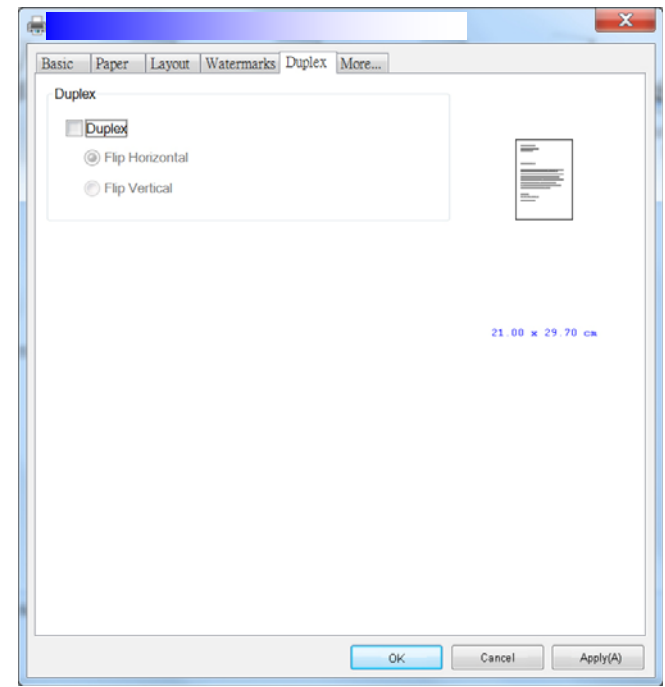

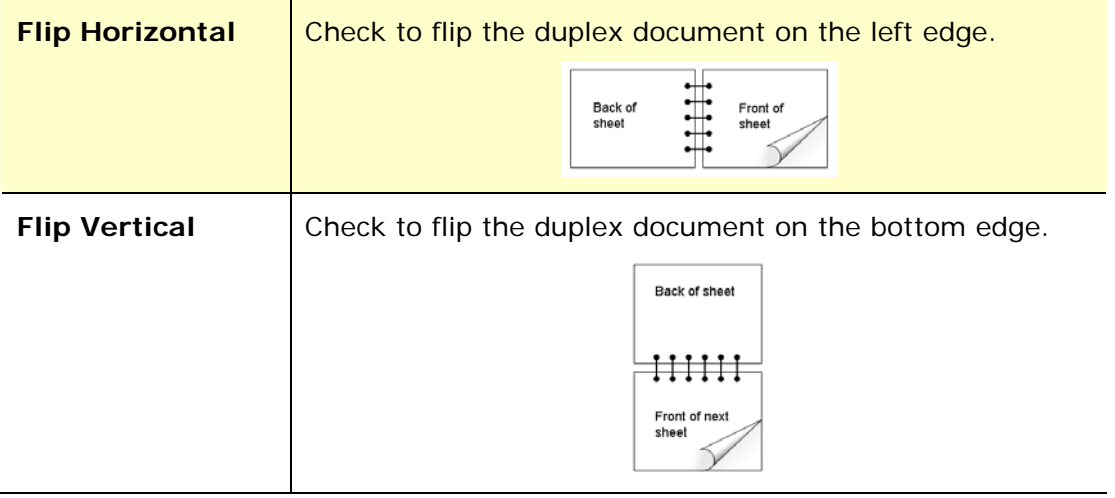

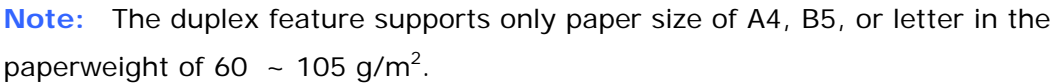

### **The More Tab**

On the **More** tab, a **Wait Timeout** option is provided to set the amount of time the MFP waits for data to come from computer during a job. If the data stream pauses for longer than the specified number of seconds, the job is cancelled.

Permitted timeout values: 60~1800 seconds, default timeout values: 300 seconds

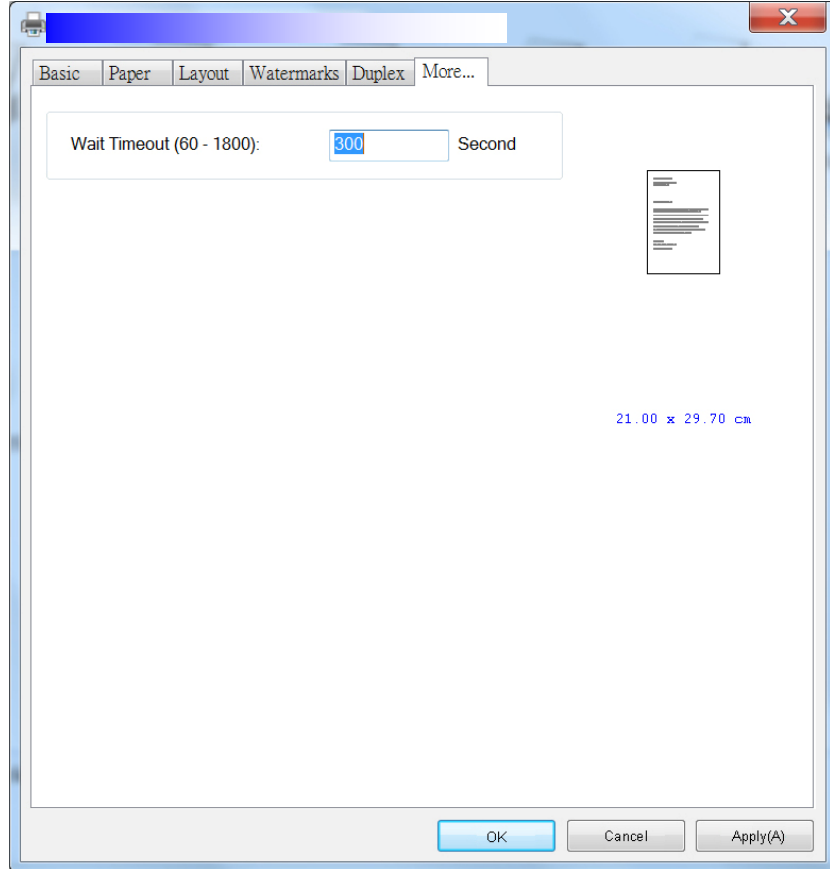

# **7. Using the Product as a Scanner**

After installing the scanner driver and connecting the USB cable to your computer, the product can be used as a fine scanner. You can use various scanning features to modify your scanned image.

## System Requirements

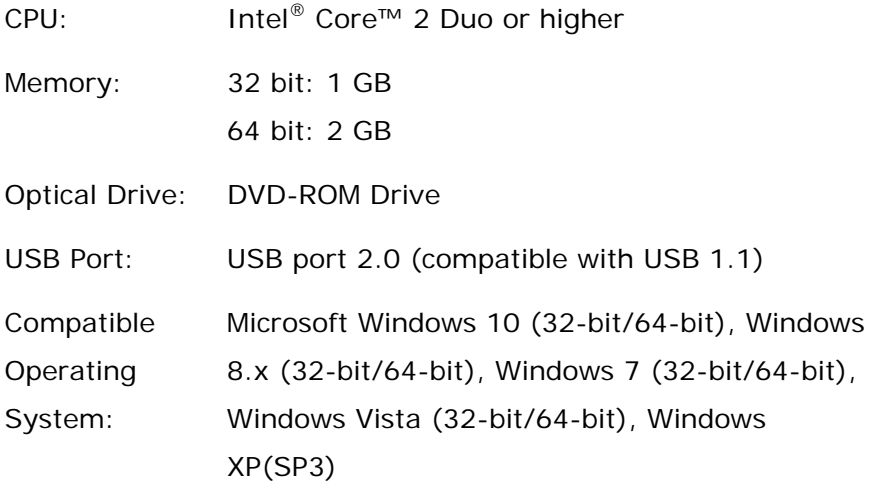

## Operating Steps

- **1.** Start your image editing application.
- **2.** Pull down the **File** menu and choose **Select Source**.

If the **Select Source** command is not available on the **File** menu, see your application's user's guide to determine how the TWAIN link is used. A dialog box with a list of scanning sources appears.

**3.** Select the model name of your product.

You need to select the source only once, unless you want to choose another scanner.

**4.** Place the document **FACE DOWN** on the flatbed glass.

**5.** Pull down the File menu and choose **Acquire**.

A dialog box containing scanning features appears.

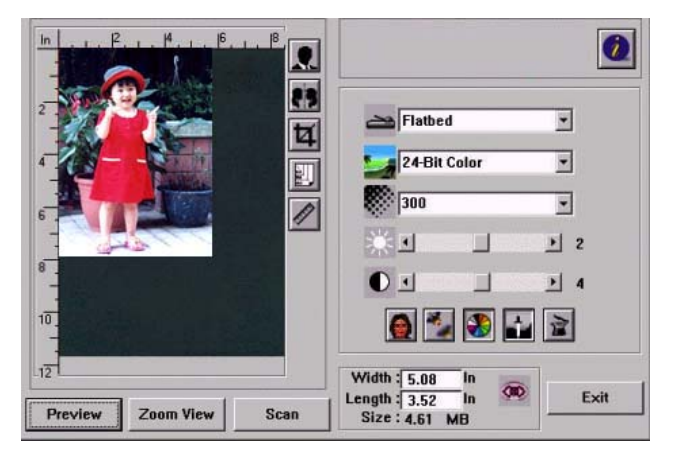

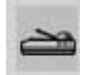

**6.** Select the scanning method you want to use on the Scan Method drop-down menu.

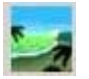

**7.** Select the mode you want to use for your scans on the **Image Type** drop-down menu.

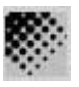

- **8.** Select a scanning resolution on the **Resolution** drop-down menu.
- **9.** Select the setting for the scanning features (e.g. Sharpen, Descreen, etc.) that you want to use.
- **10.** Click on **Preview** or **Scan** to preview or scan you documents.

## **A Glance of the User Interface**

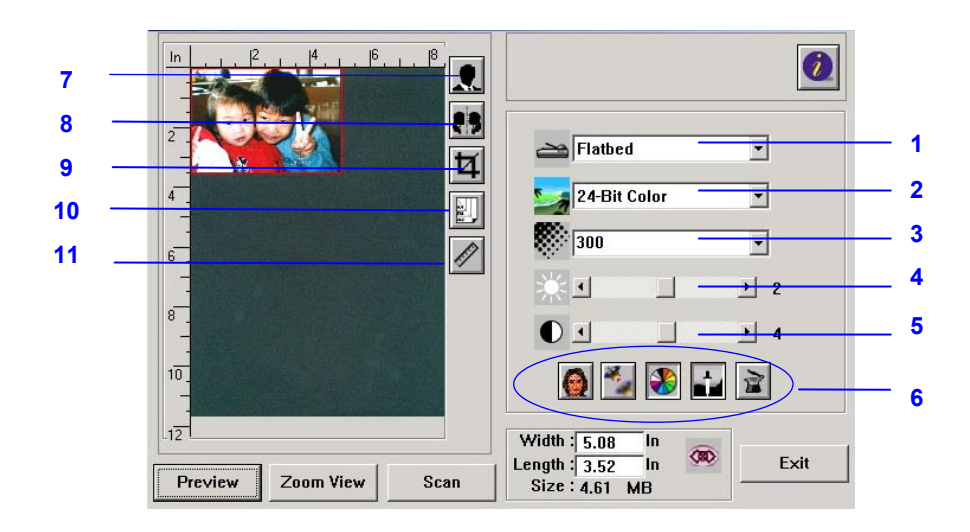

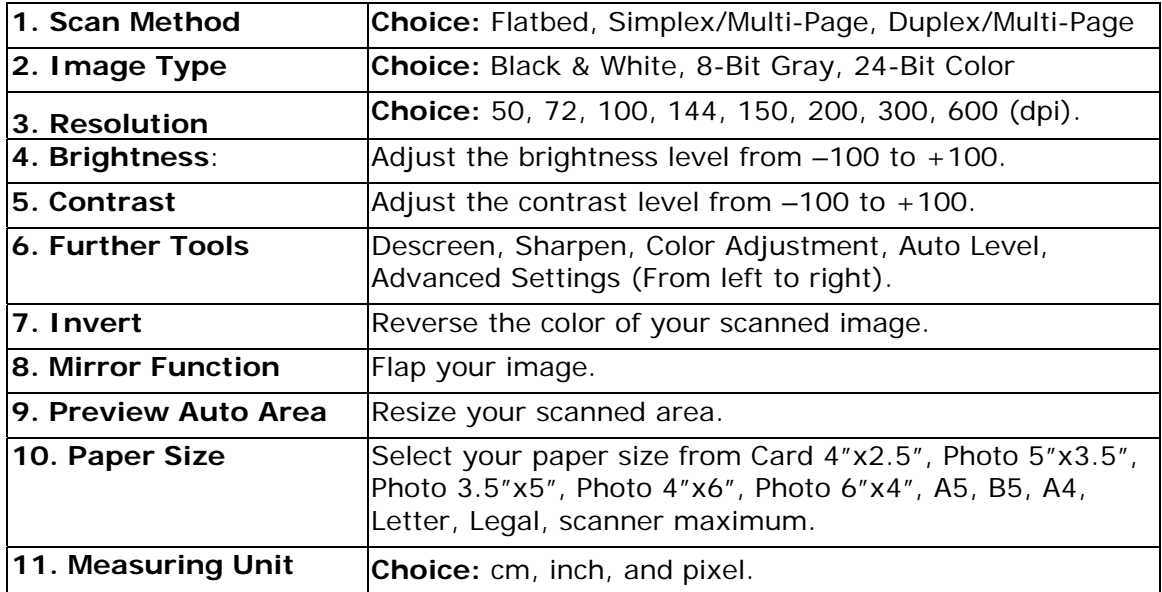

## **Using Basic Features**

#### **Choosing Scan Method**

**Choice:** 

**Flatbed:** Select this setting if you need to scan a single page from the flatbed.

**\*Simplex/Multi-Page, Duplex/Multi-Page**—use this setting if you are using the automatic document feeder (ADF) to scan documents at a time.

#### **Selecting Proper Image Type**

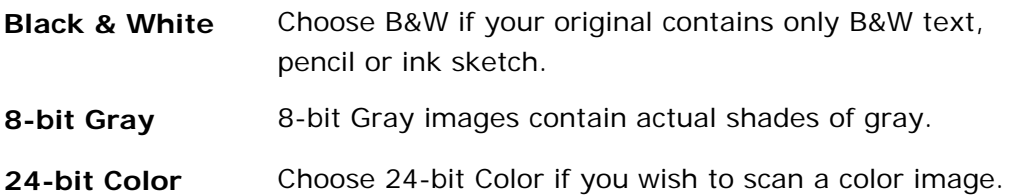

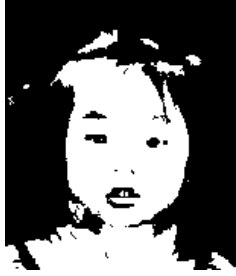

**Black & White Gray 51-124- bit Color** 

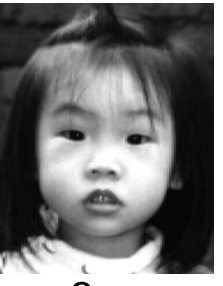

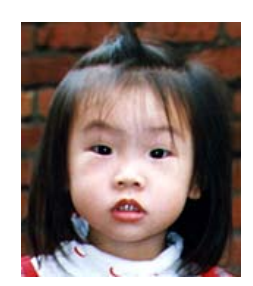

#### **Determining Proper Resolution**

A proper resolution reproduces a clear image with good details. The resolution is measured by dots per inch (dpi).

#### **Adjusting Brightness And Contrast**

#### **1. Brightness**

Adjusts the lightness or darkness of an image. The higher the value, the brighter the image.

#### **2. Contrast**

Adjusts the range between the darkest and the lightest shades in the image. The higher the contrast, the bigger the different grayscale.

#### **Enlarging Previewed Image**

Enlarge your previewed image to the max. of the preview window. *Note this function only enlarging your preview image. This does not enlarge your real image.*

#### **Inverting And Selecting Your Image**

The invert command reverses the brightness and the color in the image. For color images, each pixel will be changed into its complementary color at the command of Invert.

#### **Mirror Function**

Reverse the right and left side of your image.

#### **Auto Select Image**

Automatically set the whole image as your scan area. (Or you may resize the area by dragging the cursor diagonally.)

#### **Enhancing Your Image**

#### **1. Descreen**

Eliminates the *moire patterns\** commonly found in printed matter.

#### **2. Sharpen**

Sharpen the scanned image.

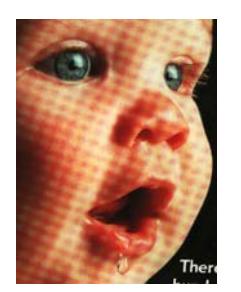

Before Descreen After Descreen

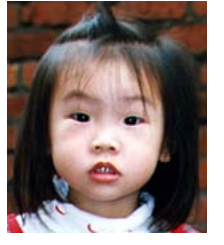

Before Sharpen After Sharpen

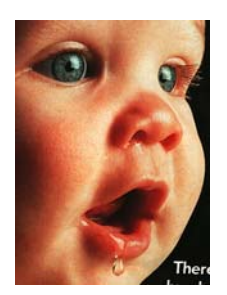

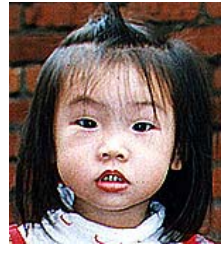

*\*Moire pattern: An undesirable pattern in a color printing resulting from incorrect screen angle of overprinting halftone.* 

#### **Color Adjustment**

Adjusts the color quality of the image so that it comes close to the original. This function uses default parameters to adjust the image.

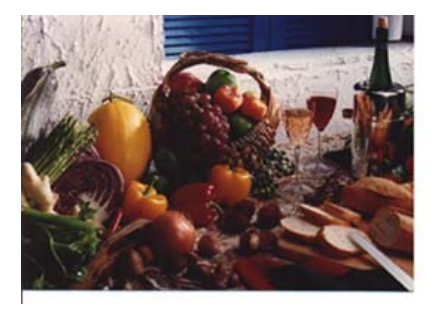

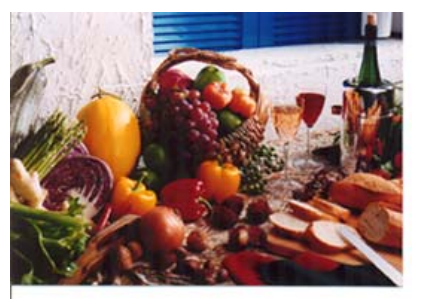

Normal Matching After Color Matching

#### **Auto Level**

Automatically adjusts the highlight and shadow areas of the scanned image to optimize your image.

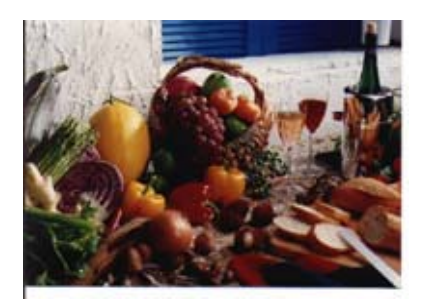

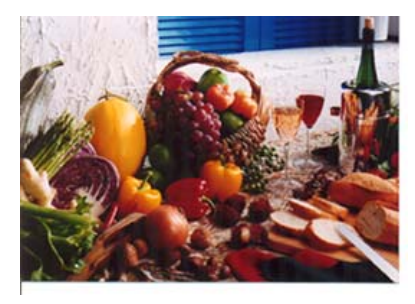

Normal Matter Auto Level

#### **Using Advanced Features**

#### **The Switch button**

- **1.** Click the button to pop up the advanced settings bar at the right side. The advanced settings include Highlight/Shadow, Hue/Saturation/Lightness, Curve, Color Balance, Color Drop-out.
- **2.** The Advanced Settings bar

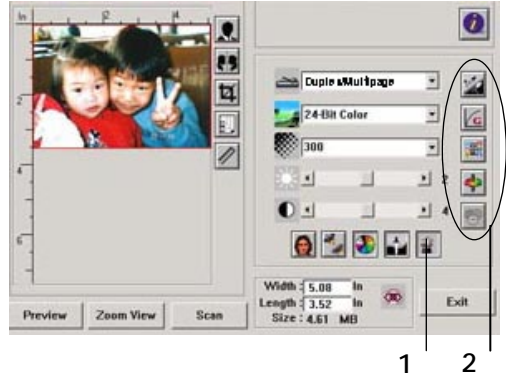

#### **Adjusting Highlight/Shadow Levels**

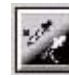

Highlight refers the lightest point in a scanned image while shadow refers the darkest point.Using Highlight and Shadow tool together allows you to extend the range of color and reveal more details in a gray or color image.

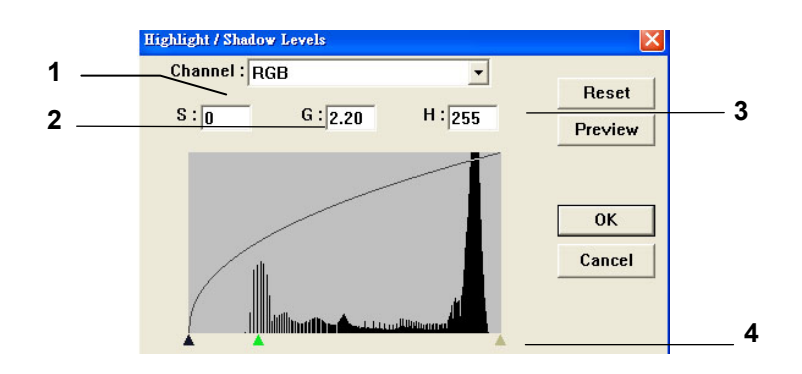

- **1. Shadow:** The darkest point of an image.
- **2. Gamma:** The midtones of the image.
- **3. Highlight:** The lightest point of an image.
- **4. Pointer:** Move the pointer to change the value.

#### **When the value of gamma changes, the image changes accordingly.**

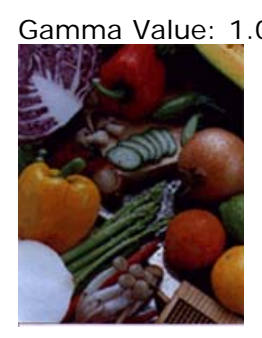

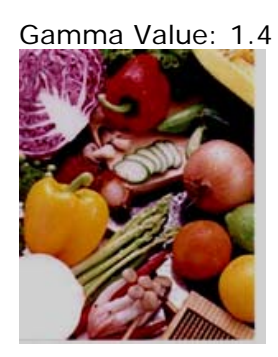

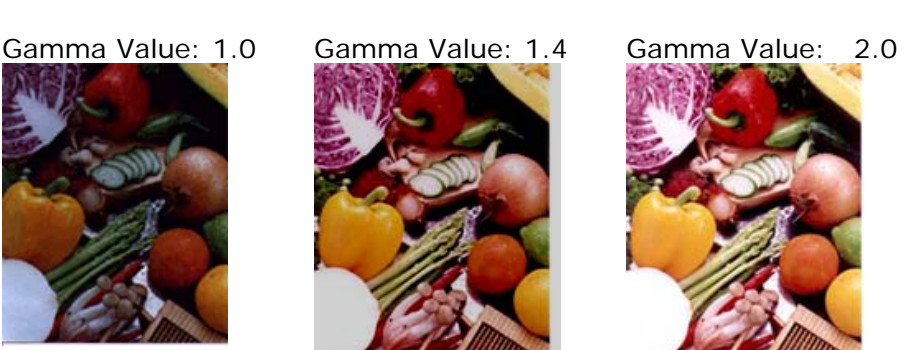

**When the value of highlight and shadow change, the image changes accordingly.** 

Highlight: 255/Shadow: 0(Normal) Highlight: 210/Shadow: 10

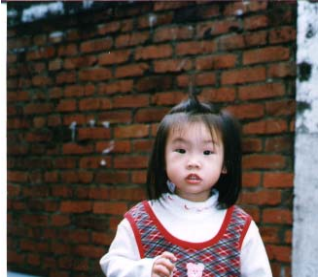

Highlight: 200/Shadow: 0 Highlight: 255/Shadow: 50

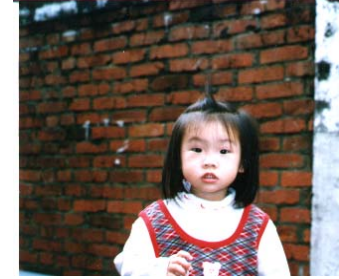

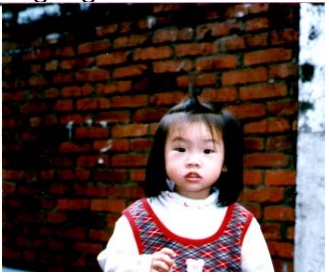

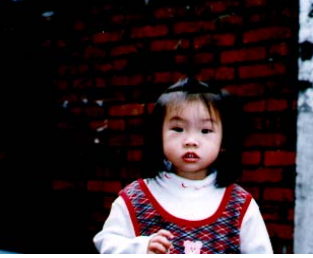

#### **Adjusting the Brightness Curve**

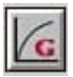

Adjusts the midtones of the image without dramatically altering then lightest and the darkest areas.

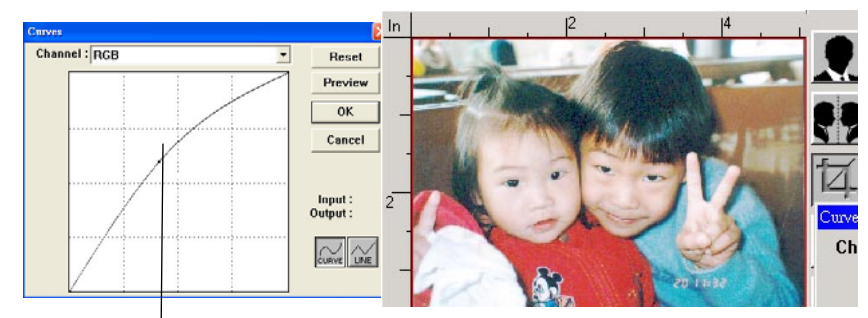

When the curve is moved up or down, the image turns brighter or darker.

#### **Changing Color Hue/Saturation/Lightness**

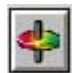

Improve your image by changing the level of hue/saturation/lightness.

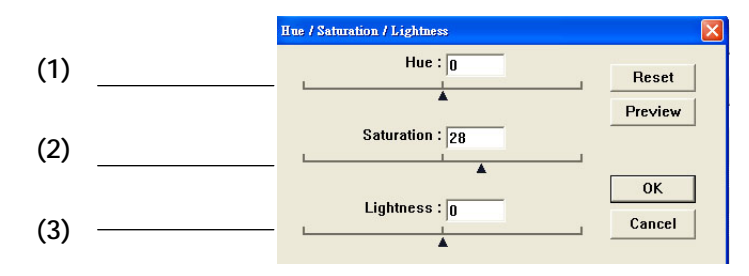

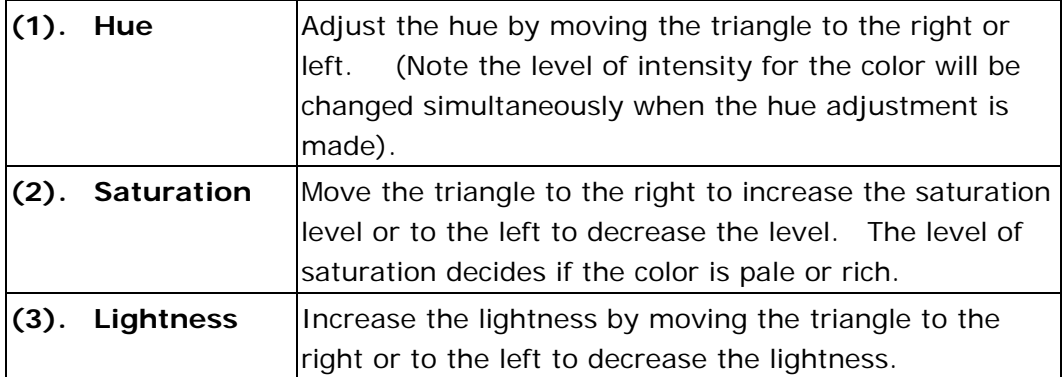

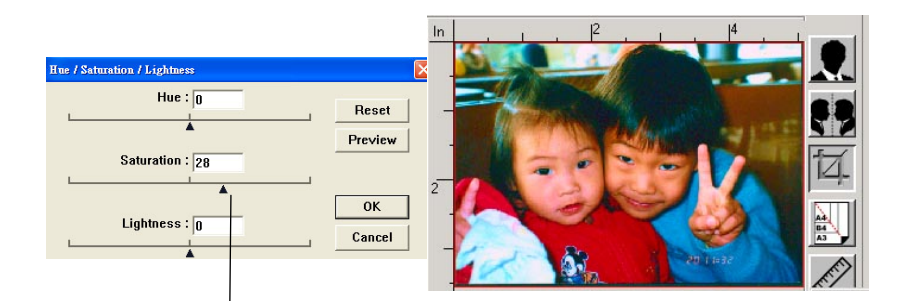

Move the Saturation pointer to the right, the color turns rich.
### **Using Color Balance**

 $\frac{1}{2\sqrt{3}}\frac{1}{\sqrt{3}}$ 

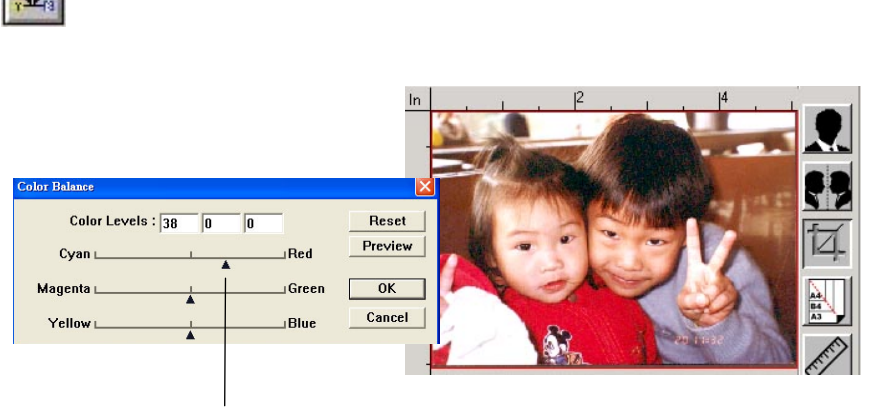

Move the pointer toward Red, the image turns into a reddish hue.

The Color Balance allows you to obtain an optimal image quality.

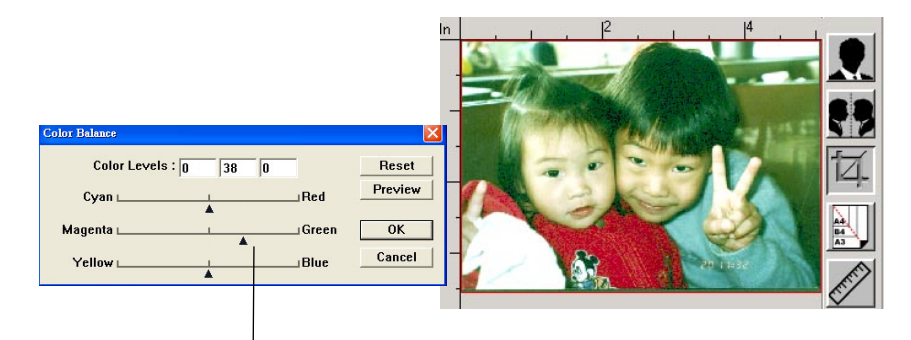

Move the pointer toward Green, the image turns into a greenish hue.

#### **Color Drop-out**

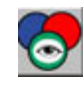

Click the button and a dialog box in below will be displayed. This dialog allows you to remove one of the R (Red), G (Green), or B (Blue) color channel. This function is particularly useful when you need to convert text using OCR software.

Note that this function supports only black & white and gray images. Therefore, be sure to choose any black & white or gray image type while applying this function.

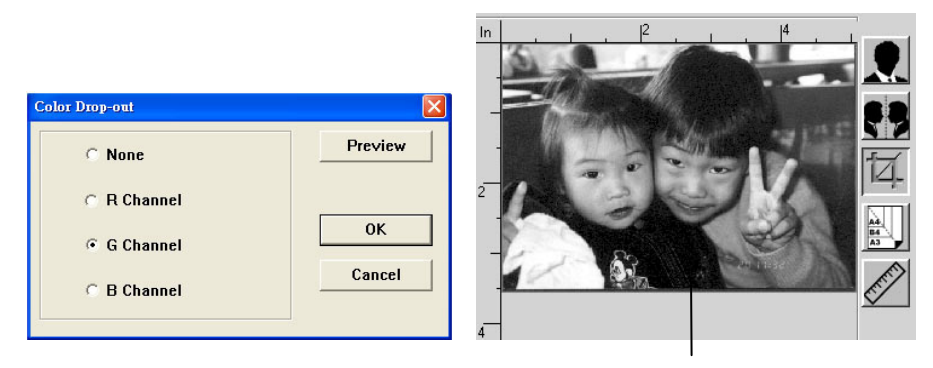

The effect on image after removing the G channel

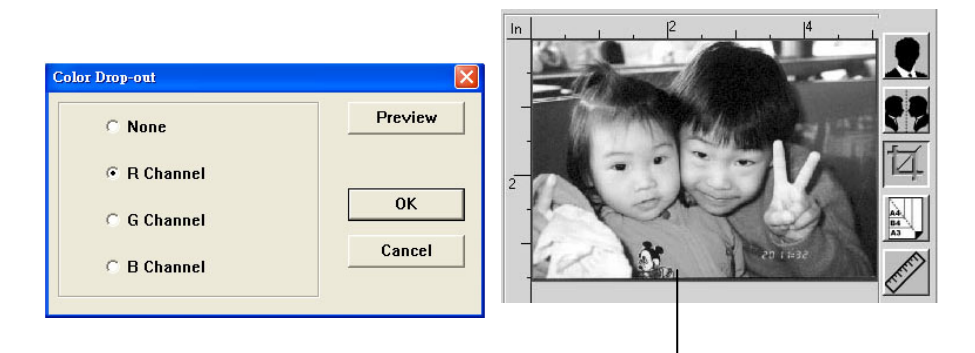

The effect on image after removing the R channel.

#### **Custom Settings**

Click the **Custom Settings** button to access a dialog box where you can save your scan settings and configuration settings. There are two tabs: Scan Settings and Configuration Settings.

#### **Scan Settings**

The **Scan Settings** tab allows you to save your scanning feature settings in a file, load an existing file, or delete an existing file.

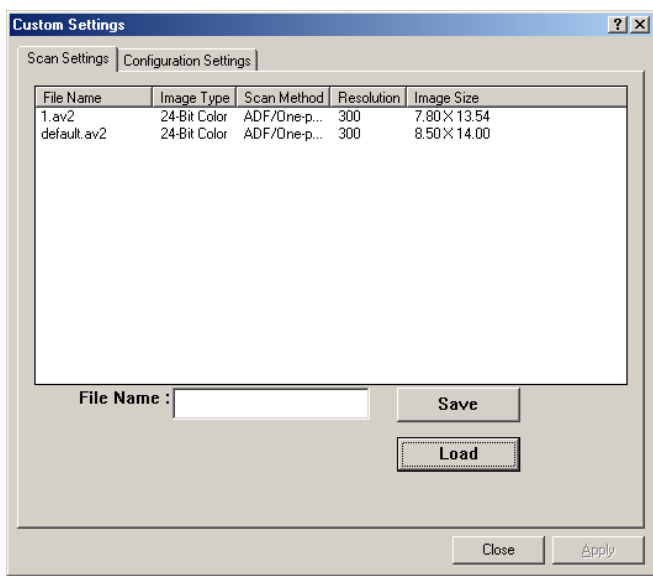

#### **Saving a scan settings file**

Type a name for your settings in the **File Name** text box and click the **Save** button. Your settings will be saved and the file name will appear in the list box.

#### **Using a scan settings file**

You can use an existing settings file. Right-click the file name for the settings you want to use and click the **Load** button. The settings in the file will automatically be specified in the scanning features dialog box.

#### **Deleting a scan settings file**

Right-clicks a file name and press the **Delete** button the computer keyboard to delete the file. Note you cannot delete the default scan settings file default.av2.

#### **Configuration Settings**

The **Configuration Settings** tab allows you to customize configuration settings.

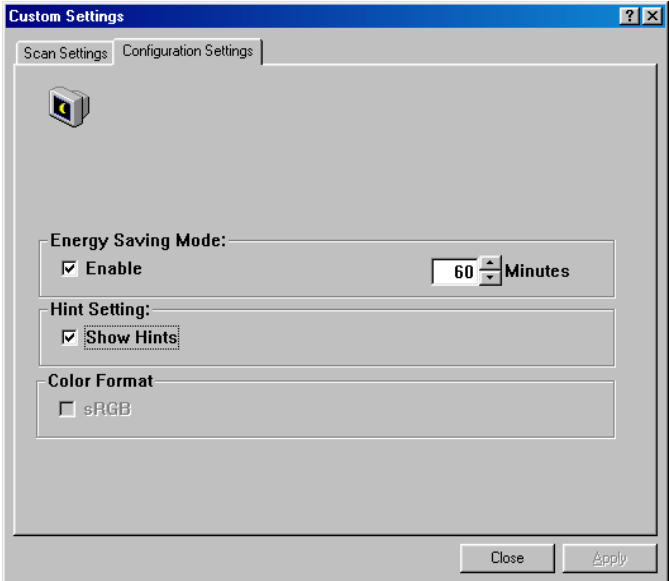

**Energy Saving Mode**—checks the **Enable** box to enable energy savings. You can specify a time delay in the **Minutes** box. Click the **Apply** button to save the changes. The default setting is 15 minutes.

**Hint Setting**—check the **Show Hints** box if you wish to show a pop-up menu when your cursor is placed on an item.

#### **Using Other Tools**

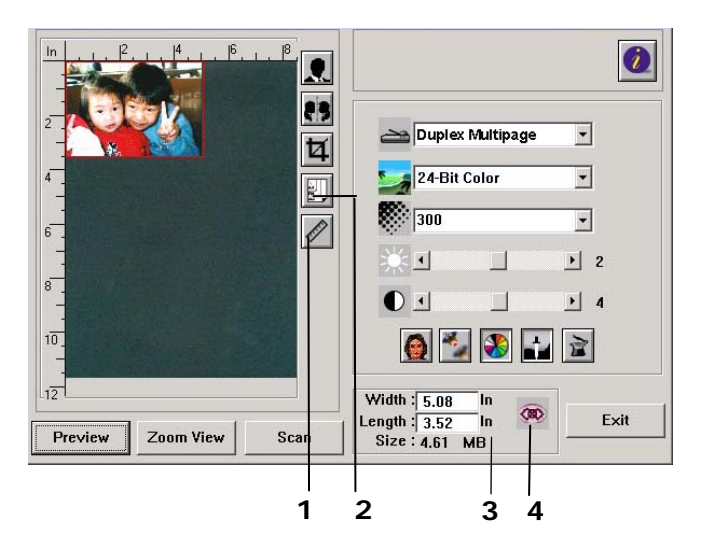

- **1. Measuring Unit** A reminder of the measuring system in use. By clicking the button, you can change the measuring unit. **Choice: Inch, cm, Pixel. 2. Paper Size** Provide frequently used scan sizes. **Choice: Card 4x2.5 in., Photo 5x3 in., Photo 6x4 in., B5, A5, A4, Letter, and Scanner Maximum.**
- **3. Image Size** Display image size for the scanned area.
- **4. Lock Image** Fix your output width and height.

# **8. Maintaining the Product**

# Cleaning The Glass

The product is designed to be almost maintenance-free. However, it still needs to be cleaned occasionally to ensure optimum image quality and performance.

To clean the glass,

- **1.** Open the document cover as shown below.
- **2.** Dip a soft clean cloth with isopropyl alcohol (95%).
- **3.** Gently wipe the flatbed glass and the white sheet beneath the document cover to remove the dust or any toner particles.
- **4.** Close the document cover. Your machine is now ready to use.

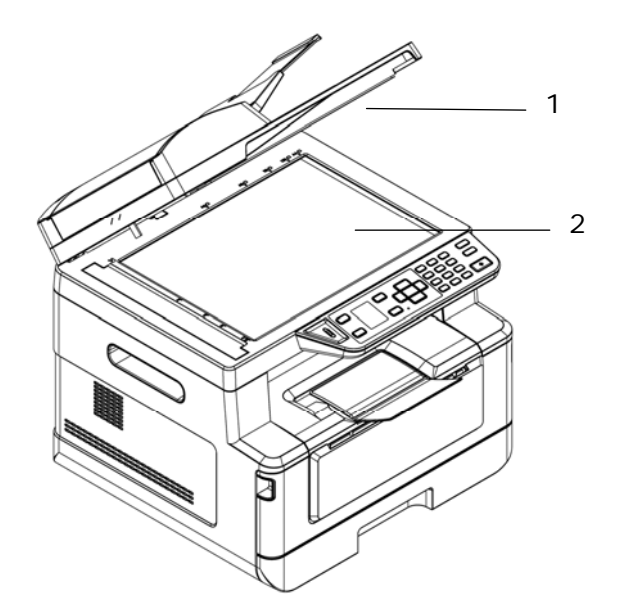

- 1. Document Cover
- 2. Flatbed Glass

# Cleaning the ADF

From time to time the pad assembly and feeding rollers may become contaminated with ink, toner particles or paper dust. In this case the product may not feed documents smoothly. If this occurs please follow the cleaning procedures to return your machine to its original state.

- **1.** Moisten a clean lint free cloth with isopropyl alcohol (95%).
- **2.** Gently open the ADF front cover. Wipe the feeding rollers from side to side.

Rotate the rollers forward with your finger and repeat the above cleaning procedures until the rollers are clean. Be careful not to snag or damage the pick springs.

- **3.** Wipe the rubber part of the ADF snap-in pad.
- **4.** Close the ADF unit. Your machine is now ready to use.

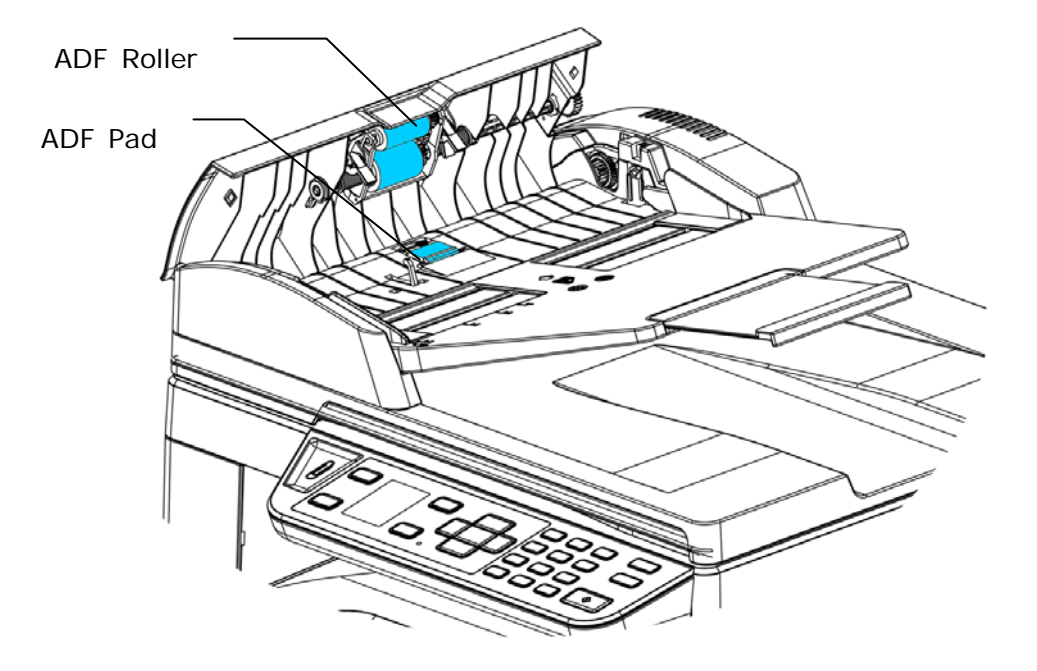

# Cleaning the Pad in the Cassette

After every 30k copies, the Pad in the Cassette may smeared with paper powder or dirt and paper may not feed smoothly. Noise may also be heard during paper feeding. Follow the procedure below to clean the Pad in the Cassette.

You need to prepare: cotton swab

- **1.** Remove all paper in the cassette.
- **2.** Moisten a cotton swab with isopropyl alcohol (95%).
- **3.** Clean the rubber part of the pad.

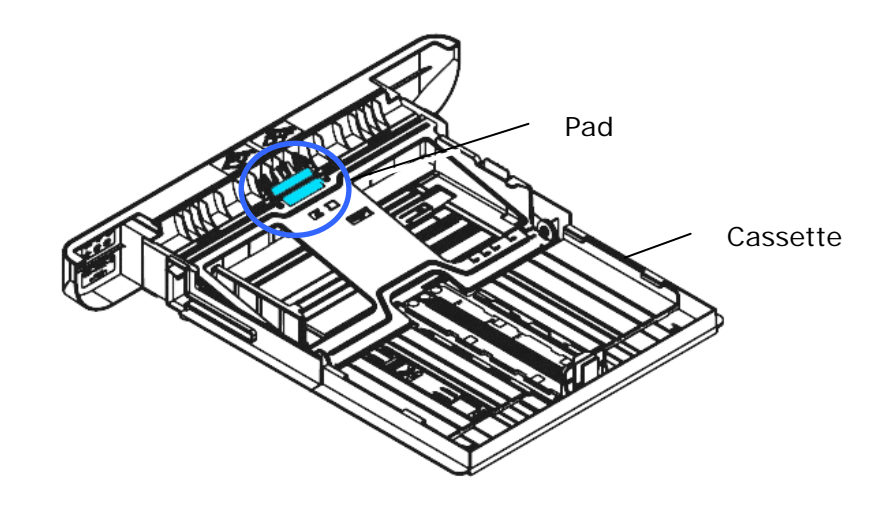

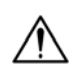

**Important:** 

After cleaning the smeared Pad, dry it completely.

# Cleaning the Drum Unit

If the drum unit is smeared with paper powder or dirt, the print out may appear defective image of regular interval. Follow the procedure below to clean the drum unit.

- **1.** Turn off the power and remove the power cord from the power outlet.
- **2.** Open the front cover by pulling the handles on both sides as shown.

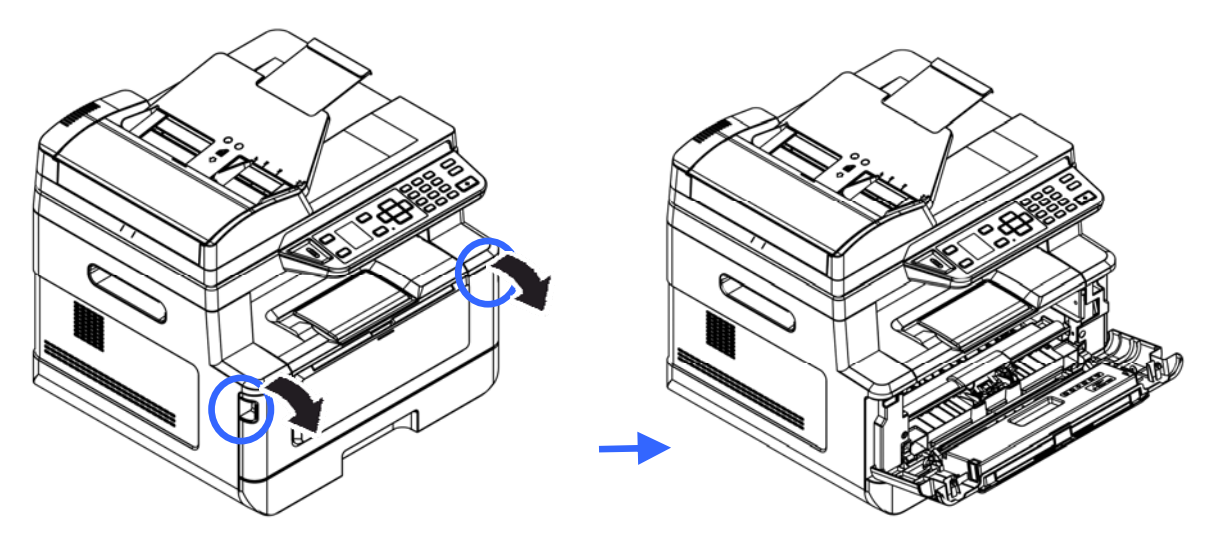

**3.** Lift the handle of the drum unit and toner cartridge assembly and gently remove the assembly.

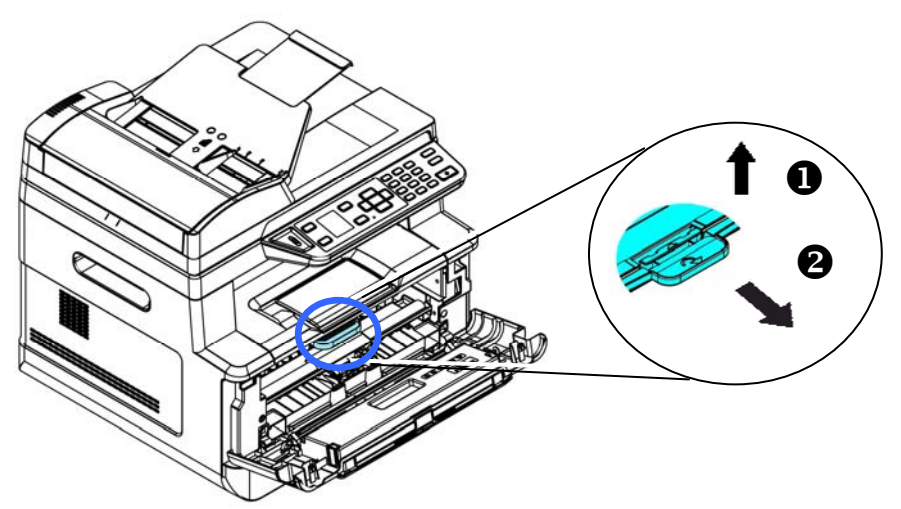

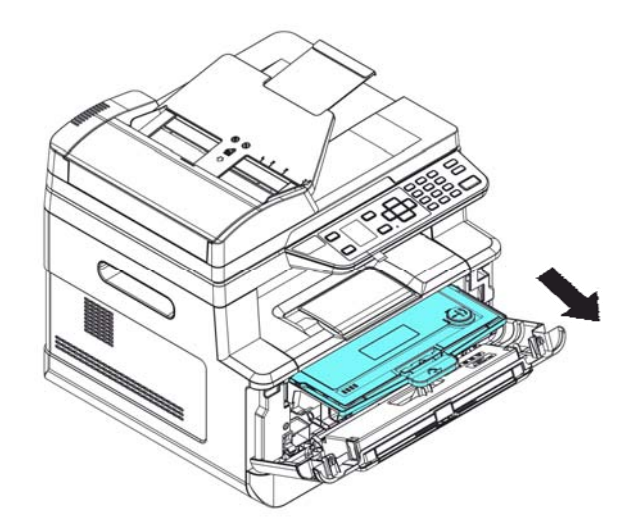

**4.** Remove the toner cartridge from the drum unit as shown.

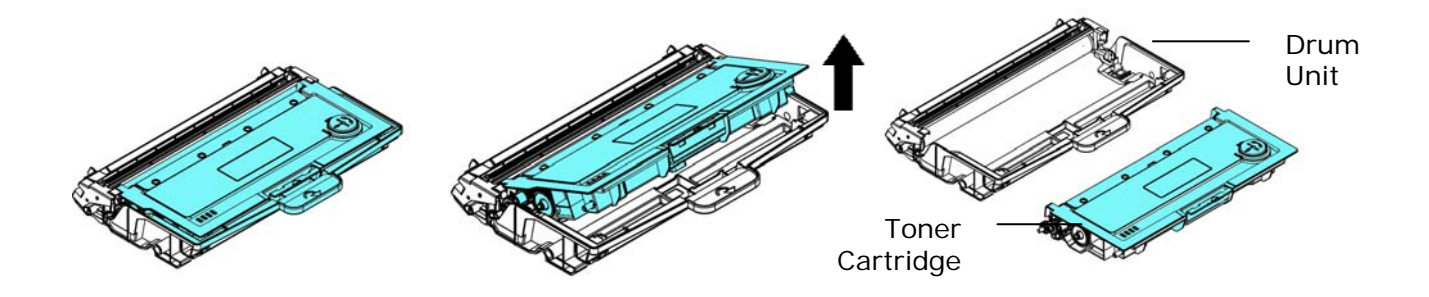

**5.** Clean the drum unit with a clean and soft cloth.

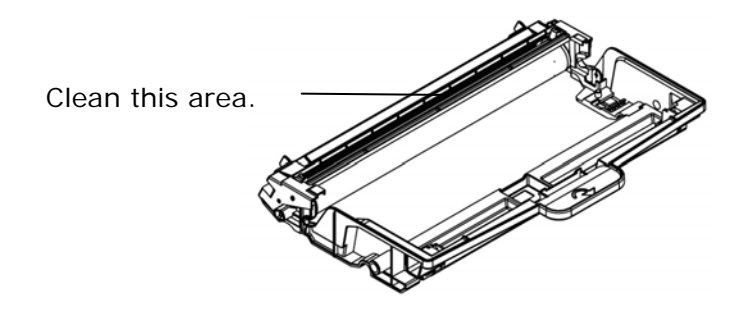

# Clearing the ADF Paper Jam

In the event of a paper jam in the ADF, follow the procedures below to remove the paper:

- **1.** Gently open the ADF front cover to the left  $\bigcirc$ .
- 2. Carefully pull the paper out of the ADF unit  $\bullet$ .
- **3.** Close the ADF front cover. Your product is now ready to use.

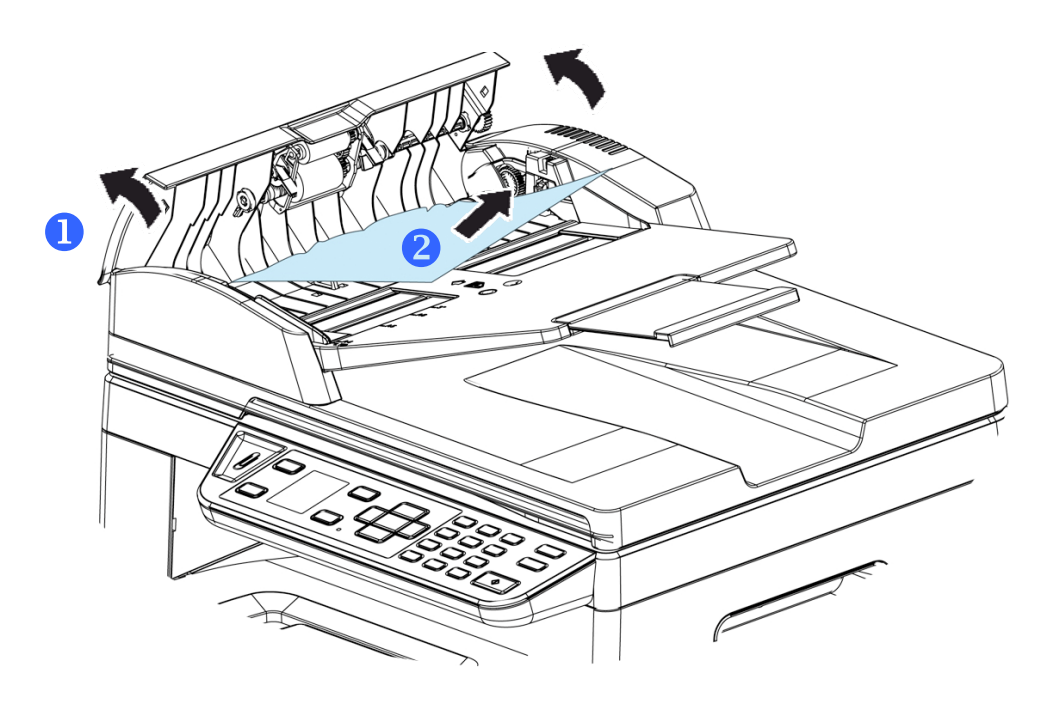

# Replacing the Snap-in Pad Module

After scanning about 20,000 sheets through the ADF, the pad may be worn out and you may experience problems with document feeding. In this case, it is highly recommended to replace the pad module with a new one. For ordering the pad module, please consult your nearest dealer and follow the procedure below to replace it.

#### **Disassembling Procedure**

- **1.** Gently open the ADF front cover.
- **1.** Remove the ADF snap-in pad module by pressing the lock upward.

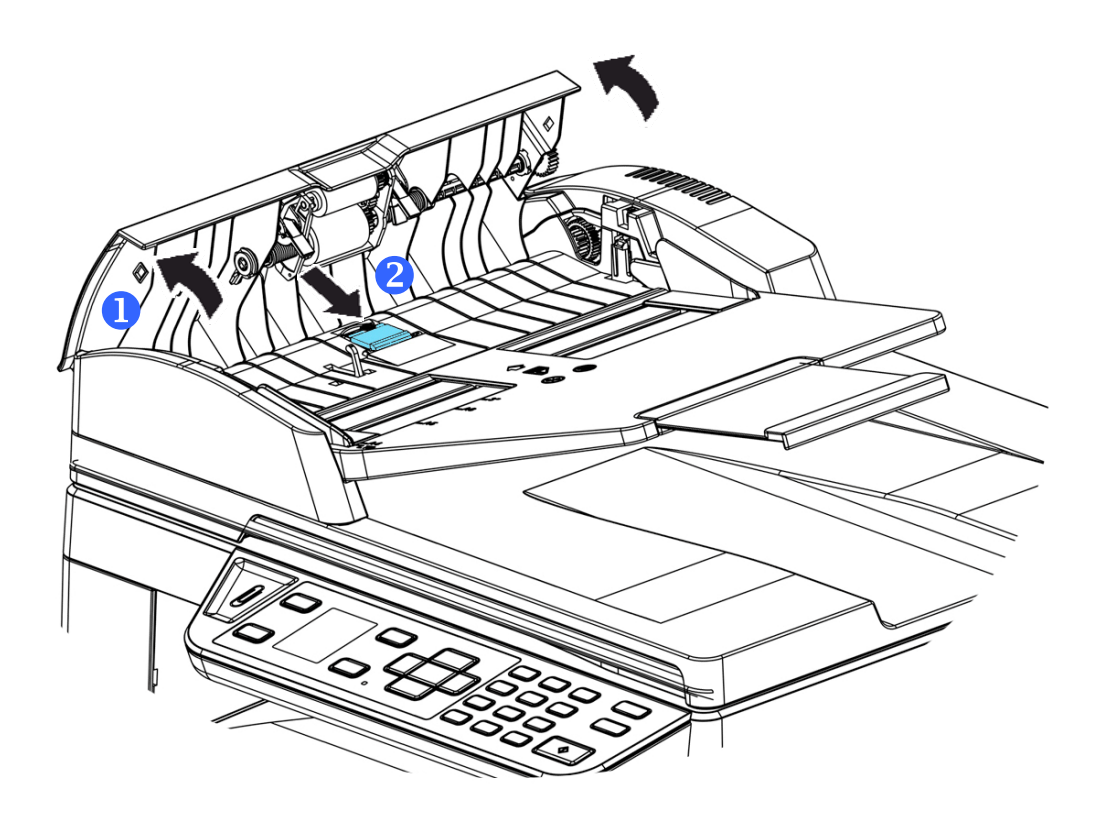

#### **Assembling Procedure**

- **1.** Gently open the ADF front cover to the left.
- **2.** Remove the ADF pad module from the box.
- **3.** Place it into the holes until it snaps into place.

# Replacing The Toner Cartridge

The toner cartridge that comes with the product needs to be replaced after printing approximately 5,000 pages. When the toner cartridge is running low, you will be prompted with a [**Toner Low**] message. Buy a new toner cartridge and have it ready before you receive [**Replace Toner**] message.

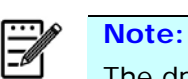

The drum unit and the toner cartridge are two separate parts.

Follow these steps to replace the toner cartridge:

### **Removing the Toner Cartridge**

- **3.** Turn off the power and remove the power cord from the power outlet.
- **4.** Open the front cover by pulling the handles on both sides as shown.

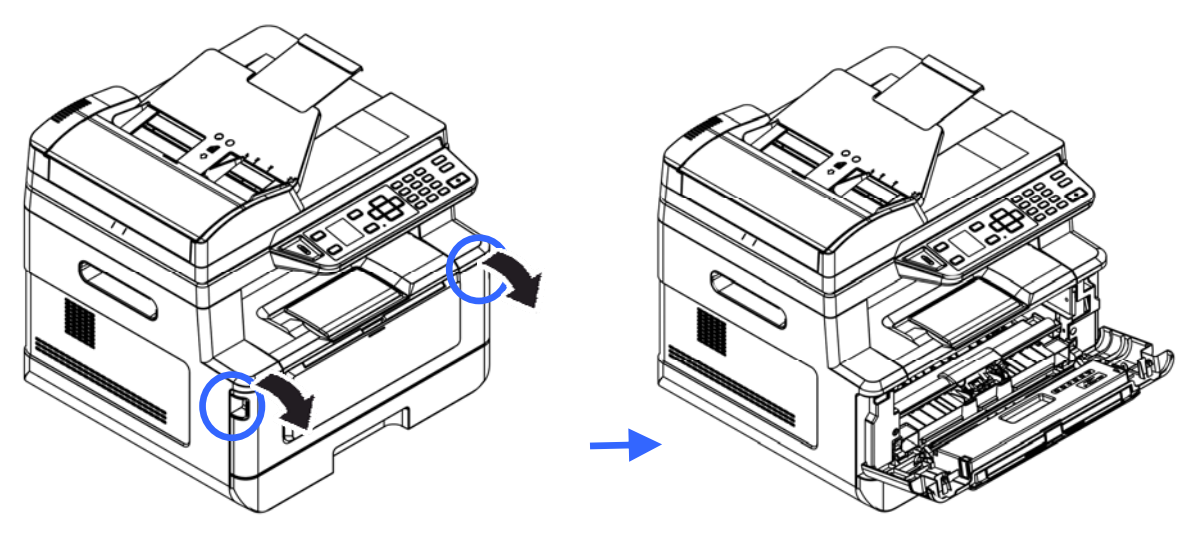

**2.** Lift the handle of the drum unit and toner cartridge assembly and gently remove the assembly.

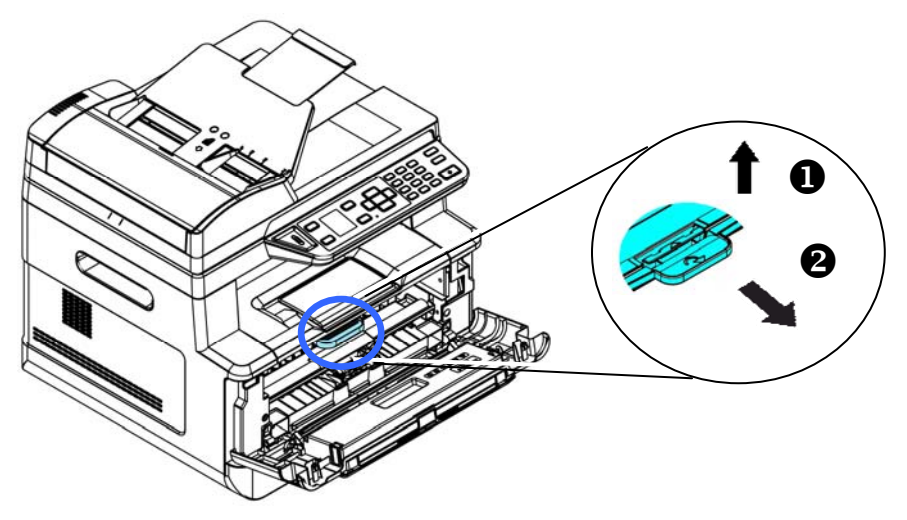

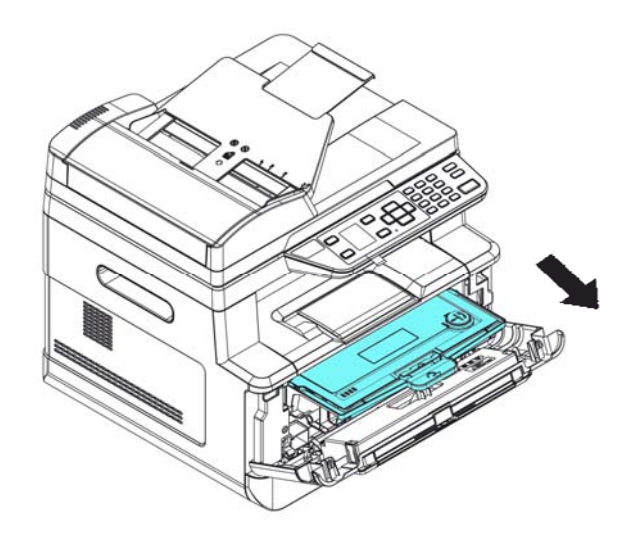

**3.** Remove the toner cartridge from the drum unit as shown.

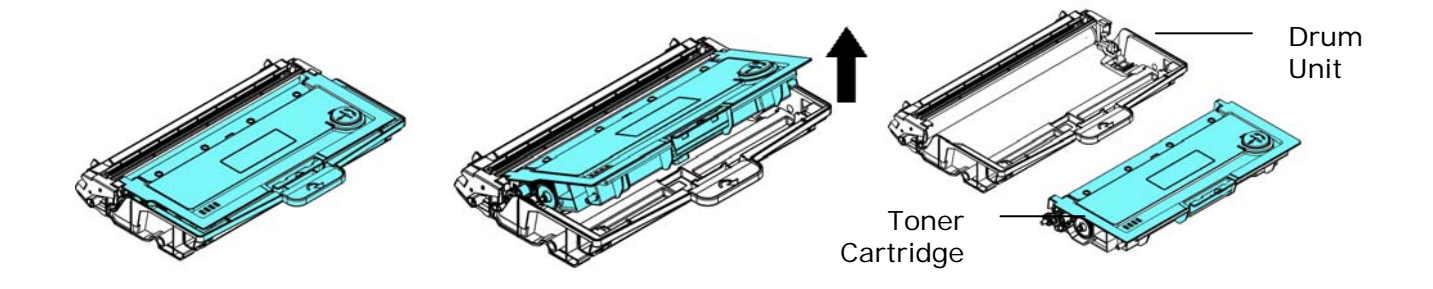

# **Installing the Toner Cartridge**

- **1.** Unpack the new toner cartridge.
- **2.** Remove the protective cover.

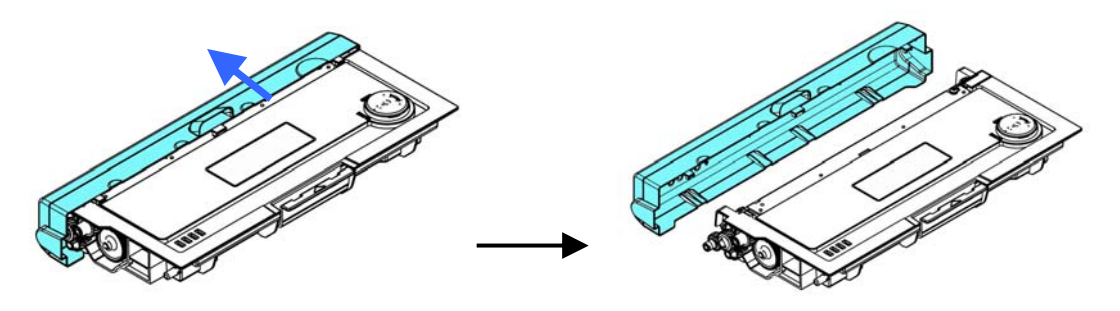

**3.** Tilt the toner cartridge up and down and then right and left 10 times to distribute the toner evenly inside the toner cartridge.

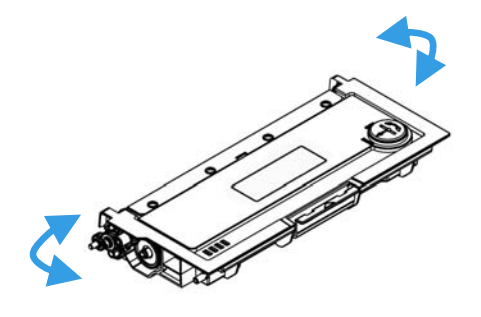

#### **4.** Install the toner cartridge to the drum unit.

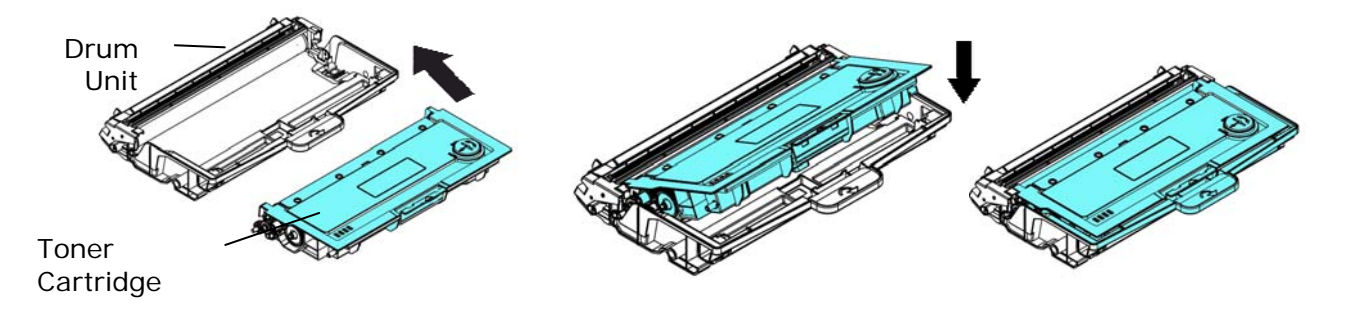

# **Warning!**

- Be careful not to inhale toner.
- If toner gets on your clothing or other fabric, wipe off the toner with a dry cloth. Wash the items in cold water and air dry.
- To avoid print quality problems, DO NOT touch the toner rollers.
- To prevent the toner cartridge from damage, do not expose it more than several minutes.
- **5.** Clean the corona wire inside the drum unit by gently sliding the tab from left to right and right to left for several times. (After the toner cartridge has been used for a period of time, some amounts of toner may remain on the corona wire.)

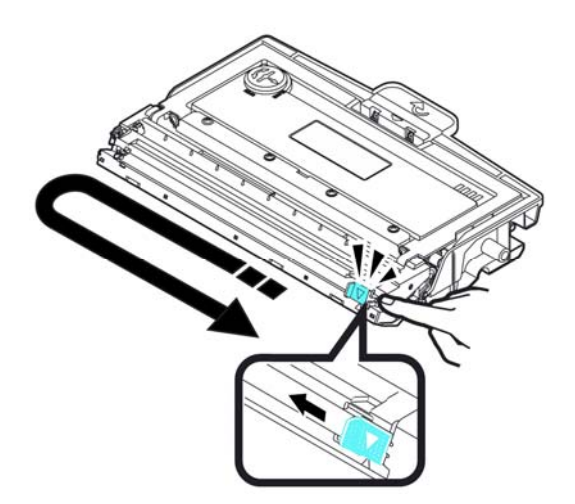

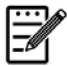

#### **Note:**

Be sure to return the tab to the Home position  $(4)$ . The arrow on the tab must be aligned with the arrow on the drum unit. If it is not, printed pages may have a vertical stripe.

**6.** Hold the handle of the toner cartridge assembly and insert the toner cartridge assembly to its original place. Press the handle to fix it firmly in place.

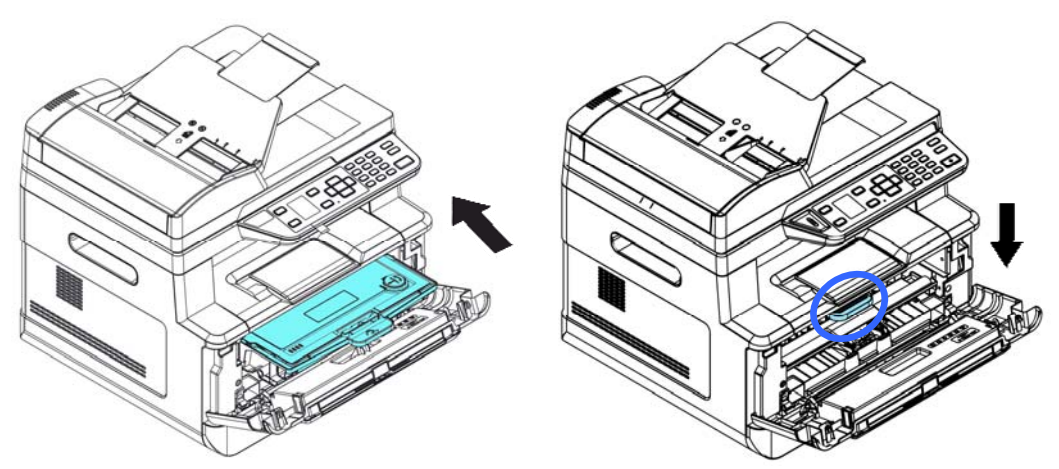

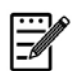

#### **Note:**

Do not dispose of the toner cartridge. Put the used toner cartridge into the bundled plastic bag, and then return it to a dealer or service representative. The latter recycles or deals with the collected toner cartridges in accordance with the relevant regulations.

**7.** Close the front cover.

# Replacing The Drum Unit

The drum unit that comes with the product needs to be replaced after printing approximately 12,000 pages. When the drum unit is running low, you will be prompted with a [**Drum Low**] message. Buy a new toner cartridge and have it ready before you receive [**Replace Drum**] message.

Follow these steps to replace the toner cartridge:

## **Removing the Drum Unit and the Toner Cartridge Assembly**

- **4.** Turn off the power and remove the power cable from the power outlet.
- **5.** Open the front cover by pulling the handles on both sides as shown.

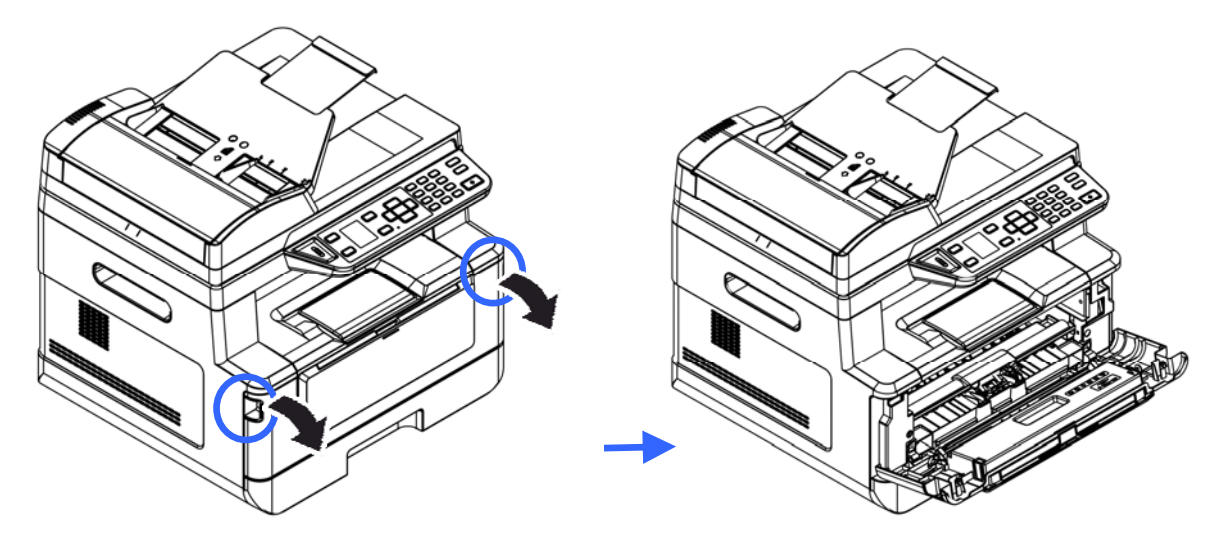

**3.** Lift the handle of the toner cartridge and gently remove the toner cartridge.

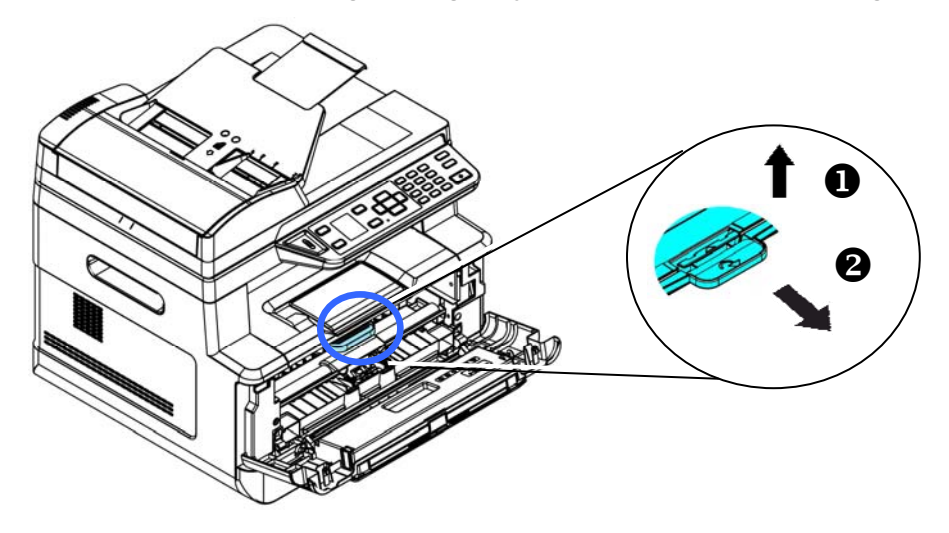

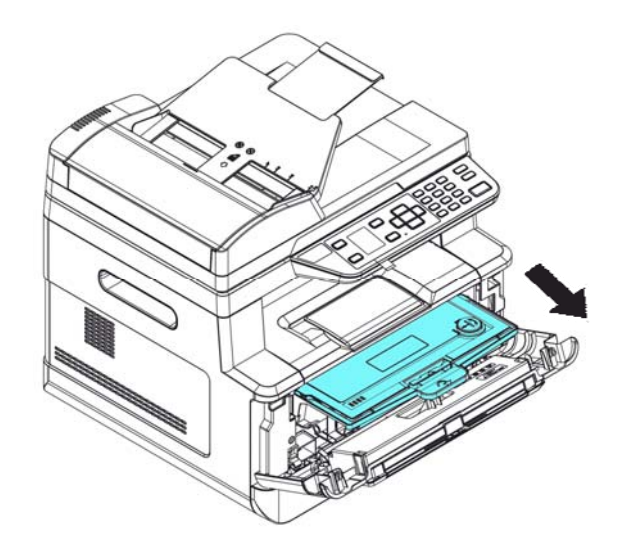

**4.** Remove the toner cartridge from the drum unit as shown.

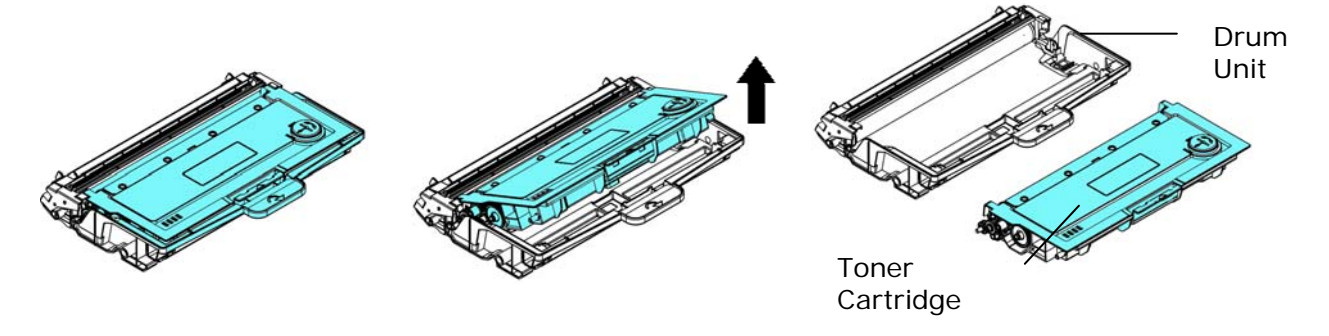

# **Installing the Drum Unit**

**1.** Install the toner cartridge to the new drum unit.

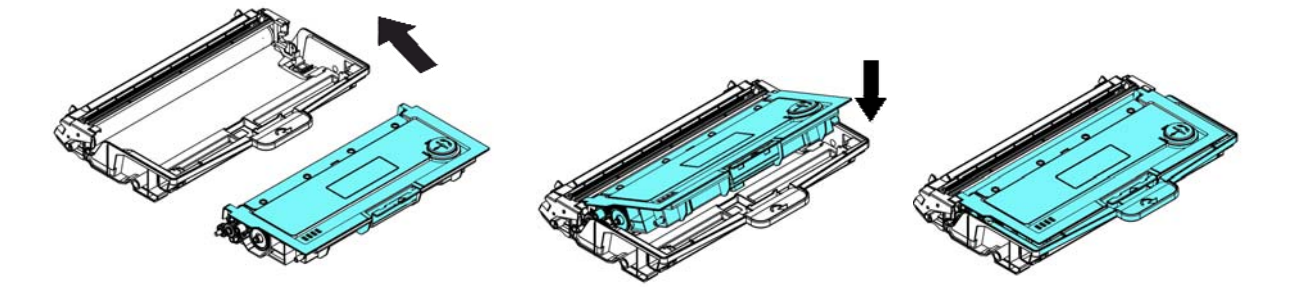

**2.** Hold the handle of the toner cartridge and insert the toner cartridge to its original place. Press the handle to fix it firmly in place.

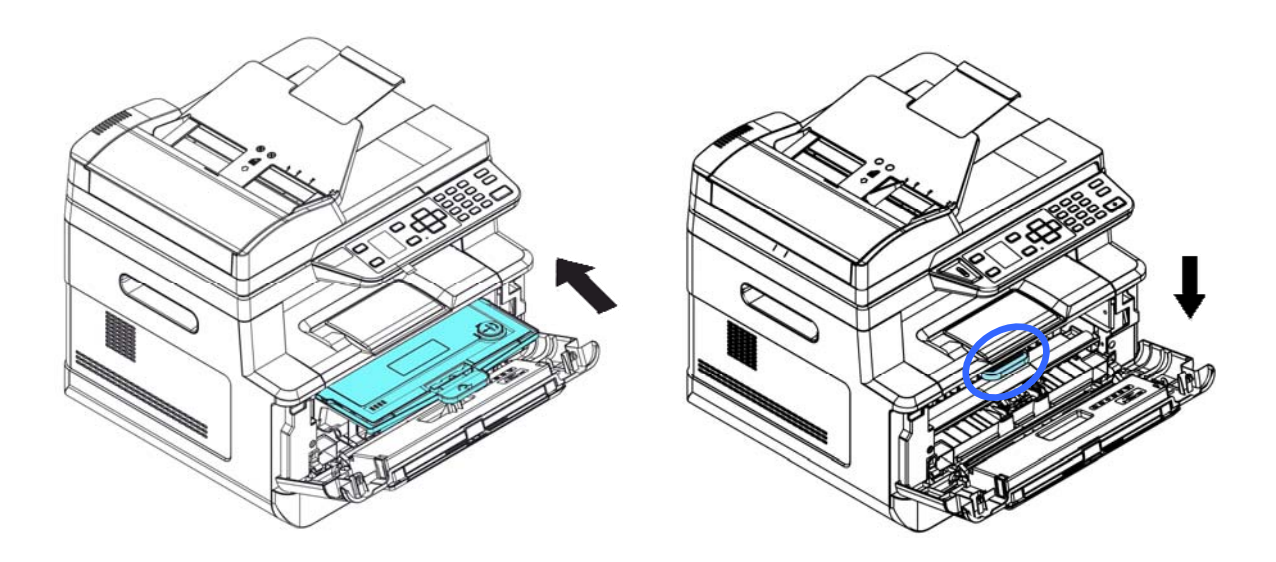

**3.** Close the front cover.

# **9. Troubleshooting**

# **Monitoring Your Printer Using Pandigital Status Monitor**

Pandigital Status Monitor allows you to monitor your printer's status, get information on consumable parts, and alerts you when printer errors occur.

Pandigital Status Monitor is available when the printer is connected directly to a host computer via the USB port or a network port.

Pandigital Status Monitor is installed when you install the printer driver as described in the preceding section.

# **Accessing Pandigital Status Monitor**

Double-click the **Pandigital Status Monitor** icon on the system tray. The following printer status window appears.

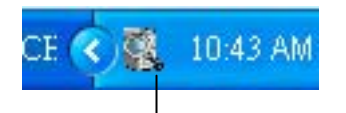

**Pandigital Status Monitor icon** 

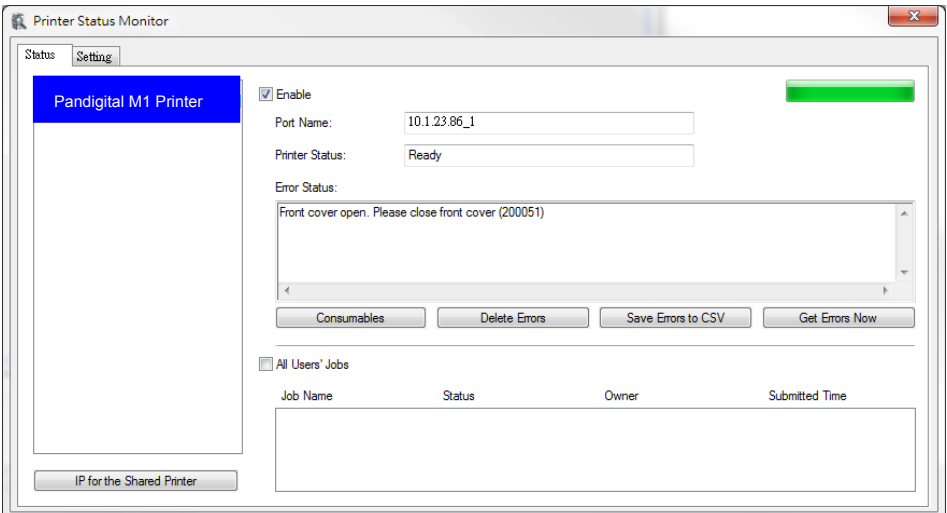

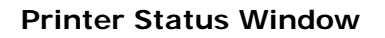

## **Getting Printer Status Details**

You can monitor printer status and get information on consumable products using the Pandigital Status Monitor dialog box.

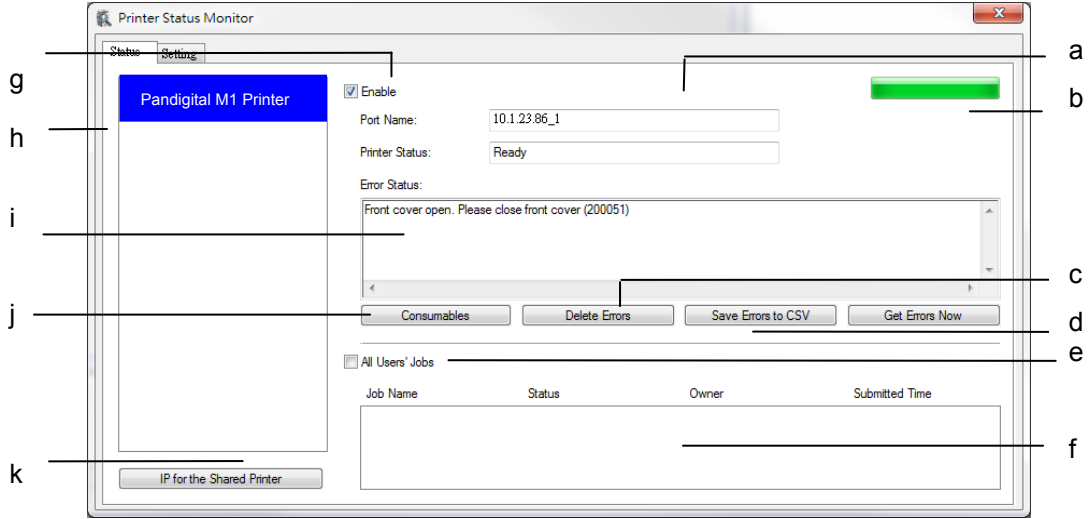

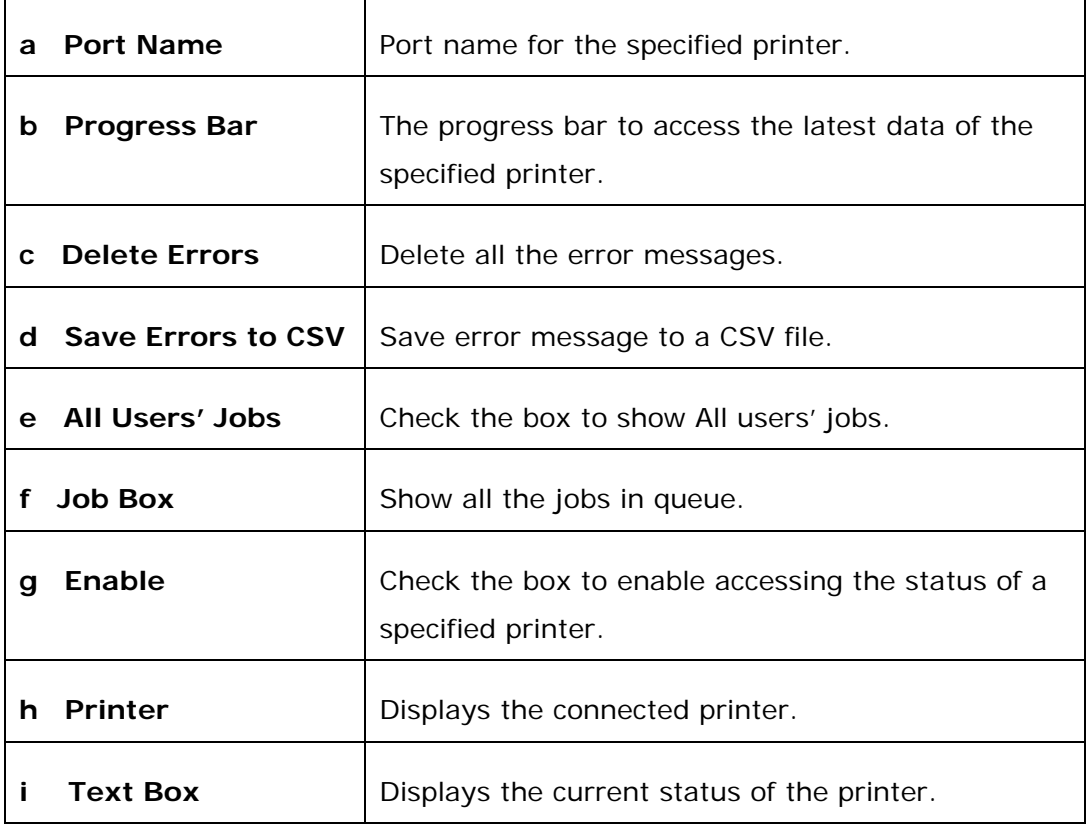

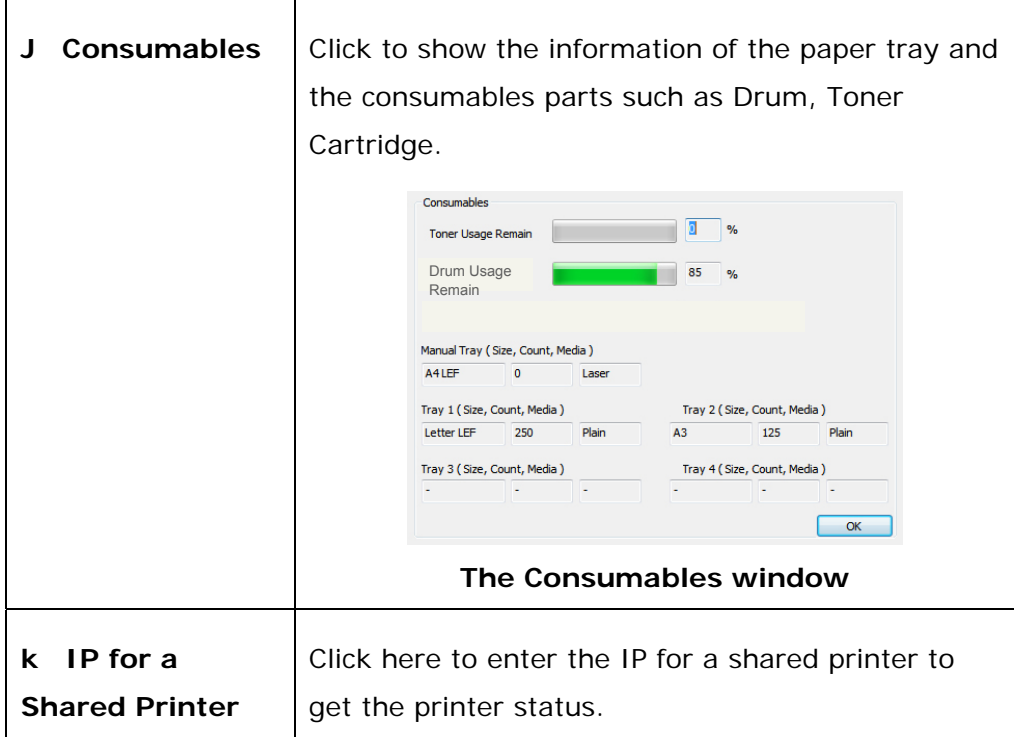

# **Setting Monitoring Preferences**

To make specific monitoring settings, click the Setting tab on the Pandigital Status Monitor window.

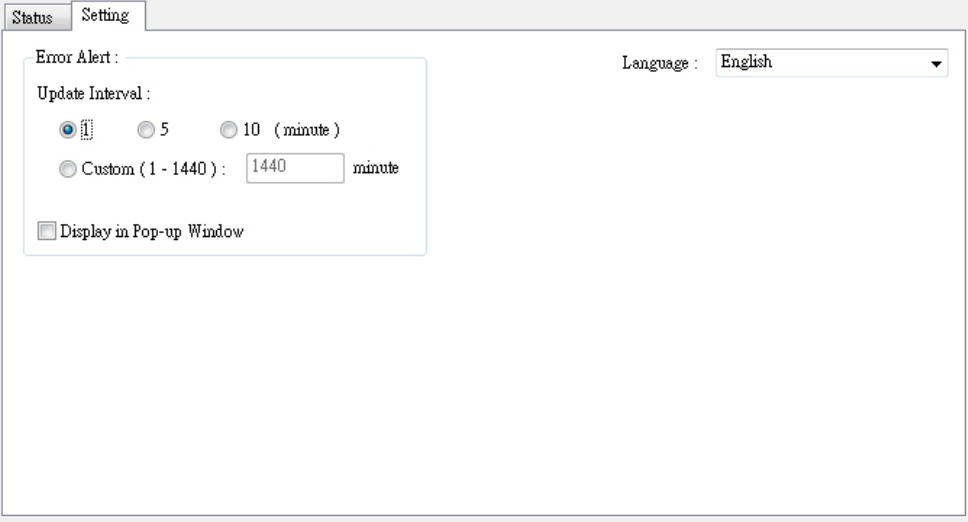

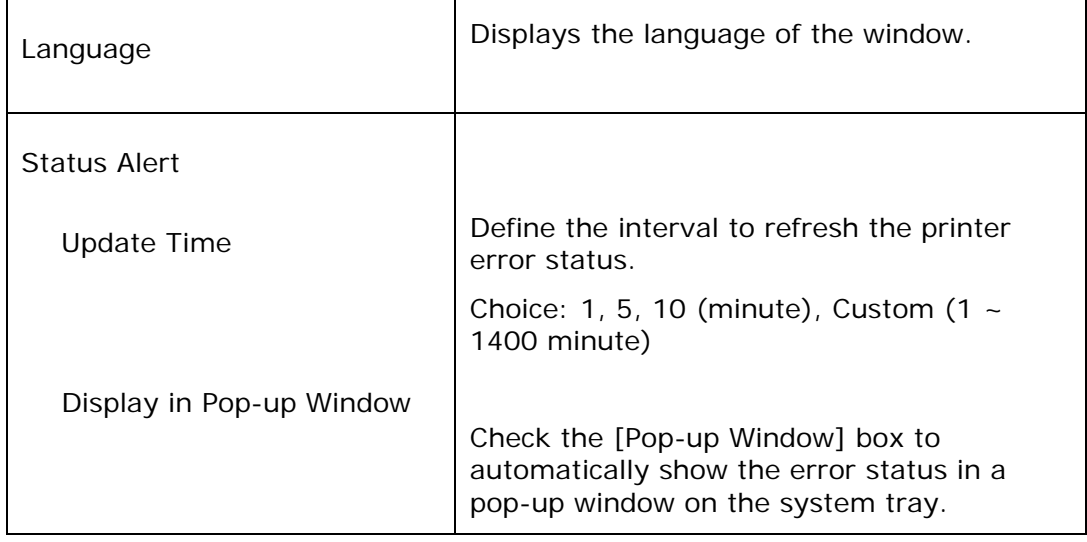

# **Clearing A Warning or Error Message**

If a problem occurs during operation, a warning or error message will display on the LCD panel. In addition, the Error LED will be flashing or solidly lit to indicate a warning or an error status. To solve the problem, please refer to the following table for detailed troubleshooting information.

#### **Warning Message**

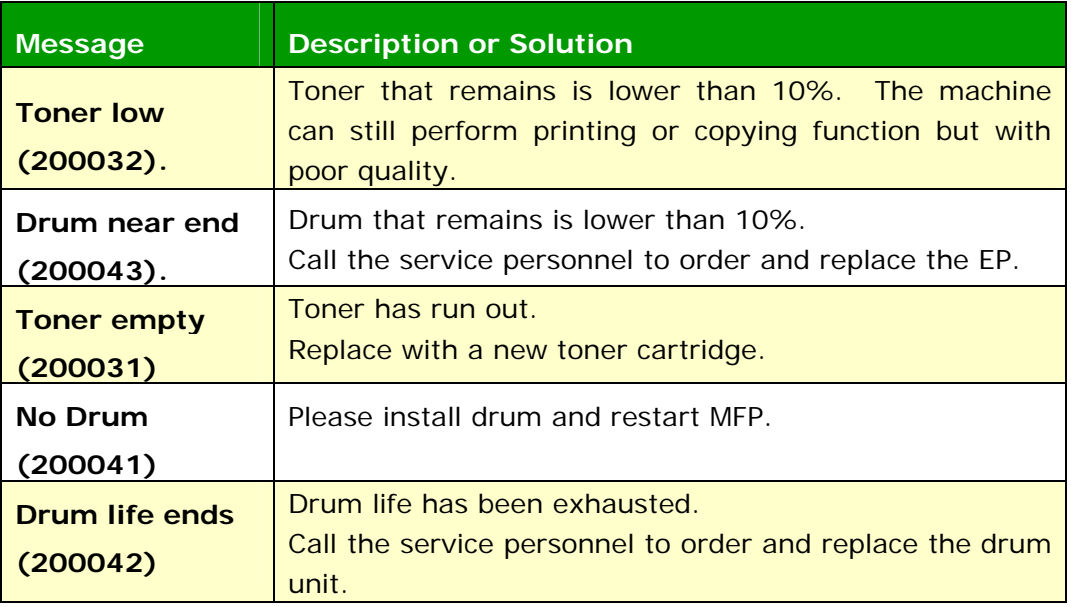

### **Error Message**

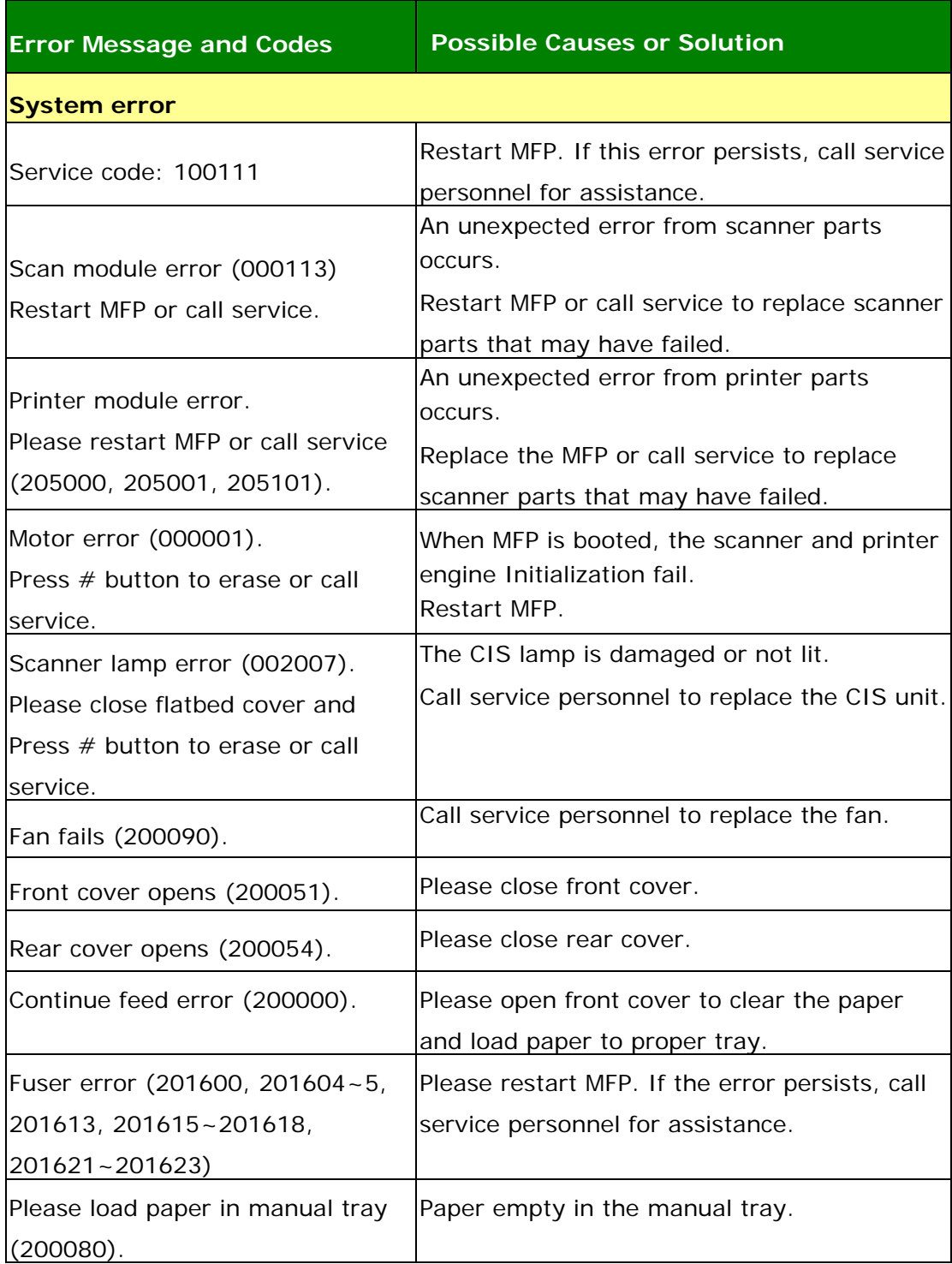

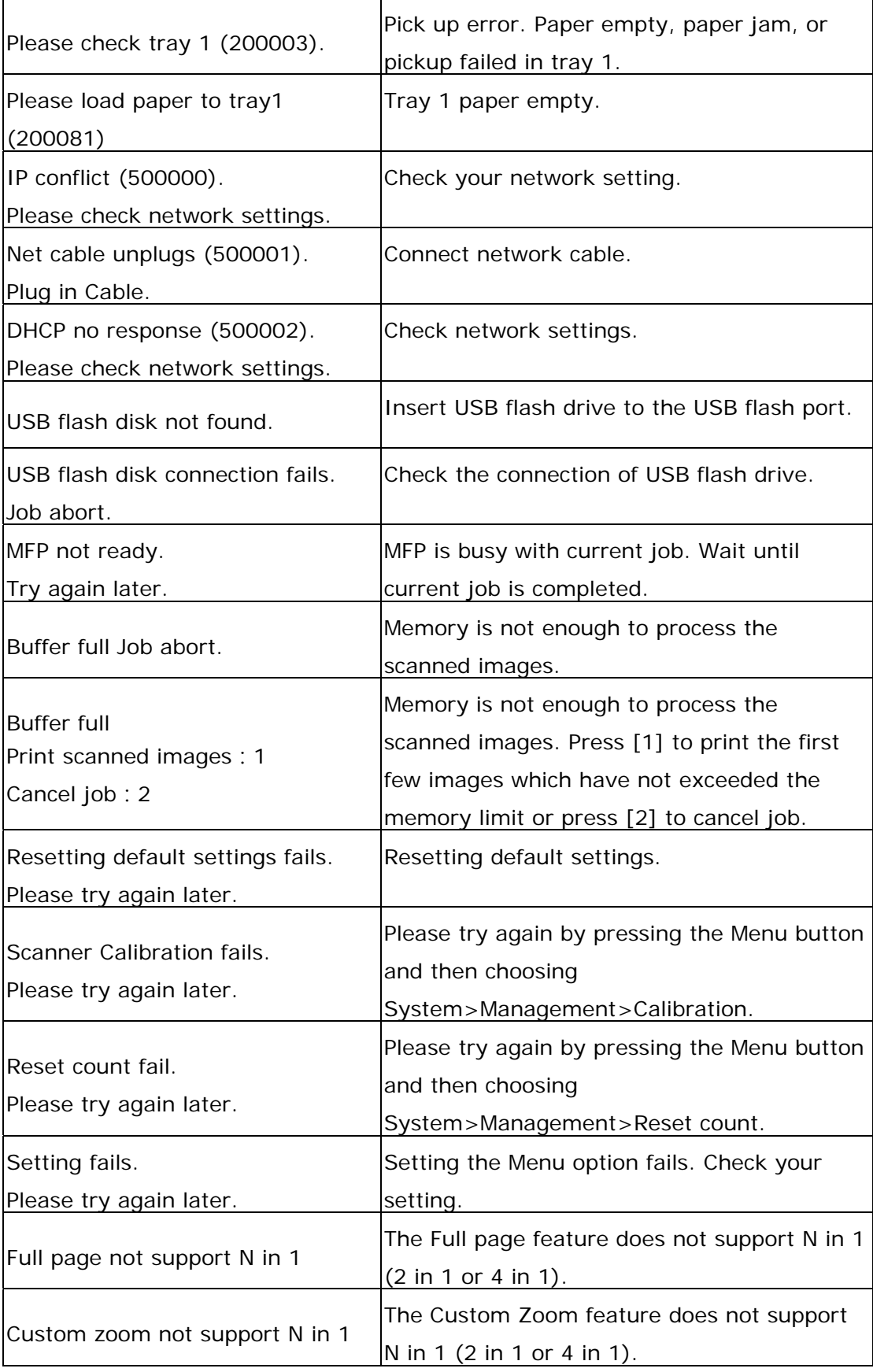

**Paper Jam** 

ADF paper jam (002013).

1. Open ADF cover and clear paper.

2. Close ADF cover.

Paper jam (200301). Please check manual tray.

Paper jam (200324). Please open front cover and tray 1 to clear jam paper.

Paper jam (200325). Please open front cover and pull drum unit out to clear jam paper.

Paper jam (200326). Please open front cover and pull drum unit out to clear jam paper.

Paper jam (200327). Please open front cover and pull drum unit out to clear jam paper.

Paper jam (200328). Please open front cover and pull drum unit out to clear jam paper.

Paper jam (200329). Please open front cover and pull drum unit out to clear jam paper.

Paper jam (200330). Please open front cover and rear cover to clear jam paper.

Paper jam (200331). Please open front cover and rear cover to clear jam paper.

Paper jam (200332). Please open front cover and rear cover to clear jam paper.

Paper jam (200333). Please open front cover and rear cover to clear jam paper.

Paper jam (200334). Please check the duplex tray and open front cover and rear cover to clear the jam paper.

Paper jam (200335). Please check the duplex tray and open front cover and rear cover to clear the jam paper.

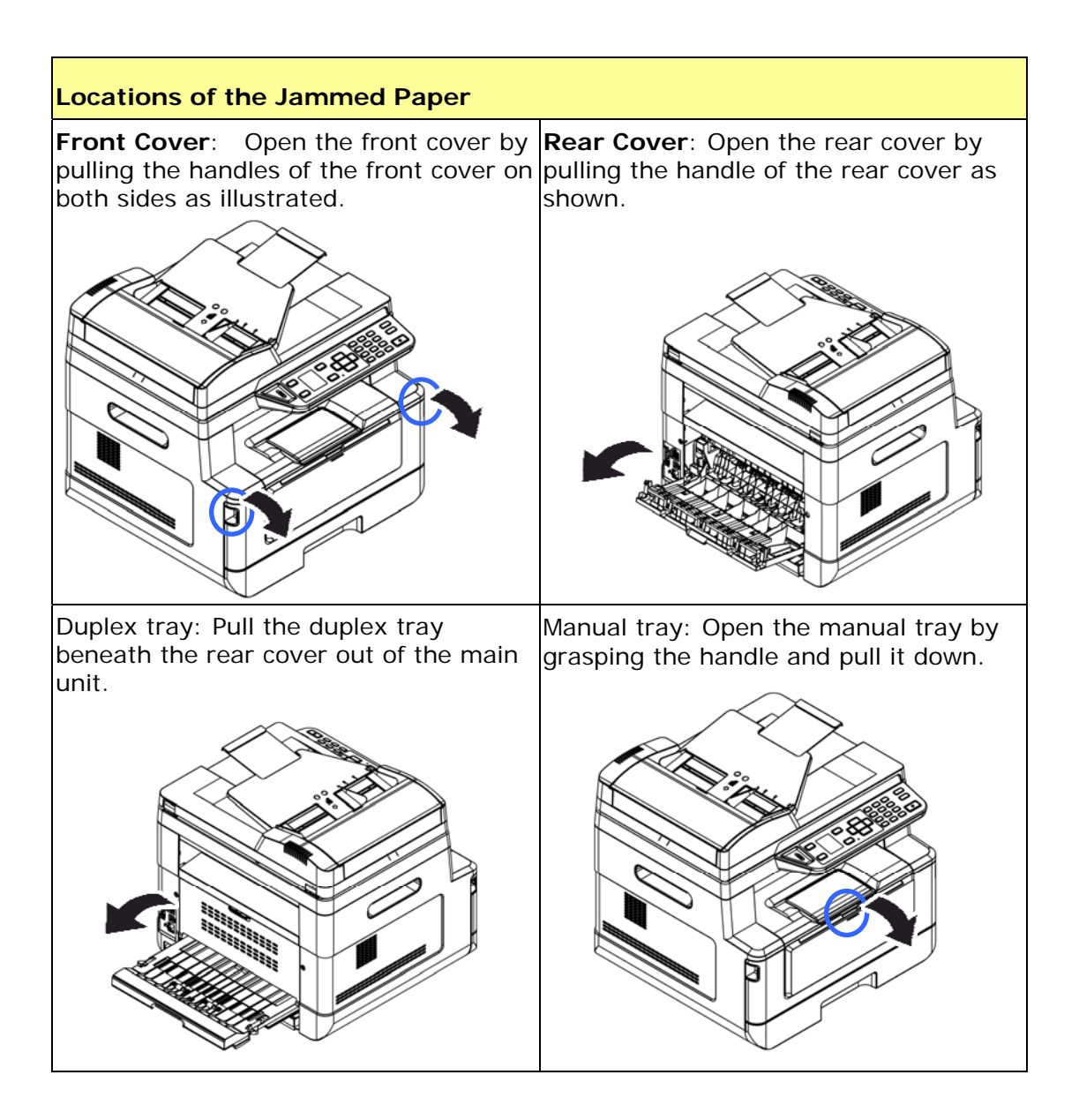

#### **Fuser:**

The area around the fuser is hot. To avoid a burn injury, be careful not to touch the fuser until it cools down and follow these steps to remove the jammed paper:

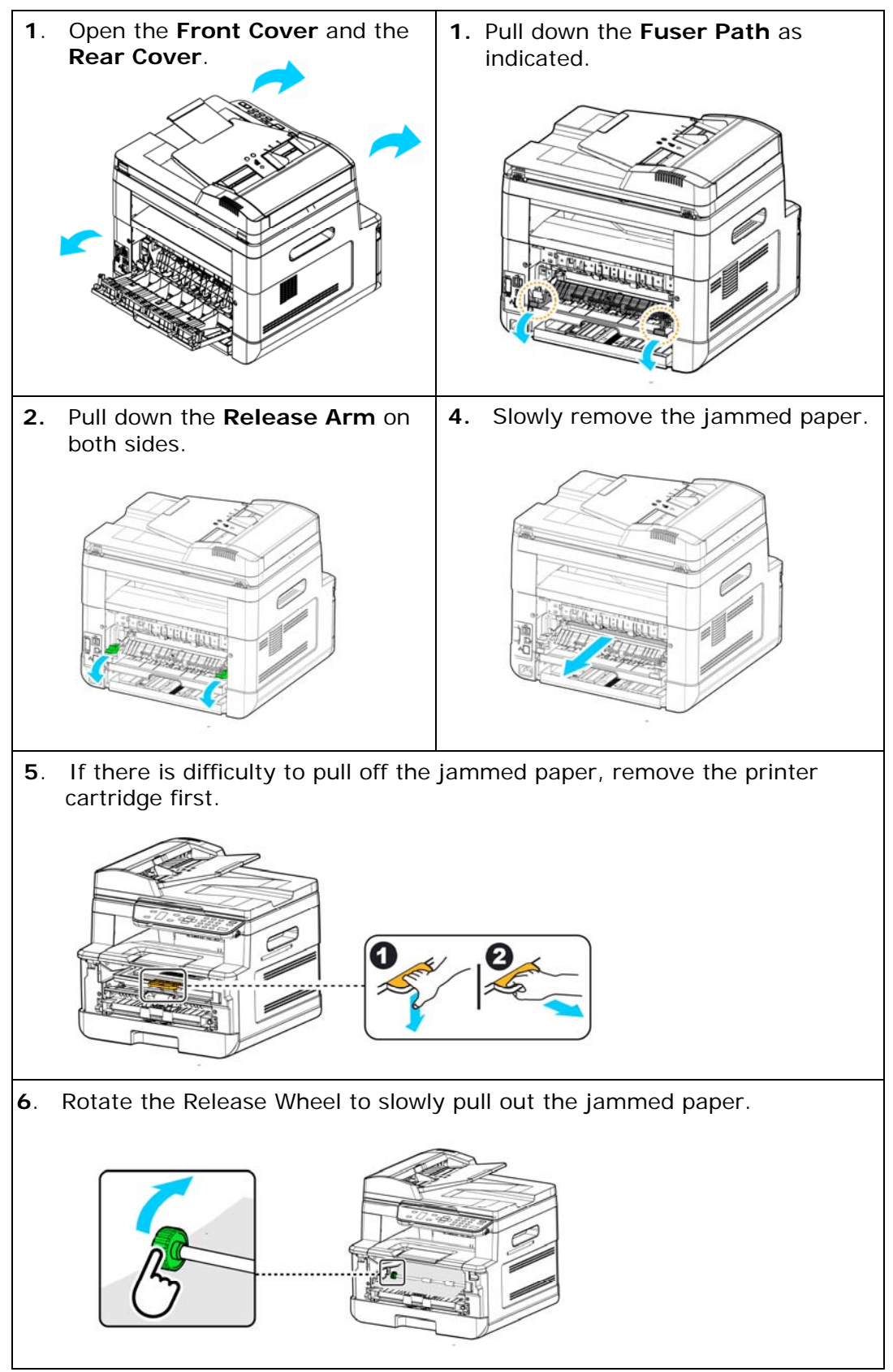

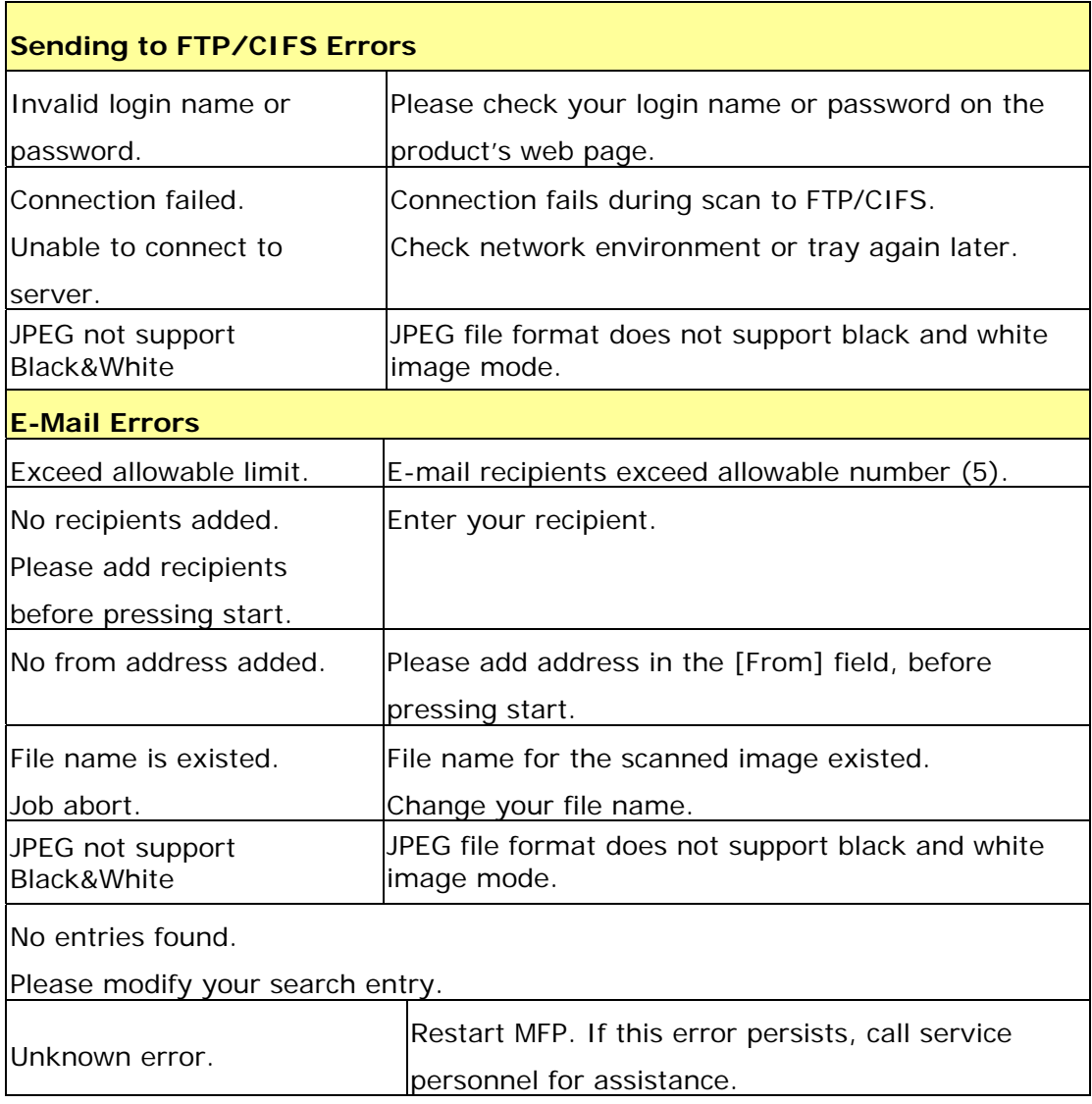

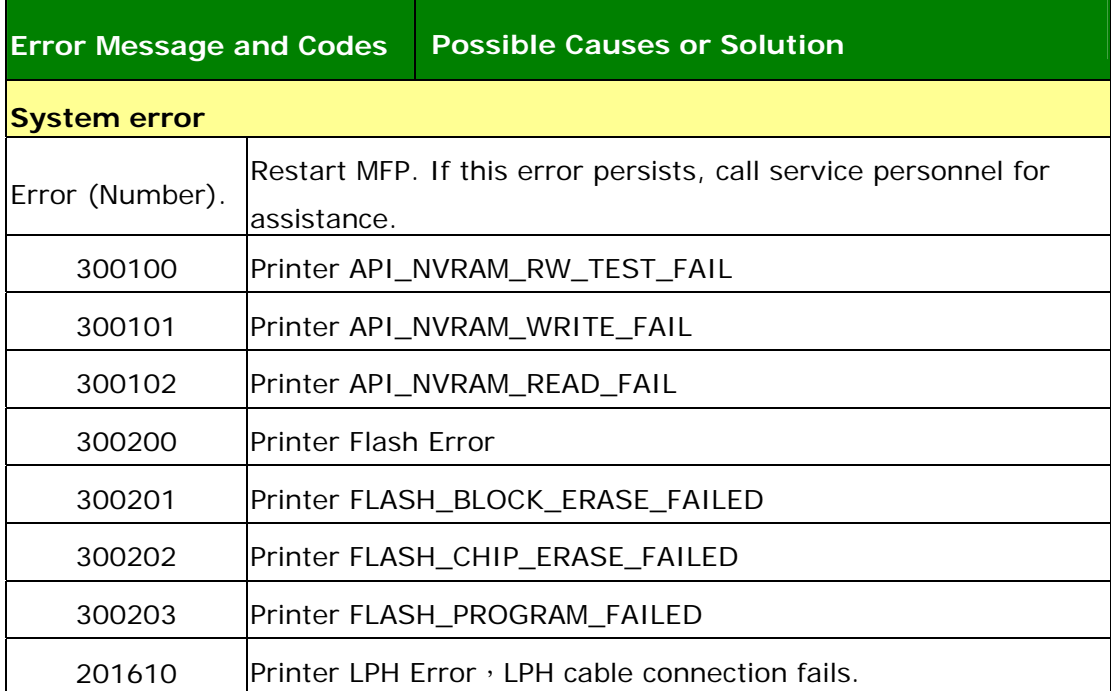

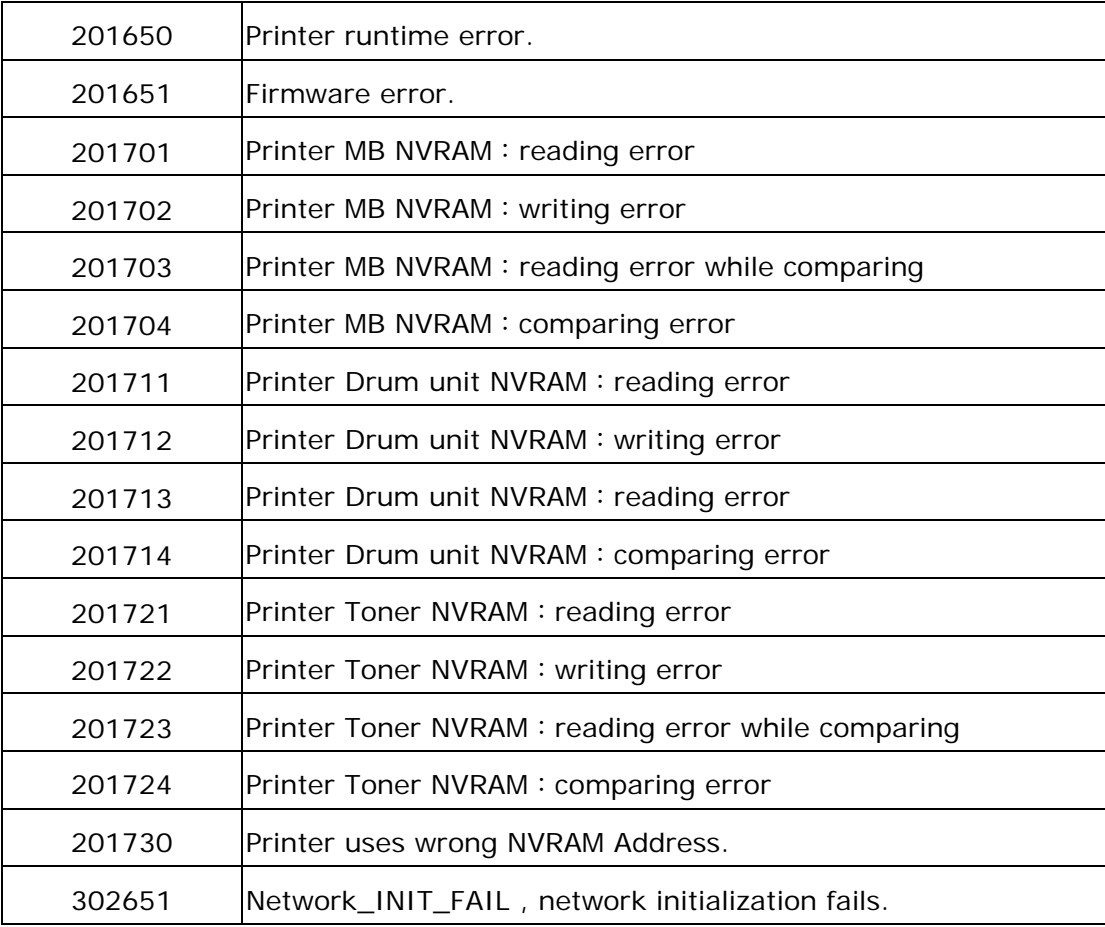

### **Image Problem Troubleshooting**

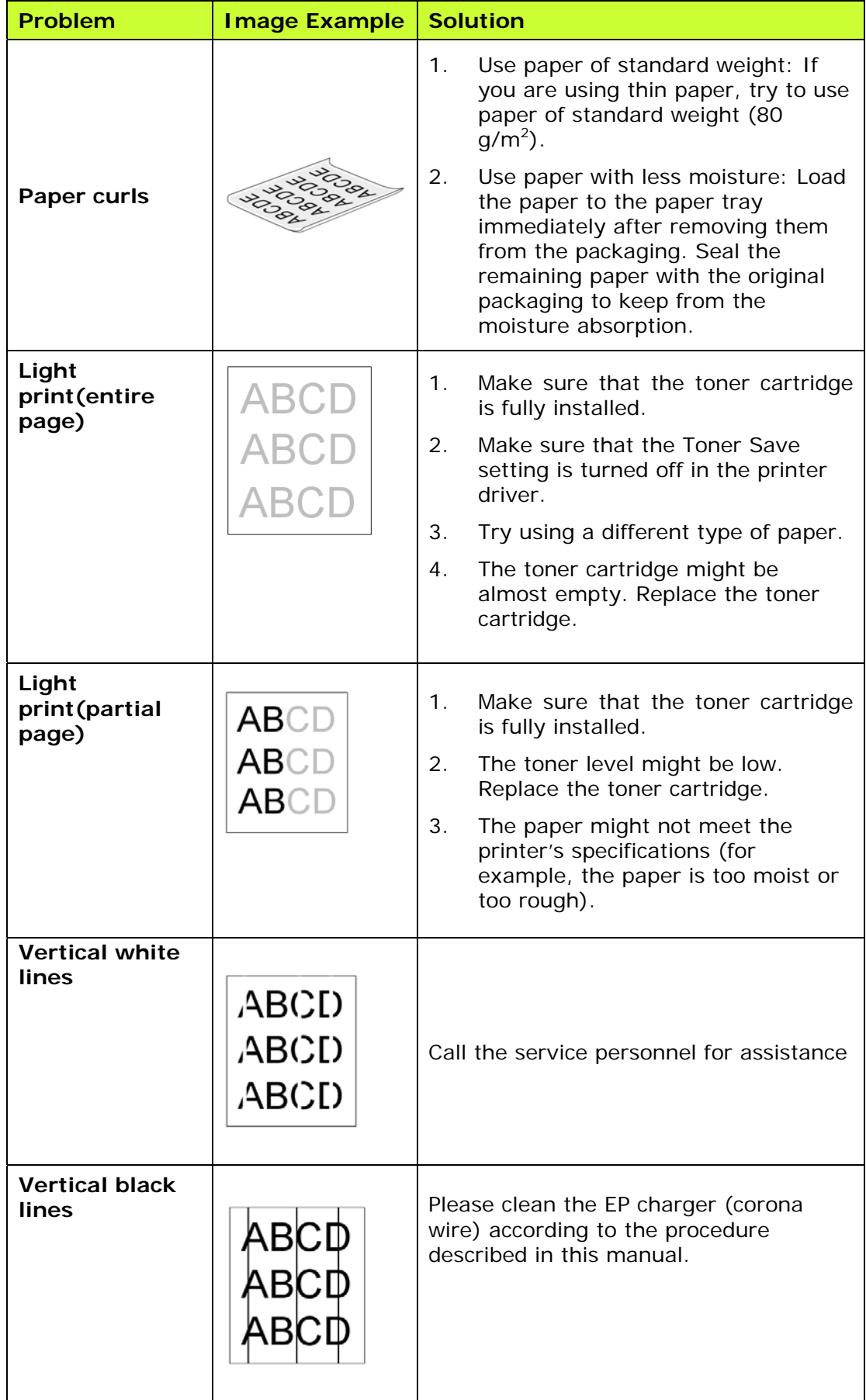

## **Image Problem Troubleshooting**

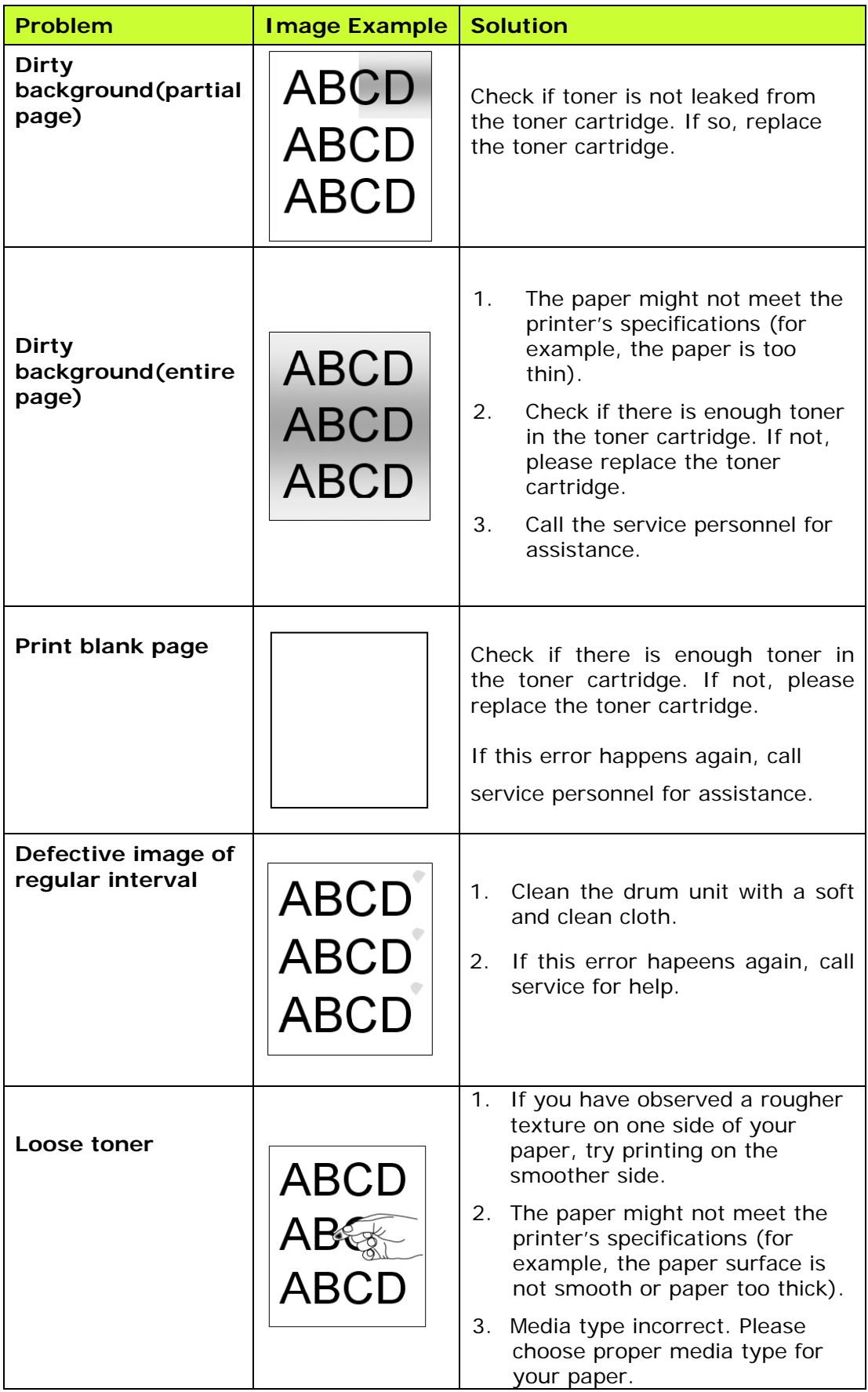

**ABCD** ABCD

Black line on edge  $\left|\overline{ABCD}\right|$  The image is slightly skew. Make sure the edge of your document is properly aligned and slightly touch the paper guides in the auto document feeder.

# **Technical Support**

If your problem still exists after trying the above solution, please contact our technical support.

**US and Canada Area** 

**Pandigital, Inc.**  6815 Mowry Ave., Newark CA 94560, USA TEL: +1 (510) 739-2369 FAX: +1 (510) 739-6060 E-MAIL: [support@Pandigital.com](mailto:support@Pandigital.com) Web Site: [http://www.Pandigital.com](http://www.avision.com/)

# **10. Specifications**

All specifications are subject to change without notice. For detailed specifications, please refer to our web site at http://www.Pandigital.com

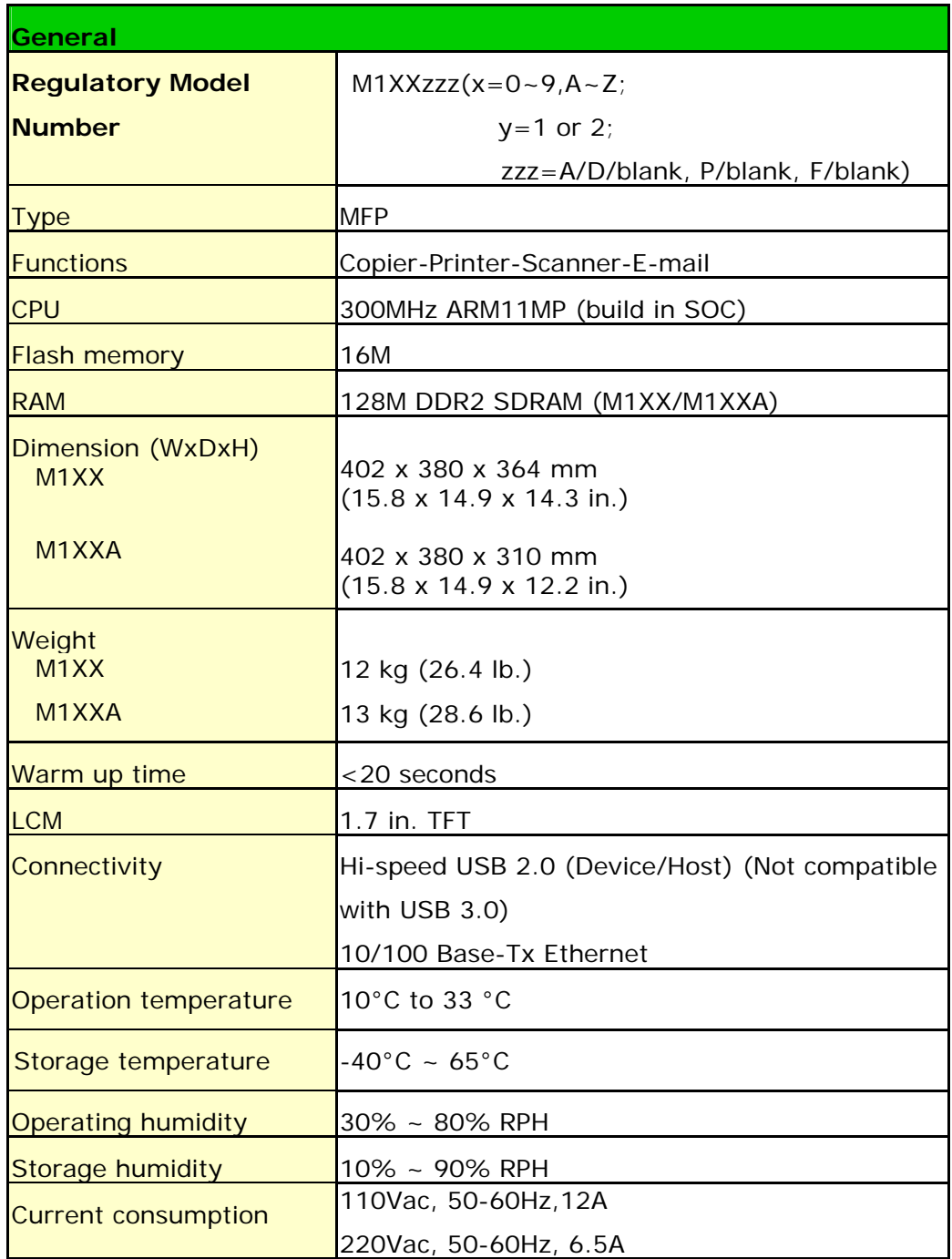

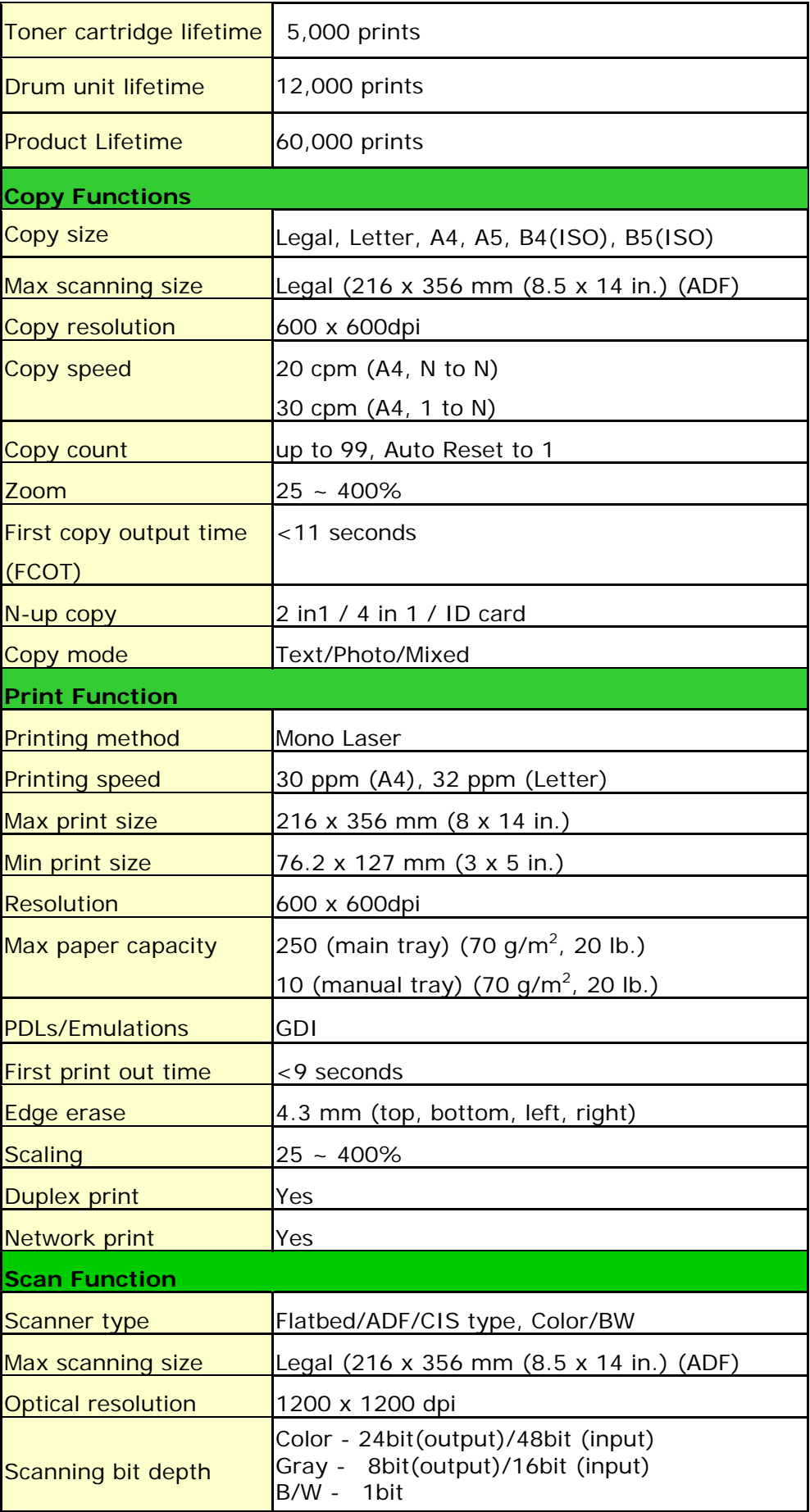
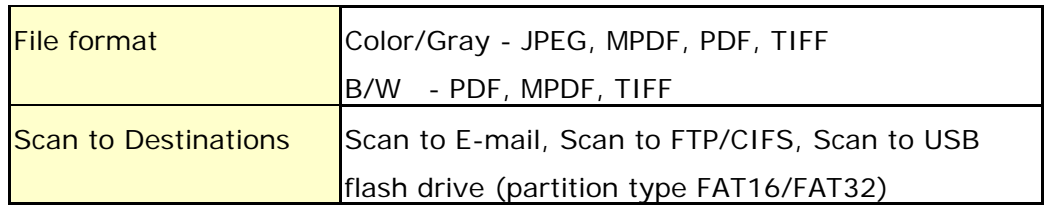